# **EPSON**

# XP-4200 Series User's Guide

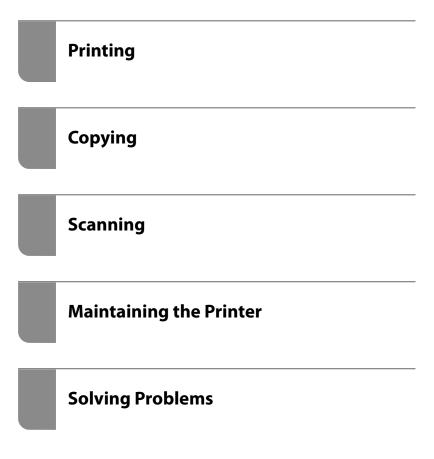

### Contents

| Guide to This Manual                                                | Guide to the Control Panel                                                                                                    |
|---------------------------------------------------------------------|----------------------------------------------------------------------------------------------------|
| Introduction to the Manuals                                         | Control Panel                                                                                                    |
| Important Safety Instructions (paper manual) 6                      | Home Screen Configuration                                                                                                    |
| Start Here (paper manual) 6                                         | Guide to the Network Icon                                                                                                    |
| User's Guide (digital manual) 6 Information on the Latest Manuals 6 | Basic Operations                                                                                                    |
| Guide to Web Movie Manuals                                          | Loading Paper                                                                                                    |
| Searching for Information 6                                         |                                                                                                    |
| Printing Only the Pages You Need                                    | Paper Handling Precautions                                                                                                    |
| About This Manual                                                   | Paper Size and Type Settings                                                                                                    |
| Marks and Symbols 8                                                 | List of Paper Types                                                                                                    |
| Notes on Screenshots and Illustrations 8                            | Loading Paper                                                                                                    |
| Operating System References                                         | Precautions when Loading Letterhead Paper 28                                                                                                    |
| Trademarks9                                                         | Loading Various Paper                                                                                                    |
| Copyright                                                           | Loading Envelopes                                                                                                    |
|                                                                     | Loading Long Papers                                                                                                    |
| Important Instructions                                              | 2000000 2000 2000000 |
| Safety Instructions                                                 | Placing Originals                                                                                                    |
| Safety Instructions for Ink                                         |                                                                                                    |
| Printer Advisories and Warnings                                     | Placing Originals                                                                                                    |
| Advisories and Warnings for Setting Up the Printer                  | Printing                                                                                                    |
| Advisories and Warnings for Using the Printer 13                    | Printing Documents                                                                                                    |
| Advisories and Warnings for Using the LCD Screen                    | Printing from a Computer                                                                                                    |
| Advisories and Warnings for Connecting to                           | Printing Documents from Smart Devices 46                                                                                                    |
| the Internet                                                        | Printing on Envelopes 48                                                                                                    |
| Advisories and Warnings for Using the                               | Printing on Envelopes from a Computer                                                                                                    |
| Printer with a Wireless Connection                                  | (Windows)                                                                                                    |
| Advisories and Warnings for Transporting or                         | Printing on Envelopes from a Computer (Mac OS)                                                                                                    |
| Storing the Printer                                                 | Printing Photos                                                                                                    |
| Notes on the Administrator Password                                 | Printing Photos from a Computer                                                                                                    |
| Changing the Administrator Password                                 | Printing Web Pages                                                                                                    |
| Operations that Require You to Enter the                            | Printing Web Pages from a Computer                                                                                                    |
| Administrator Password                                              | Printing Web Pages from Smart Devices 49                                                                                                    |
| Initializing the Administrator Password 15                          | Printing Using a Cloud Service                                                                                                    |
| Protecting Your Personal Information 16                             | 3 0                                                                                                    |
|                                                                     | Copying                                                                                                    |
| Part Names and Functions                                            | Copying Using Easy Settings                                                                                                    |
| Front                                                               | Copying on 2-Sides                                                                                                    |
| Inside                                                              | Copying by Enlarging or Reducing                                                                                                    |
| Rear                                                                | Copying Multiple Originals onto One Sheet 53                                                                                                    |
|                                                                     | Copying ID card                                                                                                    |
|                                                                     | Copying 1D card                                                                                                    |

| Copying Books                                | Cleaning the Paper Path for Ink Smears                            |
|----------------------------------------------|-------------------------------------------------------------------|
| Copying Without Margins                      | Cleaning the Scanner Glass                                        |
| Menu Options for Copying                     | Cleaning the Translucent Film                                     |
| B&W:55                                       | Menu Options for <b>Maintenance</b>                               |
| Color:55                                     | Cleaning the Printer                                              |
| (2-Sided):55                                 |                                                                   |
| (Density):55                                 | In These Situations                                               |
| Reduce/Enlarge:                              | When Replacing a Computer                                         |
| Paper Setting:                               | Saving Power                                                      |
| Multi-Page:                                  | Disabling your Wi-Fi Connection                                   |
| Quality:56                                   | Installing the Applications Separately                            |
| Expansion:                                   |                                                                   |
| Clear All Settings: 57                       | Checking if a genuine Epson printer driver is installed - Windows |
|                                              | Checking if a genuine Epson printer driver is                     |
| Scanning                                     | installed - Mac OS                                                |
| Basic Information on Scanning                | Re-Setting the Network Connection                                 |
| What is a "Scan"?                            | Making Settings for Connecting to the                             |
| Scanning Uses                                | Computer                                                          |
| Available Scanning Methods                   | Making Settings for Connecting to the Smart                       |
| Recommended File Formats to Suit Your        | Device                                                            |
| Purpose                                      | Making Wi-Fi Settings from the Control Panel 87                   |
| Recommended Resolutions to Suit Your         | Checking the Printer's Network Connection                         |
| Purpose                                      | Status (Network Connection Report) 90                             |
| Scanning Originals to a Computer 62          | Messages and Solutions on the Network                             |
| Scanning from the Control Panel 62           | Connection Report                                                 |
| Scanning from a Computer                     | Connecting a Smart Device and Printer Directly (Wi-Fi Direct)     |
| Scanning Originals to the Cloud              | About Wi-Fi Direct                                                |
| Menu Options for Scanning                    | Connecting to Devices using Wi-Fi Direct                          |
| B&W/Color                                    | Disconnecting Wi-Fi Direct (Simple AP)                            |
| JPEG/PDF65                                   | Connection                                                        |
| Original Type                                | Changing the Wi-Fi Direct (Simple AP)                             |
| Scan Settings                                | Settings Such as the SSID                                         |
| Contrast                                     | Adding or Changing the Printer's Connection 100                   |
| Clear All Settings                           | To Set Up a Printer on Multiple Computers 100                     |
| Scanning Originals Using WSD 66              | Changing the Connection from Wi-Fi to USB 101                     |
| Setting Up a WSD Port                        | Setting a Static IP Address for the Printer 102                   |
| Scanning Originals to a Smart Device 68      | Transporting and Storing the Printer                              |
| Advanced Scanning                            |                                                                   |
| Scanning Multiple Photos at the Same Time 69 | Solving Problems                                                  |
| •                                            |                                                                   |
| Maintaining the Printer                      | Cannot Print or Scan                                              |
| _                                            | Problem Solving                                                   |
| Checking the Status of Consumables           | The Application or Printer Driver do not Work Properly            |
| Improving Print, Copy, and Scan Quality      | The Printer Cannot Connect to the Network 112                     |
| Checking and Cleaning the Print Head 71      | Paper Does Not Feed Properly 115                                  |
| Running Power Cleaning                       | Printing, Copying, and Scanning Quality is Poor 117               |
| Preventing nozzle clogging                   | Print Quality is Poor                                             |
| Aligning the Print Head                      |                                                                   |
|                                              | I                                                                 |

| Copy Quality is Poor                          | Supply Status                      |
|-----------------------------------------------|------------------------------------|
| Scanned Image Problems                        | Basic Settings                     |
| Cannot Select Paper Type or Paper Source in   | Printer Settings                   |
| Printer Driver                                | Network Settings                   |
| A genuine Epson printer driver has not been   | Web Service Settings               |
| installed                                     | Guide Functions                    |
| A Message is Displayed on the LCD Screen 133  | Customer Research                  |
| Paper Gets Jammed                             | Firmware Update                    |
| Removing Jammed Paper                         | Restore Default Settings 165       |
| Preventing Paper Jams                         | Product Specifications             |
| It is Time to Replace the Ink Cartridges      | Printer Specifications             |
|                                               | Scanner Specifications             |
| Ink Cartridge Handling Precautions            | Interface Specifications           |
| Replacing Ink Cartridges                      | Network Specifications             |
| Replacing Ink Cartridges                      | Supported Third Party Services 169 |
|                                               | Dimensions                         |
| It is Time to Replace the Maintenance Box     | Electrical Specifications 170      |
| Maintenance Box Handling Precautions 144      | Environmental Specifications 170   |
| Replacing a Maintenance Box 145               | System Requirements                |
| Cannot Operate the Printer as Expected 146    | Regulatory Information             |
| The Printer Does Not Turn On or Off 146       | Standards and Approvals 171        |
| Operations are Slow                           | Restrictions on Copying 172        |
| LCD Screen Gets Dark                          | 17 6                               |
| Operation Sounds Are Loud 149                 | Where to Get Help                  |
| The Root Certificate Needs to be Updated 149  | where to det neip                  |
| Cannot Perform Manual 2-sided Printing        | Technical Support Web Site         |
| (Windows)                                     | Contacting Epson Support 175       |
| The Print Settings Menu is Not Displayed      | Before Contacting Epson 175        |
| (Mac OS)                                      | Help for Users in Europe           |
| Cannot Solve Problem                          | Help for Users in Taiwan           |
| Cannot Solve Printing or Copying Problems 150 | Help for Users in Australia 176    |
|                                               | Help for Users in New Zealand 176  |
| Product Information                           | Help for Users in Singapore 177    |
|                                               | Help for Users in Thailand 177     |
| Paper Information                             | Help for Users in Vietnam 178      |
| Available Paper and Capacities 153            | Help for Users in Indonesia        |
| Unavailable Paper Types                       | Help for Users in Hong Kong 181    |
| Consumable Products Information 156           | Help for Users in Malaysia 182     |
| Ink Cartridge Codes                           | Help for Users in India            |
| Maintenance Box Code                          | Help for Users in the Philippines  |
| Software Information                          |                                    |
| Application for Printing from a Computer      |                                    |
| (Windows Printer Driver)157                   |                                    |
| Application for Printing from a Computer      |                                    |
| (Mac OS Printer Driver)                       |                                    |
| Application for Configuring Printer           |                                    |
| Operations (Web Config) 159                   |                                    |
| Application for Updating Software and         |                                    |
| Firmware (Epson Software Updater) 160         |                                    |
| Settings Menu List                            |                                    |
| -                                             |                                    |

## **Guide to This Manual**

| Introduction to the Manuals      | . 6 |
|----------------------------------|-----|
| Guide to Web Movie Manuals       | . 6 |
| Searching for Information        | . 6 |
| Printing Only the Pages You Need | . 7 |
| About This Manual                | . 8 |
| Trademarks                       | . 9 |
| Convright                        | 9   |

### **Introduction to the Manuals**

The following manuals are supplied with your Epson printer. As well as the manuals, check the various types of help information available from the printer itself or from the Epson software applications.

#### Important Safety Instructions (paper manual)

Provides you with instructions to ensure the safe use of this printer.

#### Start Here (paper manual)

Provides you with information on setting up the printer and installing the software.

#### User's Guide (digital manual)

This manual. Available as a PDF and Web manual. Provides detailed information and instructions on using the printer and solving problems.

#### Information on the Latest Manuals

☐ Paper manual

Visit the Epson Europe support website at http://www.epson.eu/support, or the Epson worldwide support website at http://support.epson.net/.

☐ Digital manual

Visit the following website, enter the product name, and then go to Support.

https://epson.sn

### **Guide to Web Movie Manuals**

You can watch Web Movie Manuals to learn how to use the printer. Access the following website. The contents of the Web Movie Manuals are subject to change without prior notice.

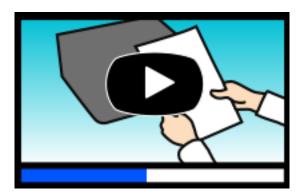

https://support.epson.net/publist/video.php?model=xp-4200\_series

### **Searching for Information**

The PDF manual allows you to search for information you are looking for by keyword, or jump directly to specific sections using the bookmarks. This section explains how to use a PDF manual that has been opened in Adobe Acrobat Reader DC on your computer.

#### Searching by keyword

Click **Edit** > **Advanced Search**. Enter the keyword (text) for information you want to find in the search window, and then click **Search**. Hits are displayed as a list. Click one of the displayed hits to jump to that page.

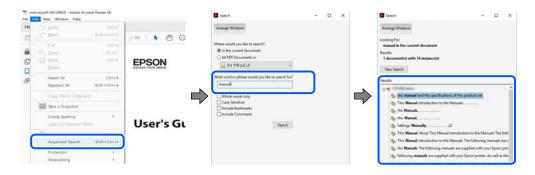

#### **Jumping directly from bookmarks**

Click a title to jump to that page. Click + or > to view the lower level titles in that section. To return to the previous page, perform the following operation on your keyboard.

- $\square$  Windows: Hold down **Alt**. and then press  $\leftarrow$ .
- $\square$  Mac OS: Hold down the command key, and then press  $\leftarrow$ .

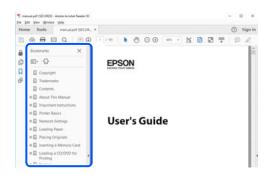

### **Printing Only the Pages You Need**

You can extract and print only the pages you need. Click **Print** in the **File** menu, and then specify the pages you want to print in **Pages** in **Pages to Print**.

- ☐ To specify a series of pages, enter a hyphen between the start page and the end page.
  - Example: 20-25
- ☐ To specify pages that are not in series, divide the pages with commas.

Example: 5, 10, 15

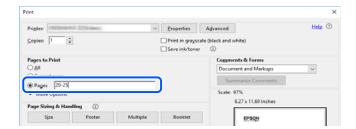

### **About This Manual**

This section explains the meaning of marks and symbols, notes on descriptions, and operating system reference information used in this manual.

### **Marks and Symbols**

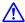

#### Caution:

*Instructions that must be followed carefully to avoid bodily injury.* 

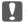

#### Important:

*Instructions that must be observed to avoid damage to your equipment.* 

#### Note.

Provides complementary and reference information.

#### **Related Information**

→ Links to related sections.

Provides Web Movie Manuals of the operating instructions. See the related information link.

### Notes on Screenshots and Illustrations

| 2 Screenshots of the printer driver are from Windows 10 or macOS High Sierra (10.13). The content | displayed on |
|---------------------------------------------------------------------------------------------------|--------------|
| the screens varies depending on the model and situation.                                          |              |

- ☐ Illustrations used in this manual are examples only. Although there may be slight differences depending on the model, the method of operation is the same.
- ☐ Some of the menu items on the LCD screen vary depending on the model and settings.
- ☐ You can read the QR code using dedicated app.

### **Operating System References**

#### Windows

In this manual, terms such as "Windows 11", "Windows 10", "Windows 8.1", "Windows 8", "Windows 7", "Windows 7", "Windows 7", "Windows 8.1", "Windows 8.1", " Vista", "Windows XP" refer to the following operating systems. Additionally, "Windows" is used to refer to all versions.

| ☐ Microsoft <sup>®</sup> Windows <sup>®</sup> 11 operating sys | sten |
|----------------------------------------------------------------|------|
|----------------------------------------------------------------|------|

- ☐ Microsoft® Windows® 10 operating system
- ☐ Microsoft<sup>®</sup> Windows<sup>®</sup> 8.1 operating system
- ☐ Microsoft<sup>®</sup> Windows<sup>®</sup> 8 operating system

| ☐ Microsoft® Windows® 7 operating system                                                                                                    |
|----------------------------------------------------------------------------------------------------|
| ☐ Microsoft® Windows Vista® operating system                                                                                                    |
| ☐ Microsoft® Windows® XP operating system                                                                                                    |
| ☐ Microsoft® Windows® XP Professional x64 Edition operating system                                                                                                    |
| Mac OS                                                                                                    |
| In this manual, "Mac OS" is used to refer to Mac OS X 10.9.5 or later as well as macOS 11 or later.                                                                                                    |
|                                                                                                    |
| Trademarks                                                                                                    |
| ☐ QR Code is a registered trademark of DENSO WAVE INCORPORATED in Japan and other countries.                                                                                                    |
| ☐ Microsoft <sup>®</sup> , Windows <sup>®</sup> , and Windows Vista <sup>®</sup> are registered trademarks of Microsoft Corporation.                                                                                               |
| ☐ Apple, Mac, macOS, OS X, Bonjour, Safari, AirPrint, iPad, iPhone, iPod touch, and Spotlight are trademarks of Apple Inc., registered in the U.S. and other countries.                                                            |
| ☐ Use of the Works with Apple badge means that an accessory has been designed to work specifically with the technology identified in the badge and has been certified by the developer to meet Apple performance standards.        |
| ☐ Chrome, Google Play, and Android are trademarks of Google LLC.                                                                                                    |
| ☐ Adobe, Acrobat, and Reader are either registered trademarks or trademarks of Adobe in the United States and/or other countries.                                                                                                  |
| ☐ Firefox is a trademark of the Mozilla Foundation in the U.S. and other countries.                                                                                                    |
| ☐ Mopria <sup>®</sup> and the Mopria <sup>®</sup> Logo are registered and/or unregistered trademarks and service marks of Mopria Alliance, Inc. in the United States and other countries. Unauthorized use is strictly prohibited. |
| ☐ PictBridge is a trademark.                                                                                                    |
| General Notice: Other product names used herein are for identification purposes only and may be trademarks of their respective owners. Epson disclaims any and all rights in those marks.                                          |

### Copyright

No part of this publication may be reproduced, stored in a retrieval system, or transmitted in any form or by any means, electronic, mechanical, photocopying, recording, or otherwise, without the prior written permission of Seiko Epson Corporation. No patent liability is assumed with respect to the use of the information contained herein. Neither is any liability assumed for damages resulting from the use of the information herein. The information contained herein is designed only for use with this Epson product. Epson is not responsible for any use of this information as applied to other products.

Neither Seiko Epson Corporation nor its affiliates shall be liable to the purchaser of this product or third parties for damages, losses, costs, or expenses incurred by the purchaser or third parties as a result of accident, misuse, or abuse of this product or unauthorized modifications, repairs, or alterations to this product, or (excluding the U.S.) failure to strictly comply with Seiko Epson Corporation's operating and maintenance instructions.

Seiko Epson Corporation and its affiliates shall not be liable for any damages or problems arising from the use of any options or any consumable products other than those designated as Original Epson Products or Epson Approved Products by Seiko Epson Corporation.

Seiko Epson Corporation shall not be held liable for any damage resulting from electromagnetic interference that occurs from the use of any interface cables other than those designated as Epson Approved Products by Seiko Epson Corporation.

© 2023 Seiko Epson Corporation

The contents of this manual and the specifications of this product are subject to change without notice.

# **Important Instructions**

| Safety Instructions                  | 12 |
|--------------------------------------|----|
| Printer Advisories and Warnings      | 13 |
| Notes on the Administrator Password  | 14 |
| Protecting Your Personal Information | 16 |

### **Safety Instructions**

|   | ead and follow these instructions to ensure safe use of this printer. Make sure you keep this manual for future ference. Also, be sure to follow all warnings and instructions marked on the printer.                                                                                                    |
|---|----------------------------------------------------------------------------------------------------|
|   | Some of the symbols used on your printer are to ensure safety and proper use of the printer. Visit the following Web site to learn the meaning of the symbols.                                                                                                    |
|   | http://support.epson.net/symbols/                                                                                                    |
|   | Use only the power cord supplied with the printer and do not use the cord with any other equipment. Use of other cords with this printer or the use of the supplied power cord with other equipment may result in fire or electric shock.                                                                                           |
|   | Be sure your AC power cord meets the relevant local safety standard.                                                                                                    |
|   | Never disassemble, modify, or attempt to repair the power cord, plug, printer unit, scanner unit, or options by yourself, except as specifically explained in the printer's manuals.                                                                                                    |
|   | Unplug the printer and refer servicing to qualified service personnel under the following conditions:                                                                                                    |
|   | The power cord or plug is damaged; liquid has entered the printer; the printer has been dropped or the casing damaged; the printer does not operate normally or exhibits a distinct change in performance. Do not adjust controls that are not covered by the operating instructions.                                               |
|   | Place the printer near a wall outlet where the plug can be easily unplugged.                                                                                                    |
|   | Do not place or store the printer outdoors, near excessive dirt or dust, water, heat sources, or in locations subject to shocks, vibrations, high temperature or humidity.                                                                                                    |
|   | Take care not to spill liquid on the printer and not to handle the printer with wet hands.                                                                                                    |
|   | Keep the printer at least 22 cm away from cardiac pacemakers. Radio waves from this printer may adversely affect the operation of cardiac pacemakers.                                                                                                    |
|   | If the LCD screen is damaged, contact your dealer. If the liquid crystal solution gets on your hands, wash them thoroughly with soap and water. If the liquid crystal solution gets into your eyes, flush them immediately with water. If discomfort or vision problems remain after a thorough flushing, see a doctor immediately. |
| S | afety Instructions for Ink                                                                                                    |
|   | Be careful when you handle used ink cartridges, as there may be some ink around the ink supply port.                                                                                                    |
|   | ☐ If ink gets on your skin, wash the area thoroughly with soap and water.                                                                                                    |
|   | ☐ If ink gets into your eyes, flush them immediately with water. If discomfort or vision problems continue after a thorough flushing, see a doctor immediately.                                                                                                    |
|   | ☐ If ink gets into your mouth, see a doctor right away.                                                                                                    |
|   | Do not disassemble the ink cartridge and the maintenance box; otherwise ink may get into your eyes or on your skin.                                                                                                    |
|   | Do not shake ink cartridges too vigorously and do not drop them. Also, be careful not to squeeze them or tear their labels. Doing so may cause ink leakage.                                                                                                    |
|   | Keep ink cartridges and maintenance box out of the reach of children.                                                                                                    |

### **Printer Advisories and Warnings**

Read and follow these instructions to avoid damaging the printer or your property. Make sure you keep this manual for future reference.

| A | dvisories and Warnings for Setting Up the Printer                                                                                                    |
|---|----------------------------------------------------------------------------------------------------|
|   | Do not block or cover the vents and openings in the printer.                                                                                                    |
|   | Use only the type of power source indicated on the printer's label.                                                                                                    |
|   | Avoid using outlets on the same circuit as photocopiers or air control systems that regularly switch on and off.                                                                                                    |
|   | Avoid electrical outlets controlled by wall switches or automatic timers.                                                                                                    |
|   | Keep the entire computer system away from potential sources of electromagnetic interference, such as loudspeakers or the base units of cordless telephones.                                                                                                    |
|   | The power-supply cords should be placed to avoid abrasions, cuts, fraying, crimping, and kinking. Do not place objects on top of the power-supply cords and do not allow the power-supply cords to be stepped on or run over. Be particularly careful to keep all the power-supply cords straight at the ends and the points where they enter and leave the transformer. |
|   | If you use an extension cord with the printer, make sure that the total ampere rating of the devices plugged into the extension cord does not exceed the cord's ampere rating. Also, make sure that the total ampere rating of all devices plugged into the wall outlet does not exceed the wall outlet's ampere rating.                                                 |
|   | If you plan to use the printer in Germany, the building installation must be protected by a 10 or 16 amp circuit breaker to provide adequate short-circuit protection and over-current protection for the printer.                                                                                                    |
|   | When connecting the printer to a computer or other device with a cable, ensure the correct orientation of the connectors. Each connector has only one correct orientation. Inserting a connector in the wrong orientation may damage both devices connected by the cable.                                                                                                |
|   | Place the printer on a flat, stable surface that extends beyond the base of the printer in all directions. The printer will not operate properly if it is tilted at an angle.                                                                                                    |
|   | Allow space above the printer so that you can fully raise the document cover.                                                                                                    |
|   | Leave enough space in front of the printer for the paper to be fully ejected.                                                                                                    |
|   | Avoid places subject to rapid changes in temperature and humidity. Also, keep the printer away from direct sunlight, strong light, or heat sources.                                                                                                    |
| A | dvisories and Warnings for Using the Printer                                                                                                    |
|   | Do not insert objects through the slots in the printer.                                                                                                    |
|   | Do not put your hand inside the printer during printing.                                                                                                    |
|   | Do not touch the white flat cable inside the printer.                                                                                                    |
|   | Do not use aerosol products that contain flammable gases inside or around the printer. Doing so may cause fire.                                                                                                    |
|   | Do not move the print head by hand; otherwise, you may damage the printer.                                                                                                    |
|   | Be careful not to trap your fingers when closing the scanner unit.                                                                                                    |

☐ Do not press too hard on the scanner glass when placing the originals.

| $\Box$ Always turn the printer off using the $\circlearrowleft$ button. Do not unplug the printer or turn off the power at the outlet until the $\circlearrowleft$ light stops flashing.                                                                                                    |
|----------------------------------------------------------------------------------------------------|
| ☐ If you are not going to use the printer for a long period, be sure to unplug the power cord from the electrical outlet.                                                                                                    |
| Advisories and Warnings for Using the LCD Screen                                                                                                    |
| ☐ The LCD screen may contain a few small bright or dark spots, and because of its features it may have an unever brightness. These are normal and do not indicate that it is damaged in any way.                                                                                                    |
| ☐ Only use a dry, soft cloth for cleaning. Do not use liquid or chemical cleaners.                                                                                                    |
| ☐ The exterior cover of the LCD screen could break if it receives a heavy impact. Contact your dealer if the screen's surface chips or cracks, and do not touch or attempt to remove the broken pieces.                                                                                                    |
| Advisories and Warnings for Connecting to the Internet                                                                                                    |
| Do not connect this product to the Internet directly. Connect it in a network protected by a router or firewall.                                                                                                    |
| Advisories and Warnings for Using the Printer with a Wireless Connection                                                                                                    |
| ☐ Radio waves from this printer may negatively affect the operation of medical electronic equipment, causing them to malfunction. When using this printer inside medical facilities or near medical equipment, follow directions from the authorized personnel representing the medical facilities, and follow all posted warnings and directions on the medical equipment. |
| Radio waves from this printer may negatively affect the operation of automatically controlled devices such as automatic doors or fire alarms, and could lead to accidents due to malfunction. When using this printer near automatically controlled devices, follow all posted warnings and directions on these devices.                                                    |
| Advisories and Warnings for Transporting or Storing the Printer                                                                                                    |
| ☐ When storing or transporting the printer, avoid tilting it, placing it vertically, or turning it upside down; otherwise ink may leak.                                                                                                    |
| ☐ Before transporting the printer, make sure that the print head is in the home (far right) position.                                                                                                    |
|                                                                                                    |

### **Notes on the Administrator Password**

This printer allows you to set an administrator password to prevent unauthorized access or changes to the device settings and network settings stored in the product when connecting to a network.

#### **Default Value of the Administrator Password**

The default value of the administrator password is printed on the label on the product itself, such as the one shown. The position where the label is attached depends on the product, such as the side where the cover is opened, the back, or the bottom.

The following illustration is an example of the label attachment position on the side of the printer where the cover opens.

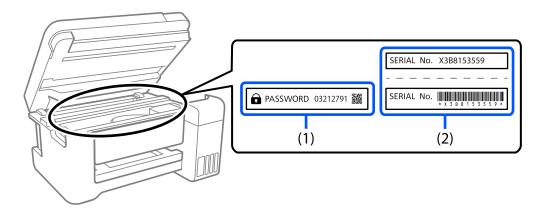

If both labels (1) and (2) are attached, the value next to PASSWORD written on the label in (1) is the default value. In this example, the default value is 03212791.

If only label (2) is attached, the serial number printed on the label in (2) is the default value. In this example, the default value is X3B8153559.

### **Changing the Administrator Password**

For security reasons, we recommend changing the initial password.

It can be changed from Web Config and Epson Device Admin. When changing the password, set it with at least 8 single-byte alphanumerical characters and symbols.

#### **Related Information**

→ "Running Web Config on a Web Browser" on page 159

### **Operations that Require You to Enter the Administrator Password**

If you are prompted to enter the administrator password when performing the following operations, enter the administrator password set on the printer.

- ☐ When updating the firmware of the printer from a computer or smart device
- ☐ When logging on to the advanced settings of Web Config
- ☐ When setting using an application that can change the printer's settings.

### **Initializing the Administrator Password**

You can return the administrator password to the default settings by initializing the network settings.

#### **Related Information**

→ "Restore Default Settings" on page 165

### **Protecting Your Personal Information**

When you give the printer to someone else or dispose of it, erase all the personal information stored in the printer's memory by selecting **Settings** > **Restore Default Settings** > **All Settings** on the control panel.

### **Part Names and Functions**

| Front   | <br>• • | • | <br>• | <br>• | <br> | • | • | <br>• | • | • | <br>• | • | • | <br>• | • | • | <br>• | • | • | • | <br>• | • | • | <br>• | • | • | • | <br>• | • | • | <br>• | • | 18   |
|---------|---------|---|-------|-------|------|---|---|-------|---|---|-------|---|---|-------|---|---|-------|---|---|---|-------|---|---|-------|---|---|---|-------|---|---|-------|---|------|
| Inside. | <br>    |   |       |       |      |   |   |       |   |   | •     |   |   | • •   |   |   |       |   |   |   |       |   |   |       |   |   |   |       |   | • |       |   | . 18 |
| Rear    | <br>    |   |       |       |      |   |   |       |   |   |       |   |   |       |   |   |       |   |   |   |       |   |   |       |   |   |   |       |   |   |       |   | 19   |

### **Front**

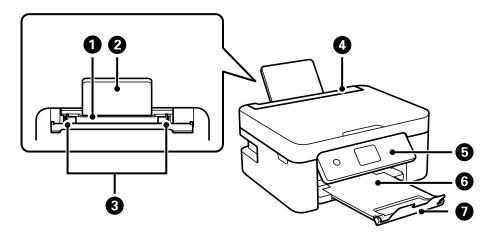

| 0 | Rear paper feeder | Loads paper.                                                                           |
|---|-------------------|----------------------------------------------------------------------------------------|
| 2 | Paper support     | Supports loaded paper.                                                                 |
| 3 | Edge guide        | Feeds the paper straight into the printer. Slide to the edges of the paper.            |
| 4 | Feeder guard      | Prevents foreign substance from entering the printer.  Usually keep this guard closed. |
| 5 | Control panel     | Indicates the printer's status and allows you to make print settings.                  |
| 6 | Output tray       | Holds the ejected paper.                                                               |
| 0 | Stopper           | Prevents printouts from falling from the output tray.                                  |

### Inside

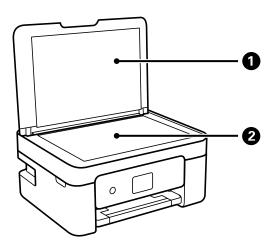

| 0 | Document cover | Blocks external light while scanning. |
|---|----------------|---------------------------------------|
| 2 | Scanner glass  | Place the originals.                  |

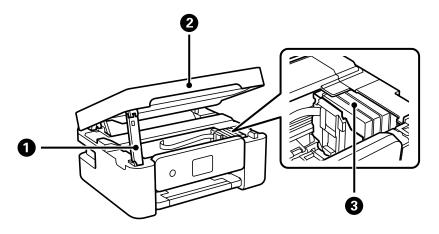

| 0 | Scanner unit support | Supports the scanner unit.                                                                                                    |
|---|----------------------|----------------------------------------------------------------------------------------------------|
| 2 | Scanner unit         | Scans placed originals. Open when replacing ink cartridges or removing jammed paper inside the printer. When you close the scanner unit, lift it slightly so that the scanner unit support lifts out. For safety, the scanner unit is closed in two steps. |
| 3 | Ink cartridge holder | Install the ink cartridges. Ink is ejected from the print head nozzles.                                                                                                    |

### Rear

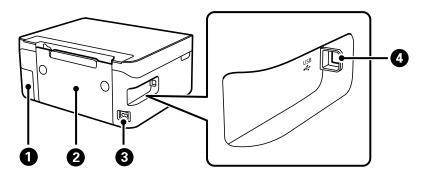

| 0 | Maintenance box cover | Remove when replacing the maintenance box. You need a flat-head screwdriver to remove the maintenance box. The maintenance box is a container that collects a very small amount of surplus ink during cleaning or printing. |
|---|-----------------------|----------------------------------------------------------------------------------------------------|
| 2 | Rear cover            | Remove when removing jammed paper.                                                                                                    |
| 3 | AC inlet              | Connects the power cord.                                                                                                    |
| 4 | USB port              | Connects a USB cable to connect with a computer.                                                                                                    |

### **Guide to the Control Panel**

| Control Panel             | 21  |
|---------------------------|-----|
| Home Screen Configuration | 22  |
| Basic Operations          | .23 |

### **Control Panel**

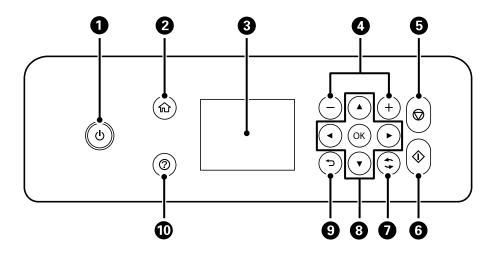

| 0 | Turns the printer on or off.                                                                        |
|---|----------------------------------------------------------------------------------------------------|
|   | Unplug the power cord after checking that the power light is off.                                   |
| 2 | Displays the home screen.                                                                           |
| 3 | Displays menus and messages. Use buttons on the control panel to select a menu or to make settings. |
| 4 | Selects the number of pages to print.                                                               |
| 6 | Stops the current operation.                                                                        |
| 6 | Starts an operation such as printing or copying.                                                    |
| 7 | Applies to a variety of functions depending on the situation.                                       |
| 8 | Use the ▲ ▼ ◀▶ buttons to select a menu, and then press the OK button to enter the selected menu.   |
| 9 | Returns to the previous screen.                                                                     |
| • | Displays the solutions when you are in trouble.                                                     |

### **Home Screen Configuration**

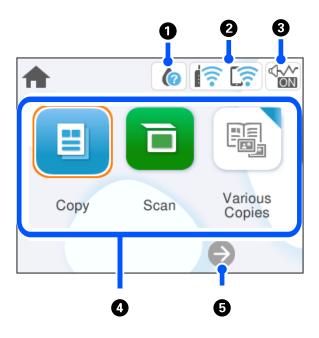

| 0 | •                                                                                                    | Displays the Supply Status screen. You can check the approximate ink levels and the approximate service life of the maintenance box. You can also replace the ink cartridges or print the supply status sheet.                                                                                  |  |
|---|----------------------------------------------------------------------------------------------------|----------------------------------------------------------------------------------------------------|--|
| 2 |                                                                                                    | Displays the network connection status.                                                                                                    |  |
|   | ■ · · ·                                                                                                    | "Guide to the Network Icon" on page 23                                                                                                    |  |
| 3 |                                                                                                    | Indicates that <b>Quiet Mode</b> is set for the printer. When this feature is enabled, the noise made by printer operations is reduced, but print speed may slow down. However, noises may not be reduced depending on the selected paper type and print quality. Select to change the setting. |  |
| 4 | Displays each menu                                                                                                    | 1.                                                                                                    |  |
|   | □ Сору                                                                                                    |                                                                                                    |  |
|   | Allows you to co                                                                                                    | ppy documents.                                                                                                    |  |
|   | ☐ Scan                                                                                                    |                                                                                                    |  |
|   | Allows you to scan documents and save them to a computer.                                                                                                    |                                                                                                    |  |
|   | ☐ Various Copies                                                                                                    |                                                                                                    |  |
|   | Displays convenient menus such as borderless copying, ID card copying, and book copying.                                                                                                    |                                                                                                    |  |
|   | □ Settings                                                                                                    |                                                                                                    |  |
|   | Allows you to make settings related to printer operations.                                                                                                    |                                                                                                    |  |
|   | ☐ Maintenance                                                                                                    |                                                                                                    |  |
|   | Displays the menus recommended to improve the quality of your printouts such as unclogging nozzles by printing a nozzle check pattern and performing head cleaning, and improving blurring or banding in your printouts by aligning the print head. |                                                                                                    |  |
|   | ☐ Smartphone connect                                                                                                    |                                                                                                    |  |
|   | Displays the menu to connect the printer to your smart device or tablet.                                                                                                    |                                                                                                    |  |
| 6 | <b>→</b>                                                                                                    | Scrolls the screen to the right.                                                                                                    |  |

#### **Guide to the Network Icon**

| ( c | The printer is not connected to a wireless (Wi-Fi) network.                                                                                                    |
|-----|----------------------------------------------------------------------------------------------------|
| Í   | The printer is searching for SSID, unset IP address, or having a problem with a wireless (Wi-Fi) network.                                                                          |
|     | The printer is connected to a wireless (Wi-Fi) network.  The number of bars indicates the signal strength of the connection. The more bars there are, the stronger the connection. |
| ্রি | The printer is not connected to a wireless (Wi-Fi) network in Wi-Fi Direct (Simple AP) mode.                                                                                       |
| ि   | The printer is connected to a wireless (Wi-Fi) network in Wi-Fi Direct (Simple AP) mode.                                                                                           |

### **Basic Operations**

Move the focus using the  $\triangle \nabla \blacktriangleleft \triangleright$  buttons to select the items, and then press the OK button to confirm your selection or run the selected feature.

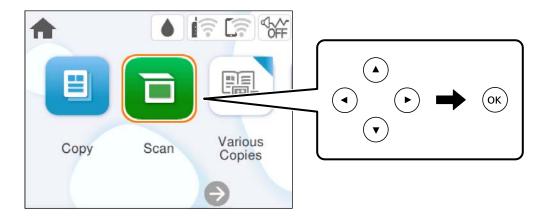

Move the focus to the setting item using the  $\blacktriangle$   $\blacktriangledown$   $\blacktriangleleft$  buttons, and then press the OK button to switch the item on or off.

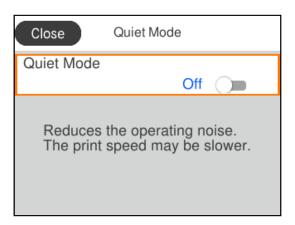

To enter the value, name, address, and so on, move the focus to the input field using the  $\triangle$   $\forall$  buttons, and then press the OK button to display the on-screen keyboard.

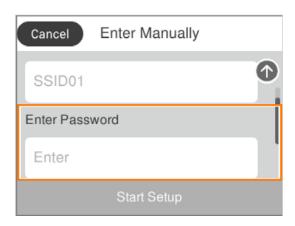

# **Loading Paper**

| Paper Handling Precautions   | 26 |
|------------------------------|----|
| Paper Size and Type Settings | 26 |
| Loading Paper                | 28 |
| Loading Various Paper        | 28 |

### **Paper Handling Precautions**

- ☐ Read the instruction sheets supplied with the paper.
- ☐ To achieve high-quality printouts with genuine Epson paper, use the paper in the environment stated on the sheets supplied with the paper.
- ☐ Fan and align the edges of the paper before loading. Do not fan or curl photo paper. Doing so may damage the printable side.

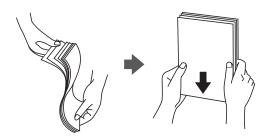

☐ If the paper is curled, flatten it or curl it slightly in the opposite direction before loading. Printing on curled paper may cause paper jams and smears on the printout.

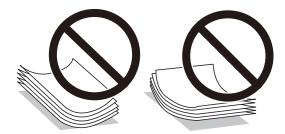

- ☐ Paper feed problems may occur frequently for manual 2-sided printing when printing on one side of preprinted paper. Reduce the number of sheets to half or less, or load one sheet of paper at a time if paper jams continue.
- ☐ Fan and align the edges of the envelopes before loading. When the stacked envelopes are puffed up with air, press them down to flatten them before loading.

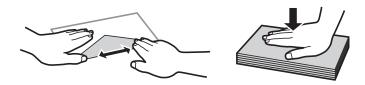

#### **Related Information**

- → "Available Paper and Capacities" on page 153
- → "Unavailable Paper Types" on page 155

### **Paper Size and Type Settings**

Make sure that you register the paper size and type on the screen displayed when you load paper. The printer informs you when the registered information and print settings differ. This prevents you from wasting paper and

ink by making sure you are not printing on the wrong paper size or printing in the wrong color due to using settings that do not match the paper type.

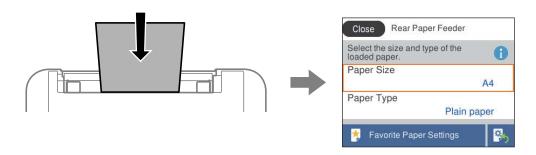

If the paper size and type displayed differ from the loaded paper, select the item you want to change. If the settings match the loaded paper, close the screen.

To select an item, use the  $\triangle \nabla \blacktriangleleft \triangleright$  buttons, and then press the OK button.

#### Note:

If you do not want to display the paper settings screen automatically when you load paper, select the menus on the home screen as described below.

Settings > Printer Settings > Paper Source Setting > Paper Setup Auto Display > Off

#### **Related Information**

→ "Paper Setup Auto Display:" on page 162

### **List of Paper Types**

To obtain optimum printing results, select the paper type that suits the paper.

| Media Name                                                                 | Media Type            |                               |
|----------------------------------------------------------------------------|-----------------------|-------------------------------|
|                                                                            | Control Panel         | Printer Driver, Smart device* |
| Epson Bright White Ink Jet Paper<br>Epson Business Paper                   | Plain paper           | Plain paper                   |
| Epson Ultra Glossy Photo Paper                                             | Ultra Glossy          | Epson Ultra Glossy            |
| Epson Premium Glossy Photo Paper                                           | Prem. Glossy          | Epson Premium Glossy          |
| Epson Premium Semigloss Photo Paper                                        | Prem. Semigloss       | Epson Premium Semigloss       |
| Epson Photo Paper Glossy                                                   | Glossy                | Photo Paper Glossy            |
| Epson Matte Paper-Heavyweight Epson Double-Sided Matte Paper               | Matte                 | Epson Matte                   |
| Epson Photo Quality Ink Jet Paper Epson Photo Quality Self Adhesive Sheets | Photo Quality Ink Jet | Epson Photo Quality Ink Jet   |

<sup>\*</sup> For smart devices, these media types can be selected when printing using Epson Smart Panel.

### **Loading Paper**

You can load paper by referring to the animations displayed on the printer's LCD screen.

Select ②, and then select **How To** > **Load paper**.

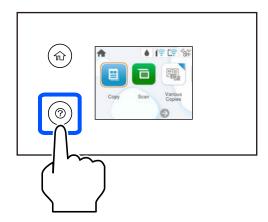

Select **Finish** to close the animation screen.

### **Precautions when Loading Letterhead Paper**

- ☐ For letterhead paper, select **Letterhead** as the paper type.
- ☐ For letterhead paper, if you print on paper that is smaller than the setting in the printer driver, the printer may print beyond the edges of the paper which can lead to ink smears on your printouts and excess ink building up inside the printer. Make sure you select the correct paper size setting.
- □ 2-sided printing and borderless printing are not available for letterhead paper. Also, the print speed may be slower.

### **Loading Various Paper**

### **Loading Envelopes**

Load envelopes at the center of the rear paper feeder, short edge first with the flap facing down, and slide the edge guides to the edges of the envelopes.

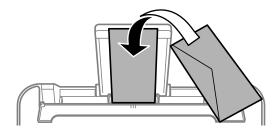

#### **Related Information**

→ "Available Paper and Capacities" on page 153

→ "Unavailable Paper Types" on page 155

### **Loading Pre-punched Paper**

Load paper at the center of the rear paper feeder with the printable side facing up.

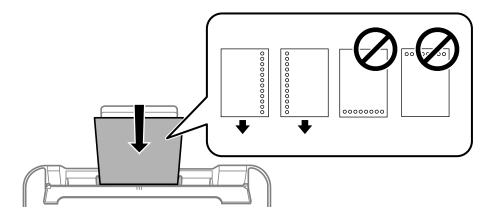

- ☐ Load a single sheet of defined size plain paper with binding holes at the left or right.
- ☐ Adjust the print position of your file to avoid printing over the holes.
- ☐ Automatic 2-sided printing is not available for pre-punched paper.

#### **Related Information**

- → "Available Paper and Capacities" on page 153
- → "Unavailable Paper Types" on page 155

### **Loading Long Papers**

When loading paper longer than legal size, store the paper support, and then flatten the leading edge of the paper. Select **User-Defined** as the paper size setting.

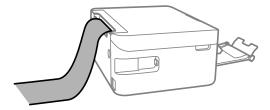

- ☐ Make sure the end of the paper is cut perpendicularly. A diagonal cut may cause paper feed problems.
- ☐ Long paper cannot be held in the output tray. Prepare a box and so on to make sure that paper does not fall on the floor.
- ☐ Do not touch paper that is being fed or ejected. It could injure your hand or cause print quality to decline.

#### **Related Information**

- → "Available Paper and Capacities" on page 153
- → "Unavailable Paper Types" on page 155

# **Placing Originals**

| Placing Originals | . 3 |
|-------------------|-----|
|-------------------|-----|

### **Placing Originals**

Place originals on the scanner glass.

Follow the steps below to view the animations for placing originals.

Select ②, and then select **How To > Place Originals**. Select **Finish** to close the animation screen.

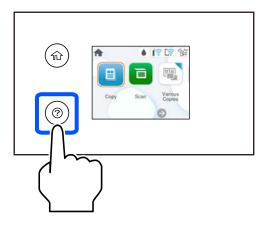

#### Using the scanner glass

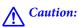

Be careful not to trap your fingers when closing the document cover. Otherwise you may be injured.

### Important:

- $\Box$  When placing bulky originals such as books, prevent exterior light from shining directly onto the scanner glass.
- ☐ Do not apply too much force to the scanner glass or the document cover. Otherwise, they may be damaged.

#### Note:

☐ If there is any trash or dirt on the scanner glass, the scanning range may expand to include it, so the image of the original may be displaced or reduced. Remove any trash and dirt on the scanner glass before scanning.

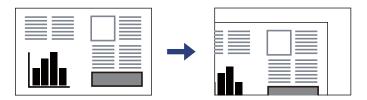

 $\Box$  If you leave the originals on the scanner glass for a long time, they may stick to the surface of the glass.

#### **Related Information**

→ "Scanner Specifications" on page 167

# Printing

| Printing Documents             | 33 |
|--------------------------------|----|
| Printing on Envelopes          | 18 |
| Printing Photos                | 19 |
| Printing Web Pages             | 19 |
| Printing Using a Cloud Service | 50 |

### **Printing Documents**

### **Printing from a Computer**

This section explains how to print a document from your computer using Windows as an example. On Mac OS, the procedure may be different or some features may not be supported.

#### **Printing Using Easy Settings**

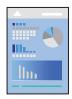

#### Note:

Operations may differ depending on the application. See the application's help for details.

1. Load paper in the printer.

"Loading Paper" on page 28

- 2. Open the file you want to print.
- 3. Select **Print** or **Print Setup** from the **File** menu.
- 4. Select your printer.
- 5. Select **Preferences** or **Properties** to access the printer driver window.

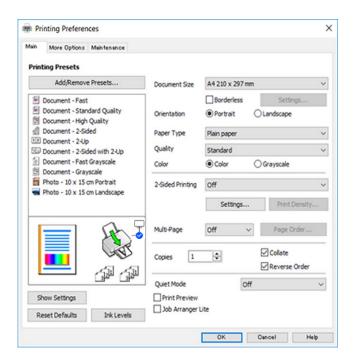

6. Change the settings as necessary.

You can see the online help for explanations of the setting items. Right-clicking an item displays Help.

- 7. Click **OK** to close the printer driver window.
- 8. Click **Print**.

#### **Related Information**

- → "List of Paper Types" on page 27
- → "Available Paper and Capacities" on page 153

#### **Adding Printing Presets for Easy Printing**

If you create your own preset of frequently used print settings on the printer driver, you can print easily by selecting the preset from the list.

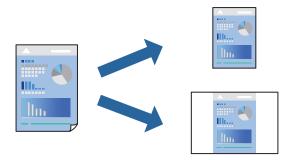

- 1. On the printer driver's **Main** or **More Options** tab, set each item (such as **Document Size** and **Paper Type**).
- 2. Click Add/Remove Presets in Printing Presets.
- 3. Enter a Name and, if necessary, enter a comment.
- 4. Click Save.

#### Note:

To delete an added preset, click **Add/Remove Presets**, select the preset name you want to delete from the list, and then delete it.

5. Click Print.

The next time you want to print using the same settings, select the registered setting name from **Printing Presets**, and click **OK**.

### **Printing on 2-Sides**

You can use either of the following methods to print on both sides of the paper.

☐ Automatic 2-sided printing

#### ☐ Manual 2-sided printing

When the printer has finished printing the first side, flip the paper over to print on the other side.

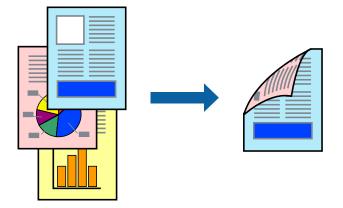

#### Note:

This feature is not available for borderless printing.

Access the printer driver, and then make the following settings.

Main tab > 2-Sided Printing

#### **Related Information**

- → "Paper for 2-Sided Printing" on page 155
- → "Cannot Perform Manual 2-sided Printing (Windows)" on page 149

### **Printing a Booklet**

You can also print a booklet that can be created by re-ordering the pages and folding the printout.

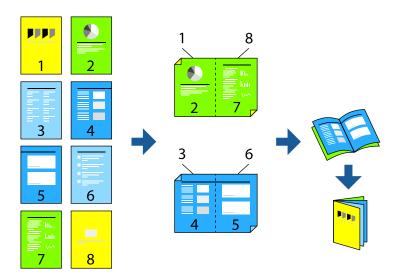

#### Note:

This feature is not available with borderless printing.

Access the printer driver, and then make the following settings.

On the **Main** tab, select the 2-side printing method from **2-Sided Printing**, and then select **Settings** > **Booklet**.

#### **Related Information**

- → "Paper for 2-Sided Printing" on page 155
- → "Cannot Perform Manual 2-sided Printing (Windows)" on page 149

### **Printing Several Pages on One Sheet**

You can print several pages of data on a single sheet of paper.

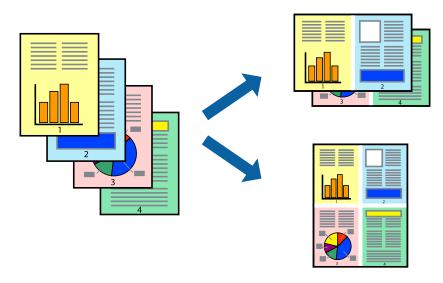

#### Note:

This feature is not available with borderless printing.

Access the printer driver, and then make the following settings.

Main tab > Multi-Page > 2-Up, etc.

### **Printing to Fit the Paper Size**

You can print to fit the paper size you loaded in the printer.

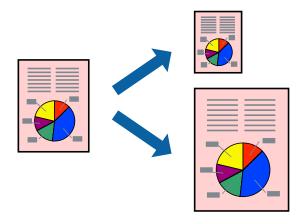

#### Note:

This feature is not available with borderless printing.

Access the printer driver, and then make the following settings.

On the **More Options** tab > **Output Paper**, select the size of the loaded paper.

### **Printing a Reduced or Enlarged Document at any Magnification**

You can reduce or enlarge the size of a document by a specific percentage.

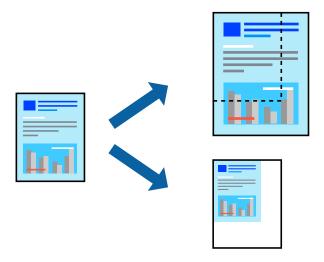

#### Note:

This feature is not available with borderless printing.

- 1. On the printer driver's **More Options** tab, select the document size from the **Document Size** setting.
- 2. Select the paper size you want to print on from the **Output Paper** setting.
- 3. Select **Reduce/Enlarge Document**, **Zoom to**, and then enter a percentage.

### Printing One Image on Multiple Sheets for Enlargement (Creating a Poster)

This feature allows you to print one image on multiple sheets of paper. You can create a larger poster by taping them together.

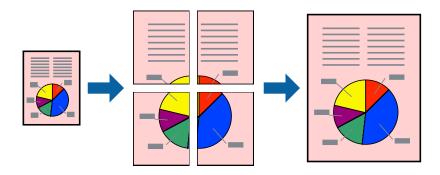

#### Note:

This feature is not available with 2-sided printing.

Access the printer driver, and then make the following settings.

Main tab > Multi-Page > 2x2 Poster, etc.

#### **Making Posters Using Overlapping Alignment Marks**

Here is an example of how to make a poster when **2x2 Poster** is selected, and **Overlapping Alignment Marks** is selected in **Print Cutting Guides**.

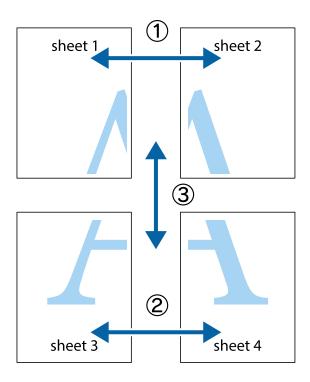

1. Prepare Sheet 1 and Sheet 2. Cut off the margins of Sheet 1 along the vertical blue line through the center of the top and bottom cross marks.

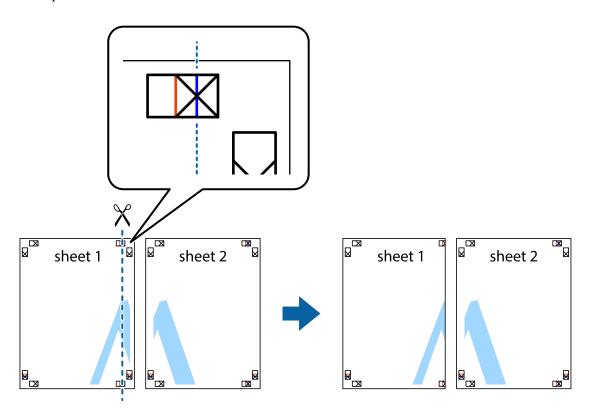

2. Place the edge of Sheet 1 on top of Sheet 2 and align the cross marks, then temporarily tape the two sheets together from the back.

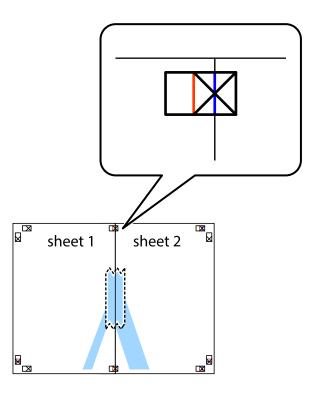

3. Cut the taped sheets in two along the vertical red line through the alignment markers (this time, the line to the left of the cross marks).

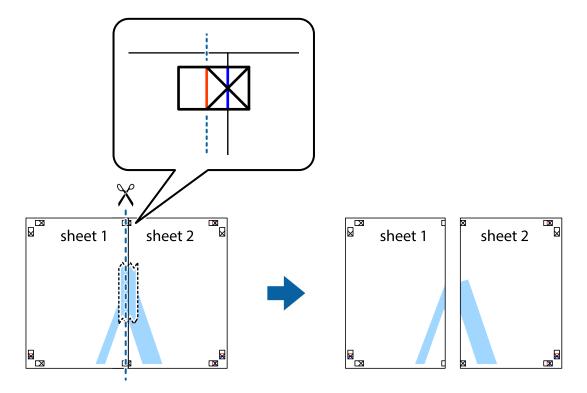

4. Tape the sheets together from the back.

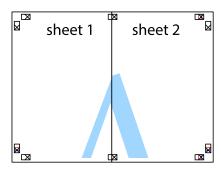

- 5. Repeat steps 1 to 4 to tape Sheet 3 and Sheet 4 together.
- 6. Cut off the margins of Sheet 1 and Sheet 2 along the horizontal blue line through the center of the left and right side cross marks.

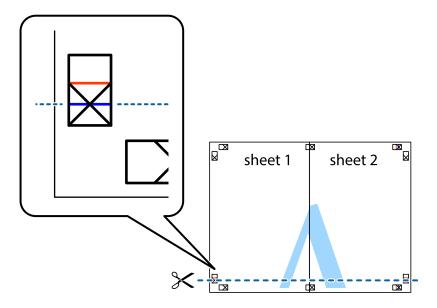

7. Place the edge of Sheet 1 and Sheet 2 on top of Sheet 3 and Sheet 4 and align the cross marks, and then temporarily tape them together from the back.

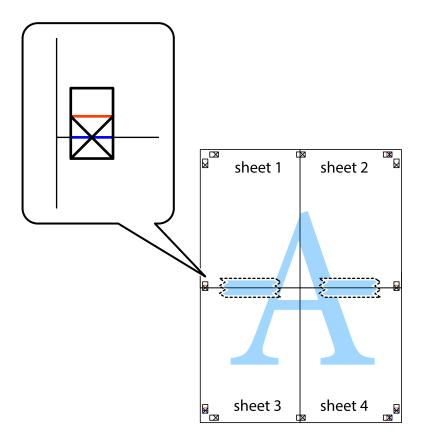

8. Cut the taped sheets in two along the horizontal red line through the alignment markers (this time, the line above the cross marks).

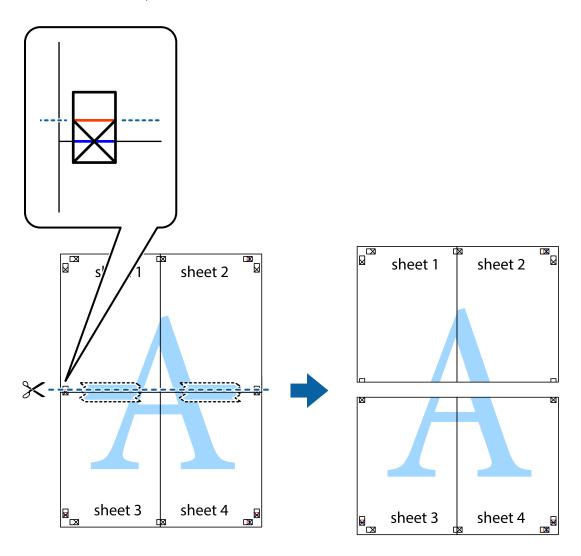

9. Tape the sheets together from the back.

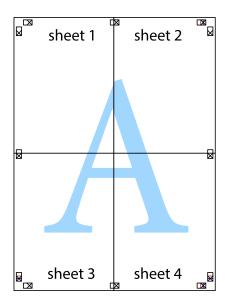

10. Cut off the remaining margins along the outer guide.

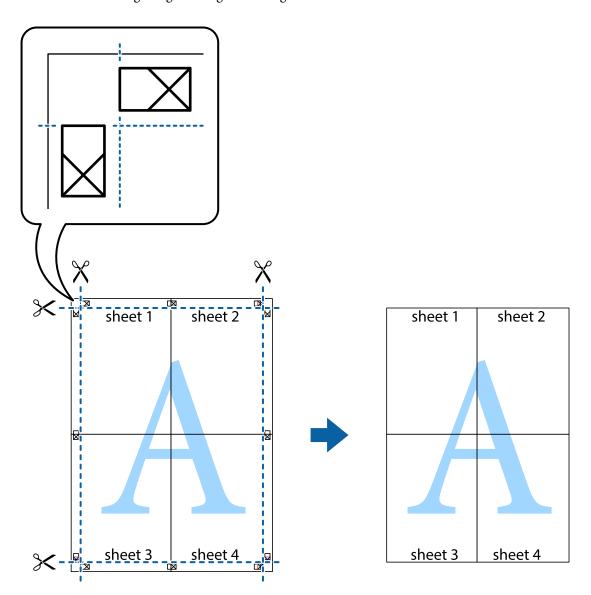

### **Printing with a Header and Footer**

You can print information such as a user name and printing date in headers or footers.

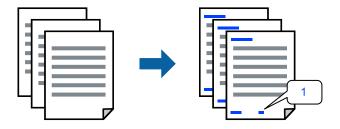

Access the printer driver, and then make the following settings.

More Options tab > Watermark Features > Header/Footer

### **Printing an Anti-Copy Pattern**

You can print an anti-copy pattern on your printouts. When printing, the letters themselves are not printed and the entire print is screen-toned lightly. The hidden letters appear when photocopied to easily distinguish the original from the copies.

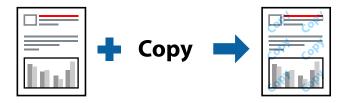

Anti-Copy Pattern is available under the following conditions:

- ☐ Paper Type: Plain paper, Letterhead
- Quality: Standard
- ☐ Auto 2-Sided Printing: Off
- ☐ Borderless: Not selected
- ☐ Color Correction: Automatic

Access the printer driver, and then make the following settings.

More Options tab > Watermark Features > Anti-Copy Pattern

### **Printing Multiple Files Together**

Job Arranger Lite allows you to combine several files created by different applications and print them as a single print job. You can specify the print settings for combined files, such as multi-page layout, and 2-sided printing.

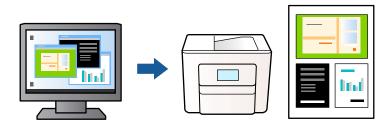

- 1. On the printer driver's Main tab, select Job Arranger Lite, and then click OK.
- 2. Click Print.

When you start printing, the Job Arranger Lite window is displayed.

- 3. With the Job Arranger Lite window opened, open the file that you want to combine with the current file, and then repeat the above steps.
- 4. When you select a print job added to Print Project in the Job Arranger Lite window, you can edit the page layout.

5. Click **Print** from the **File** menu to start printing.

#### Note:

If you close the Job Arranger Lite window before adding all the print data to the Print Project, the print job you are currently working on is canceled. Click **Save** from the **File** menu to save the current job. The extension of the saved files is "ecl".

To open a Print Project, click **Job Arranger Lite** on the printer driver's **Maintenance** tab to open the Job Arranger Lite window. Next, select **Open** from the **File** menu to select the file.

### **Printing Using the Color Universal Print Feature**

You can enhance the visibility of texts and images in printouts.

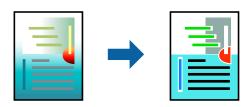

Color Universal Print is only available when the following settings are selected.

- ☐ Paper Type: Plain paper, Letterhead
- ☐ Quality: Standard or a higher quality
- ☐ Color: Color
- ☐ Applications: Microsoft® Office 2007 or later
- ☐ Text Size: 96 pts or smaller

Access the printer driver, and then make the following settings.

More Options tab > Color Correction > Image Options > Color Universal Print

### **Adjusting the Print Color**

You can adjust the colors used in the print job. These adjustments are not applied to the original data.

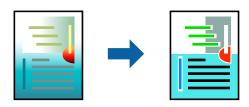

Access the printer driver, and then make the following settings.

More Options tab > Color Correction > Custom > Advanced, etc.

### **Printing to Emphasize Thin Lines**

You can thicken thin lines that are too thin to print.

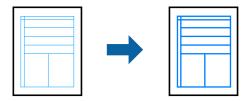

Access the printer driver, and then make the following settings.

More Options tab > Color Correction > Image Options > Emphasize Thin Lines

### **Printing Clear Bar Codes**

If printed bar codes cannot be read correctly, you can print clearly using reduced ink bleeding. Only enable this feature if the bar code you printed cannot be scanned. Deblurring may not always be possible depending on the circumstances.

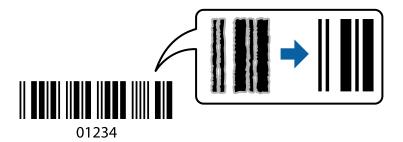

You can use this feature for the following paper types and print quality.

Plain paper, Letterhead, or Envelope: Standard

Access the printer driver, and then make the following settings.

Maintenance tab > Extended Settings > Barcode mode

### **Printing Documents from Smart Devices**

You can print documents from a smart device such as a smartphone or tablet.

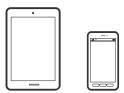

### **Printing Using Epson Smart Panel**

Epson Smart Panel is an application that allows you to perform printer operations easily including printing, copying, or scanning from a smart device such as a smartphone or tablet. You can connect the printer and smart

device over a wireless network, check the ink levels and printer status, and check for solutions if an error occurs. You can also copy easily by registering a copy favorite.

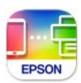

Install Epson Smart Panel from the following URL or QR code.

https://support.epson.net/smpdl/

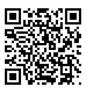

Start Epson Smart Panel, and then select the print menu on the home screen.

### **Printing Documents Using AirPrint**

AirPrint enables instant wireless printing from iPhone, iPad, iPod touch, and Mac without the need to install drivers or download software.

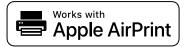

#### Note:

If you disabled paper configuration messages on your printer control panel, you cannot use AirPrint. See the link below to enable the messages, if necessary.

- 1. Set up your printer for wireless printing. See the link below.
  - https://epson.sn
- 2. Connect your Apple device to the same wireless network that your printer is using.
- 3. Print from your device to your printer.

#### Note

For details, see the AirPrint page on the Apple website.

#### **Related Information**

→ "Cannot Print Even Though a Connection has been Established (iOS)" on page 111

### **Printing Using Epson Print Enabler**

You can wirelessly print your documents, emails, photos, and web pages right from your Android phone or tablet (Android v4.4 or later). With a few taps, your Android device will discover an Epson printer that is connected to the same wireless network.

Search for and install Epson Print Enabler from Google Play.

Go to **Settings** on your Android device, select **Printing**, and then enable Epson Print Enabler. From an Android application such as Chrome, tap the menu icon and print whatever is on the screen.

#### Note:

If you do not see your printer, tap **All Printers** and select your printer.

### **Printing Using Mopria Print Service**

Mopria Print Service enables instant wireless printing from Android smart phones or tablets. Install Mopria Print Service from Google Play.

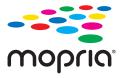

For more details, access the Mopria Web site at https://mopria.org.

# **Printing on Envelopes**

### **Printing on Envelopes from a Computer (Windows)**

- 1. Load envelopes in the printer.
  - "Loading Envelopes" on page 28
- 2. Open the file you want to print.
- 3. Access the printer driver window.
- 4. Select the envelope size from **Document Size** on the **Main** tab, and then select **Envelope** from **Paper Type**.
- 5. Set the other items on the **Main** and **More Options** tabs as necessary, and then click **OK**.
- 6. Click Print.

### Printing on Envelopes from a Computer (Mac OS)

1. Load envelopes in the printer.

"Loading Envelopes" on page 28

- 2. Open the file you want to print.
- 3. Select **Print** from the **File** menu or another command to access the print dialog.
- 4. Select the size as the **Paper Size** setting.
- 5. Select **Print Settings** from the pop-up menu.
- 6. Select **Envelope** as the **Media Type** setting.
- 7. Set the other items as necessary.
- 8. Click **Print**.

# **Printing Photos**

### **Printing Photos from a Computer**

Epson Photo+ allows you to print photos easily and finely in various layouts on photo paper or CD/DVD labels (CD/DVD label printing is only supported by some models.). See the application's help for details.

## **Printing Web Pages**

### **Printing Web Pages from a Computer**

Epson Photo+ allows you to display web pages, crop the specified area, and then edit and print them. See the application's help for details.

### **Printing Web Pages from Smart Devices**

Install Epson Smart Panel from the following URL or QR code.

https://support.epson.net/smpdl/

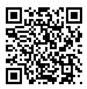

Open the web page you want to print in your web browser app. Tap **Share** from the menu of the web browser application, select **Smart Panel**, and then start printing.

# **Printing Using a Cloud Service**

By using Epson Connect service available on the Internet, you can print from your smartphone, tablet PC, or laptop, anytime and practically anywhere. To use this service, you need to register the user and the printer in Epson Connect.

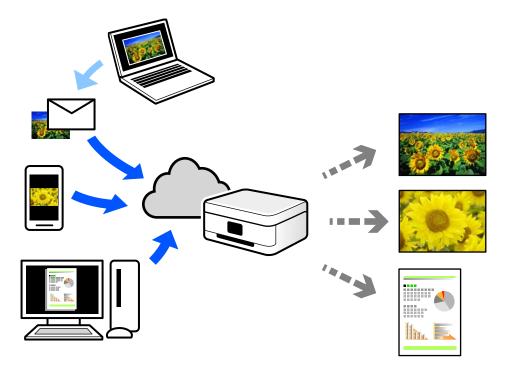

The features available on the Internet are as follows.

☐ Email Print

When you send an email with attachments such as documents or images to an email address assigned to the printer, you can print that email and the attachments from remote locations such as your home or office printer.

☐ Remote Print Driver

This is a shared driver supported by Remote Print Driver. When printing using a printer in a remote location, you can print by changing the printer on the usual applications window.

See the Epson Connect web portal for details on how to setup or print.

https://www.epsonconnect.com/

http://www.epsonconnect.eu (Europe only)

# Copying

| Copying Using Easy Settings               | 2 |
|-------------------------------------------|---|
| Copying on 2-Sides                        | 2 |
| Copying by Enlarging or Reducing          | 3 |
| Copying Multiple Originals onto One Sheet | 3 |
| Copying ID card                           | 4 |
| Copying Books                             | 4 |
| Copying Without Margins                   | 5 |
| Menu Options for Copying                  | 5 |

# **Copying Using Easy Settings**

This section explains how to use the Copy menu on the control panel to copy originals.

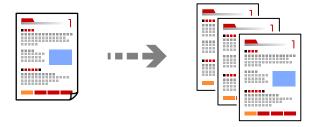

1. Load paper in the printer.

"Loading Paper" on page 28

2. Place the originals.

"Placing Originals" on page 31

- 3. Select **Copy** on the control panel.
- 4. Select color copy or monochrome copy.
- 5. Set the number of copies.
- 6. Press the ♦ button.

#### Note:

The color, size, and border of the copied image are slightly different from the original.

# **Copying on 2-Sides**

Copy multiple originals on both sides of the paper.

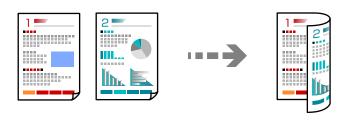

Copy  $> \bigcirc (2\text{-Sided})$ 

#### **Related Information**

→ "Menu Options for Copying" on page 55

# **Copying by Enlarging or Reducing**

You can copy originals at a specified magnification.

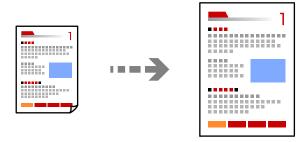

Copy > Advanced Settings tab > Reduce/Enlarge

#### **Related Information**

→ "Menu Options for Copying" on page 55

# **Copying Multiple Originals onto One Sheet**

Copies two single-sided originals onto a single sheet in 2-up layout.

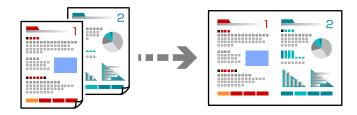

Copy > Advanced Settings tab > Multi-Page

#### **Related Information**

→ "Menu Options for Copying" on page 55

# **Copying ID card**

Scans both sides of an ID card and copies onto one side of A4 size paper.

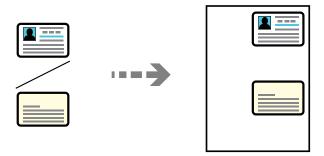

#### **Various Copies > ID Card**

Place the original face-down and slide it to the corner mark. Place an ID card 5 mm away from the corner mark of the scanner glass.

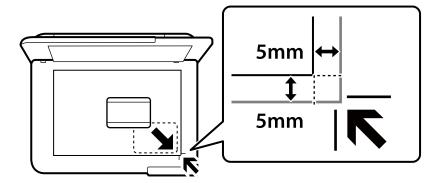

#### **Related Information**

→ "Menu Options for Copying" on page 55

# **Copying Books**

Copies two A4 facing pages of a book and so on onto a single sheet of paper.

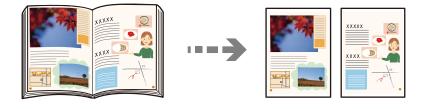

**Various Copies > Book Copy** 

#### **Related Information**

→ "Menu Options for Copying" on page 55

# **Copying Without Margins**

Copies without margins around the edges. The image is enlarged a little to remove margins from the edges of the paper.

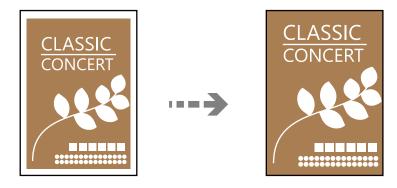

**Various Copies > Borderless Copy** 

#### **Related Information**

→ "Menu Options for Copying" on page 55

# **Menu Options for Copying**

Available items on the Copy tab and Advanced Settings tab vary depending on the menu you selected.

#### B&W:

Copies the original in black and white (monochrome).

#### Color:

Copies the original in color.

### (2-Sided):

☐ 1→1-Sided

Copies one side of an original onto a single side of paper.

☐ 1→2-Sided

Copies two single-sided originals onto both sides of a single sheet of paper. Select the orientation of your original and the binding position of the paper.

### O(Density):

Increase the level of density when the copying results are faint. Decrease the level of density when ink smears.

#### Reduce/Enlarge:

Configures the magnification ratio of the enlargement or reduction. If you want to reduce or enlarge the original by a specific percentage, select the value, and then enter a percentage within a range of 25 to 400%.

☐ Actual Size

Copies at 100 % magnification.

☐ A4→A5 and others

Automatically enlarges or reduces the original to fit to a specific paper size.

☐ Auto Fit Page

Detects the scan area and automatically enlarges or reduces the original to fit to the paper size you selected. When there are white margins around the original, the white margins from the corner mark of the scanner glass are detected as the scan area, but the margins at the opposite side may be cropped.

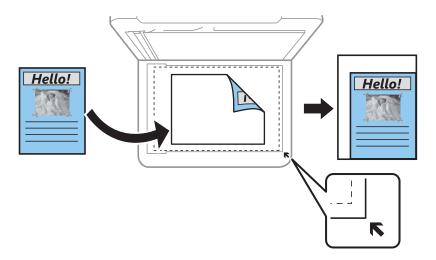

#### Paper Setting:

Select the paper size and the paper type you loaded.

#### Multi-Page:

☐ Single Page

Copies a single-sided original onto a single sheet.

🖵 2-up

Copies two single-sided originals onto a single sheet in 2-up layout.

□ Off

Copies one facing page of a book onto a single side of paper. This menu is only displayed in the Book Copy menu.

□ 2-up

Copies two facing pages of a book onto a single side of paper. This menu is only displayed in the Book Copy menu.

#### Quality:

Select the quality for copying. Selecting **High** provides higher quality printing, but the printing speed may be slower.

#### Expansion:

With borderless copying, the image is enlarged a little to remove borders from the edges of the paper. Select how much to enlarge the image.

Clear All Settings:

Resets the copy settings to their defaults.

# Scanning

| Basic Information on Scanning        |
|--------------------------------------|
| Scanning Originals to a Computer     |
| Scanning Originals to the Cloud      |
| Menu Options for Scanning            |
| Scanning Originals Using WSD         |
| Scanning Originals to a Smart Device |
| Advanced Scanning 69                 |

# **Basic Information on Scanning**

### What is a "Scan"?

A "scan" is the process of converting the optical information of paper data (such as documents, magazine clippings, photos, handwritten illustrations, and so on) into digital image data.

You can save scanned data as a digital image such as a JPEG or PDF.

You can then print the image, send it by email, and so on.

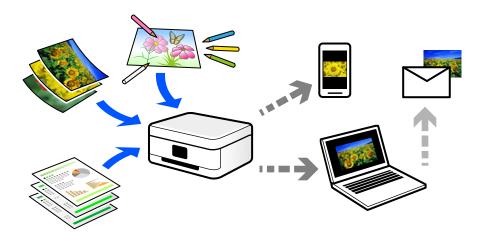

### **Scanning Uses**

You can use scanning in a variety of ways to make your life more convenient.

- ☐ By scanning a paper document and turning it into digital data, you can read it on a computer or a smart device.
- By scanning tickets or flyers into digital data, you can dispose of the originals and reduce clutter.
- ☐ By scanning important documents, you can back them up to cloud services or another storage medium, just in case they get lost.
- ☐ You can send the scanned photos or documents to friends by email.
- ☐ By scanning hand-drawn illustrations and so on, you can share them on social media at a much higher quality than by just taking a photo on your smart device.
- ☐ By scanning your favorite pages from newspapers or magazines, you can save them and dispose of the originals.

### **Available Scanning Methods**

You can use any of the following methods to scan using this printer.

#### **Related Information**

- → "Scanning to a Computer" on page 60
- → "Sending to a Cloud Service" on page 60
- → "Scanning Using WSD" on page 60
- → "Scanning Directly from Smart Devices" on page 61

### **Scanning to a Computer**

There are two methods of scanning originals to a computer; scanning using the printer's control panel, and scanning from the computer.

You can scan easily from the control panel.

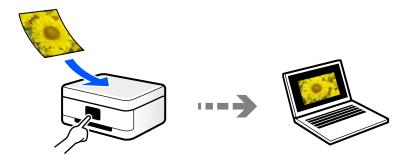

Use the scanning application Epson ScanSmart to scan from the computer. You can edit images after scanning.

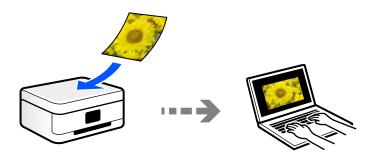

### **Sending to a Cloud Service**

You can send scanned images from the printer's control panel to cloud services that have been registered in advance.

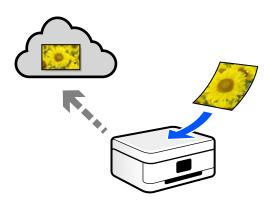

### **Scanning Using WSD**

You can save the scanned image to a computer connected to the printer, using WSD feature.

If you are using the Windows 7/Windows Vista, you need to make WSD settings on your computer before scanning.

### **Scanning Directly from Smart Devices**

You can save scanned images directly to a smart device such as a smart phone or tablet by using the Epson Smart Panel application on the smart device.

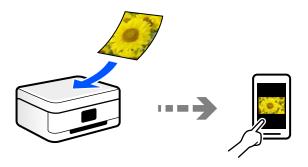

### **Recommended File Formats to Suit Your Purpose**

Generally speaking, the JPEG format is suitable for photos while the PDF format is suitable for documents. See the following descriptions to choose the best format for what you want to do.

| File Format | Description                                                                                                    |
|-------------|----------------------------------------------------------------------------------------------------|
| JPEG (.jpg) | A file format that allows you to compress the data to be saved. If the compression ratio is high, the image quality declines, and you cannot convert the image back to the original quality. |
|             | This is the standard image format for digital cameras. This format is suitable for images that have many colors.                                                                             |
| PDF (.pdf)  | A general file format that can be used across different operating systems and provides the same level of screen display and print result.                                                    |
|             | You can view PDF files using dedicated PDF reading software or in Web browsers.                                                                                                    |

### **Recommended Resolutions to Suit Your Purpose**

Resolution indicates the number of pixels (smallest area of an image) for each inch (25.4 mm), and is measured in dpi (dots per inch). The advantage of increasing the resolution is that the details in the image become fine. However, it can also have the following disadvantages.

lue The file size becomes large

(When you double the resolution, the file size becomes about four times larger.)

☐ Scanning, saving, and reading the image takes a long time

☐ The image becomes too large to fit the display or print on the paper

See the table and set the appropriate resolution for the purpose of your scanned image.

| Purpose                  | Resolution (Reference) |
|--------------------------|------------------------|
| Displaying on a computer | Up to 200 dpi          |
| Sending by email         |                        |
| Printing using a printer | 200 to 300 dpi         |

# **Scanning Originals to a Computer**

There are two methods of scanning originals to a computer; scanning using the printer's control panel, and scanning from the computer.

#### **Related Information**

- → "Scanning from the Control Panel" on page 62
- → "Scanning from a Computer" on page 63

### **Scanning from the Control Panel**

#### Note:

To use this feature, make sure the following applications are installed on your computer.

- ☐ Epson ScanSmart (Windows 7 or later, or OS X El Capitan (10.11) or later)
- ☐ Epson Event Manager (Windows Vista/Windows XP, or OS X Yosemite (10.10)/OS X Mavericks (10.9.5))
- ☐ Epson Scan 2 (application required to use the scanner feature)

See the following to check for installed applications.

Windows 11: Click the start button, and then check the **All apps** > **Epson Software** folder > **Epson ScanSmart**, and the **EPSON** folder > **Epson Scan 2**.

Windows 10: Click the start button, and then check the **Epson Software** folder > **Epson ScanSmart**, and the **EPSON** folder > **Epson Scan 2**.

Windows 8.1/Windows 8: Enter the application name in the search charm, and then check the displayed icon.

Windows 7: Click the start button, and then select **All Programs**. Next, check the **Epson Software** folder > **Epson ScanSmart**, and the **EPSON** folder > **Epson Scan 2**.

Windows Vista/Windows XP: Click the start button, and then select **All Programs** or **Programs**. Next, check the **Epson Software** folder > **Epson Event Manager**, and the **EPSON** folder > **Epson Scan 2**.

Mac OS: Select Go > Applications > Epson Software.

- 1. Place the originals.
- 2. Select **Scan** on the control panel.

To select an item, use the  $\triangle \nabla \blacktriangleleft \triangleright$  buttons, and then press the OK button.

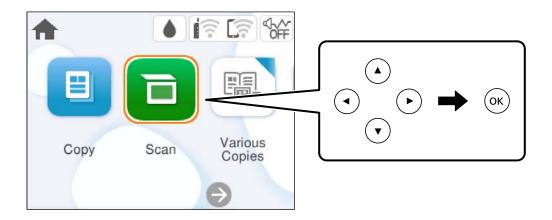

- 3. Select Computer.
- 4. Select a computer on which to save the scanned images.
  - ☐ If the **Select Computer** screen is displayed, select the computer from the screen.
  - ☐ If the **Scan to Computer** screen is displayed and the computer is already selected, make sure the selected computer is correct. If you want to change the computer, select , and then select another computer.

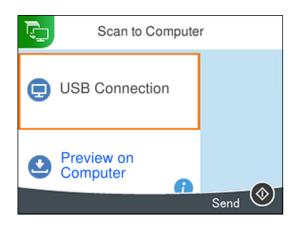

- 5. Select to select how to save the scanned image to a computer.
  - ☐ Preview on Computer (Windows 7 or later, or OS X El Capitan (10.11) or later): Previews the scanned image on a computer before saving images.
  - ☐ Save as JPEG: Saves the scanned image in JPEG format.
  - ☐ Save as PDF: Saves the scanned image in PDF format.
- 6. Press the ♦ button.

When using Windows 7 or later, or OS X El Capitan (10.11) or later: Epson ScanSmart automatically starts on your computer, and scanning starts.

#### Note:

- □ See the Epson ScanSmart help for detailed operation information for the software. Click **Help** on the Epson ScanSmart screen to open the help.
- ☐ The color, size, and border of the scanned image will not be exactly the same as the original.

### **Scanning from a Computer**

You can scan from a computer by using Epson ScanSmart.

This application allows you to scan documents and photos easily, and then save the scanned images in simple steps.

1. Place the originals.

"Placing Originals" on page 31

- 2. Start Epson ScanSmart.
  - ☐ Windows 11

Click the start button, and then select **All apps** > **Epson Software** > **Epson ScanSmart**.

☐ Windows 10

Click the start button, and then select **Epson Software** > **Epson ScanSmart**.

☐ Windows 8.1/Windows 8

Enter the application name in the search charm, and then select the displayed icon.

☐ Windows 7

Click the start button, and then select **All Programs** > **Epson Software** > **Epson ScanSmart**.

☐ Mac OS

Select Go > Applications > Epson Software > Epson ScanSmart.

3. When the Epson ScanSmart screen is displayed, follow the on-screen instructions to scan.

Note:

Click **Help** to view detailed operation information.

# **Scanning Originals to the Cloud**

You can send scanned images to cloud services. Before using this feature, make settings using Epson Connect. See the following Epson Connect portal website for details.

https://www.epsonconnect.com/

http://www.epsonconnect.eu (Europe only)

- 1. Make sure that you have made settings using Epson Connect.
- 2. Place the original.

"Placing Originals" on page 31

3. Select **Scan** on the control panel.

To select an item, use the  $\triangle \nabla \blacktriangleleft \triangleright$  buttons, and then press the OK button.

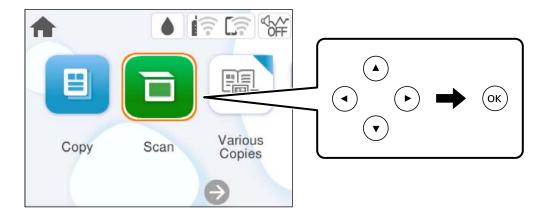

Select Cloud.

5. Select  $\bigoplus$  on the top of the screen, and then select a destination.

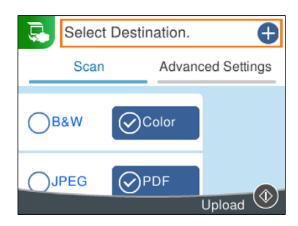

- 6. Set items on **Scan** tab, such as the save format.
  - "Menu Options for Scanning" on page 65
- 7. Select **Advanced Settings** tab, and then check settings, and change them if necessary.

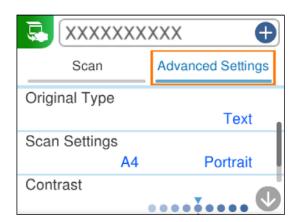

8. Select **Scan** tab again, and then press the **♦** button.

#### Note:

The color, size, and border of the scanned image will not be exactly the same as the original.

# **Menu Options for Scanning**

Some items may not be available depending on the scanning method you have selected or other settings you have made.

#### **B&W/Color**

Select whether to scan in monochrome or in color.

#### JPEG/PDF

Select the format in which to save the scanned image.

#### **Original Type**

Select the type of your original.

#### Scan Settings

☐ Scan Size:

Select the scan size. To crop the white space around the text or image when scanning, select **Auto Cropping**. To scan at the maximum area of the scanner glass, select **Max Area**.

☐ Original Orientation:

Select the orientation of the original.

#### Contrast

Select the contrast of the scanned image.

#### Clear All Settings

Resets the scan settings to their defaults.

# **Scanning Originals Using WSD**

You can save the scanned image to a computer connected to the printer, using WSD feature.

#### Note:

- ☐ This feature is only available for computers running Windows Vista or later.
- ☐ If you are using Windows 7/Windows Vista, you need to setup your computer in advance using this feature.
- 1. Place the originals.

"Placing Originals" on page 31

2. Select **Scan** on the control panel.

To select an item, use the  $\triangle \nabla \blacktriangleleft \triangleright$  buttons, and then press the OK button.

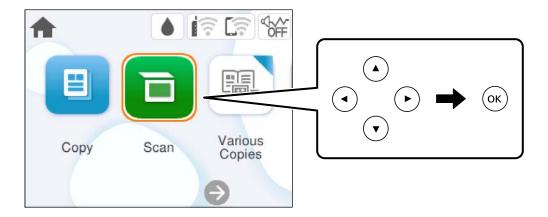

- 3. Select WSD.
- 4. Select a computer.
- 5. Press the **♦** button.

#### Note:

The color, size, and border of the scanned image will not be exactly the same as the original.

### **Setting Up a WSD Port**

This section explains how to set up a WSD port for Windows 7/Windows Vista.

#### Note:

For Windows 8 or later, the WSD port is set up automatically.

The following is necessary to set up a WSD port.

- ☐ The printer and the computer are connected to the network.
- ☐ The printer driver is installed on the computer.
- 1. Turn the printer on.
- 2. Click start, and then click **Network** on the computer.
- 3. Right-click the printer, and then click **Install**.
  - Click Continue when the User Account Control screen is displayed.
  - Click Uninstall and start again if the Uninstall screen is displayed.

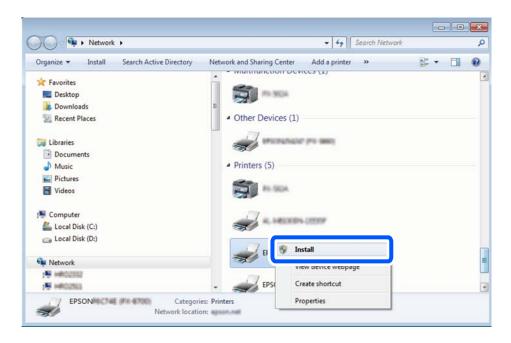

#### Note:

The printer name you set on the network and model name (EPSON XXXXXX (XX-XXXX)) are displayed on the network screen. You can check the printer's name set on the network from the printer's control panel or by printing a network status sheet.

4. Click Your device is ready to use.

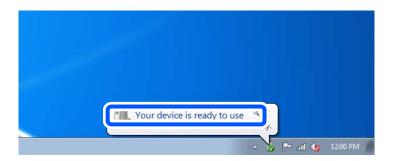

5. Check the message, and then click **Close**.

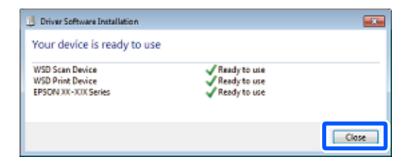

- 6. Open the **Devices and Printers** screen.
  - ☐ Windows 7

Click start > Control Panel > Hardware and Sound (or Hardware) > Devices and Printers.

☐ Windows Vista

Click start > Control Panel > Hardware and Sound > Printers.

7. Check that an icon with the printer's name on the network is displayed.

Select the printer name when using with WSD.

# **Scanning Originals to a Smart Device**

#### Note:

Before scanning, install Epson Smart Panel on your smart device.

1. Place the originals.

"Placing Originals" on page 31

- 2. Start Epson Smart Panel on your smart device.
- 3. Select scan menu on the home screen.
- 4. Follow the on-screen instructions to scan and save the images.

# **Advanced Scanning**

### **Scanning Multiple Photos at the Same Time**

Using Epson ScanSmart, you can scan multiple photos at the same time and save each image individually.

1. Place the photos on the scanner glass. Place them 4.5 mm (0.2 in.) away from the horizontal and vertical edges of the scanner glass, and place them at least 20 mm (0.8 in.) away from each other.

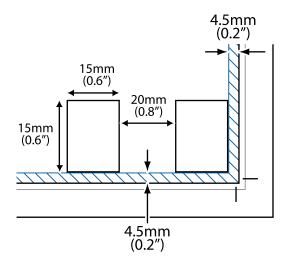

#### Note:

The photos should be larger than  $15\times15$  mm (0.6×0.6 in.).

- 2. Start Epson ScanSmart.
  - ☐ Windows 11

Click the start button, and then select **All apps** > **Epson Software** > **Epson ScanSmart**.

☐ Windows 10

Click the start button, and then select **Epson Software** > **Epson ScanSmart**.

☐ Windows 8.1/Windows 8

Enter the application name in the search charm, and then select the displayed icon.

☐ Windows 7

Click the start button, and then select All Programs > Epson Software > Epson ScanSmart.

☐ Mac OS

Select Go > Applications > Epson Software > Epson ScanSmart.

3. When the Epson ScanSmart screen is displayed, follow the on-screen instructions to scan.

Scanned photos are saved as individual images.

# **Maintaining the Printer**

| Checking the Status of Consumables      | 71 |
|-----------------------------------------|----|
| Improving Print, Copy, and Scan Quality | 71 |
| Cleaning the Printer                    | 79 |

# **Checking the Status of Consumables**

You can check the approximate ink levels and the approximate service life of the maintenance box from the printer's control panel. Select • on the home screen.

#### Note:

- ☐ You can also check the approximate ink levels and the approximate service life of the maintenance box from the status monitor on the printer driver.
  - Windows

Click EPSON Status Monitor 3 on the Maintenance tab.

If **EPSON Status Monitor 3** is disabled, click **Extended Settings** on the **Maintenance** tab, and then select **Enable EPSON Status Monitor 3**.

☐ Mac OS

Apple menu > System Preferences > Printers & Scanners (or Print & Scan, Print & Fax) > Epson(XXXX) > Options & Supplies > Utility > Open Printer Utility > EPSON Status Monitor

You can continue printing while the ink low message is displayed. Replace the ink cartridges when required.

#### **Related Information**

- → "Continue Printing Temporarily without Replacing Ink Cartridges" on page 141
- → "Continue Printing to Conserve Black Ink (for Windows Only)" on page 143
- → "It is Time to Replace the Ink Cartridges" on page 138
- → "It is Time to Replace the Maintenance Box" on page 144

## Improving Print, Copy, and Scan Quality

### **Checking and Cleaning the Print Head**

If the nozzles are clogged, the printouts become faint, there is visible banding, or unexpected colors appear. If the nozzles are severely clogged, a blank sheet will be printed. When print quality has declined, first use the nozzle check feature to check if the nozzles are clogged. If the nozzles are clogged, clean the print head.

### Important:

- □ Do not open the scanner unit or turn off the printer during head cleaning. If the head cleaning is incomplete, you may not be able to print.
- ☐ Head cleaning consumes ink and should not be performed more than necessary.
- ☐ When ink is low, you may not be able to clean the print head.
- ☐ If print quality has not improved after repeating nozzle check and head cleaning 3 times, wait for at least 12 hours without printing, run the nozzle check once again, and then repeat head cleaning if necessary. We recommend turning off the printer by using the button. If print quality has still not improved, run Power Cleaning.
- ☐ To prevent the print head from drying out, do not unplug the printer while the power is on.

You can check and clean the print head by using the printer's control panel.

1. Select **Maintenance** on the printer's control panel.

To select an item, use the  $\triangle \nabla \blacktriangleleft \triangleright$  buttons, and then press the OK button.

- 2. Select Print Head Nozzle Check.
- 3. Follow the on-screen instructions to load paper and print the nozzle check pattern.
- 4. Check the printed pattern to see if the print head nozzles are clogged.

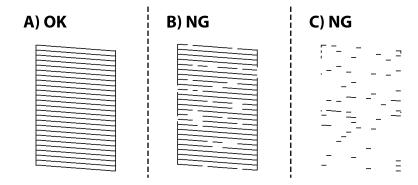

**□** A:

All lines are printed. Select O. No further steps are needed.

☐ B or close to B

Some nozzles are clogged. Select X, and then select **Cleaning** on the next screen.

☐ C or close to C

If most lines are missing or not printed, this indicates most nozzles are clogged. Select X, and then select **Power Cleaning** on the next screen.

- 5. Follow the on-screen instructions to perform print head cleaning or Power Cleaning.
- 6. When cleaning is finished, the nozzle check pattern is printed automatically. Repeat cleaning and printing the pattern until all lines are printed completely.

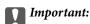

If print quality has not improved after repeating nozzle check and head cleaning 3 times, wait for at least 12 hours without printing, run the nozzle check once again, and then repeat head cleaning if necessary. We recommend turning off the printer by using the  $\circlearrowleft$  button. If print quality has still not improved, run Power Cleaning.

#### Note:

You can also check and clean the print head from the printer driver.

**□** Windows

Click **Print Head Nozzle Check** on the **Maintenance** tab.

☐ Mac OS

Apple menu > System Preferences > Printers & Scanners (or Print & Scan, Print & Fax) > Epson(XXXX) > Options & Supplies > Utility > Open Printer Utility > Print Head Nozzle Check

#### **Related Information**

→ "Running Power Cleaning" on page 73

### **Running Power Cleaning**

The Power Cleaning feature may improve print quality in the following cases.

☐ When most nozzles are clogged.

☐ When you have performed a nozzle check and head cleaning 3 times and waited for at least 12 hours without printing, but print quality still did not improve.

Before running this feature, use the nozzle check feature to check if the nozzles are clogged, read the following instructions, and then run Power Cleaning.

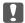

#### Important:

The Power Cleaning uses more ink than the print head cleaning.

1. Select **Maintenance** on the printer's control panel.

To select an item, use the  $\triangle \nabla \blacktriangleleft \triangleright$  buttons, and then press the OK button.

- 2. Select Power Cleaning.
- 3. Follow the on-screen instructions to run the Power Cleaning feature.
- 4. After running this feature, run the nozzle check to make sure the nozzles are not clogged.

For details on how to run the nozzle check, see the related information link below.

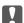

### Important:

If print quality has not improved after running Power Cleaning, wait for at least 12 hours without printing, and then print the nozzle check pattern again. Run Print Head Cleaning or Power Cleaning again depending on the printed pattern. If quality still does not improve, contact Epson support.

You can also run power cleaning from the printer driver.

■ Windows

Maintenance tab > Print Head Cleaning > Power Cleaning

☐ Mac OS

Apple menu > System Preferences > Printers & Scanners (or Print & Scan, Print & Fax) > Epson(XXXX) > Options & Supplies > Utility > Open Printer Utility > Print Head Cleaning > Power Cleaning

#### **Related Information**

→ "Checking and Cleaning the Print Head" on page 71

### **Preventing nozzle clogging**

Always use the power button when turning the printer on and off.

Check that the power light is off before you disconnect the power cord.

The ink itself can dry out if it is not covered. Just like placing a cap on a fountain pen or an oil pen to prevent it from drying, make sure the print head is capped properly to prevent the ink from drying.

When the power cord is unplugged or a power outage occurs while the printer is in operation, the print head may not be capped properly. If the print head is left as it is, it will dry out causing nozzles (ink outlets) to clog.

In these cases, turn the printer on and off again as soon as possible to cap the print head.

### **Aligning the Print Head**

If you notice a misalignment of vertical lines or blurred images, align the print head.

1. Select **Maintenance** on the printer's control panel.

To select an item, use the  $\triangle \nabla \blacktriangleleft \triangleright$  buttons, and then press the OK button.

- 2. Select Print Head Alignment.
- 3. Select one of the alignment menus.
  - ☐ Vertical lines look misaligned or the printouts look blurry : Select **Vertical Alignment**.
  - ☐ Horizontal banding occurs at regular intervals: Select **Horizontal Alignment**.
- 4. Follow the on-screen instructions.

### **Cleaning the Paper Path for Ink Smears**

When the printouts are smeared or scuffed, clean the roller inside.

1. Select **Maintenance** on the printer's control panel.

To select an item, use the  $\triangle \nabla \blacktriangleleft \triangleright$  buttons, and then press the OK button.

- 2. Select Paper Guide Cleaning.
- 3. Follow the on-screen instructions to load paper and clean the paper path.
- 4. Repeat this procedure until the paper is not smeared with ink.

5. When the problem cannot be cleared after cleaning the paper path, the part inside the printer that is shown in the illustration is smeared. Turn off the printer, and then wipe off the ink using a cotton swab.

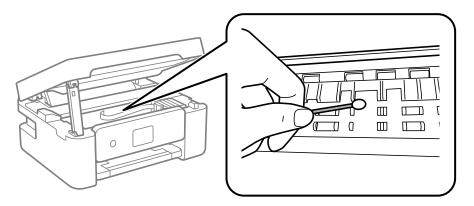

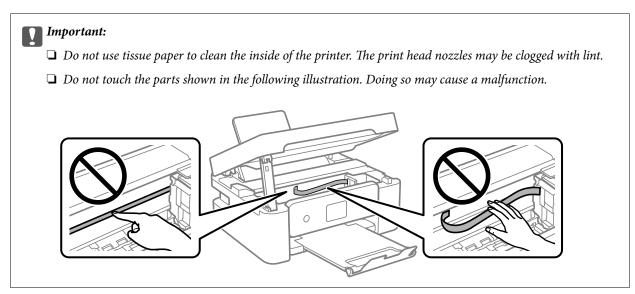

### **Cleaning the Scanner Glass**

When the copies or scanned images are smeared, clean the scanner glass.

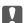

### Important:

Never use alcohol or thinner to clean the printer. These chemicals can damage the printer.

Open the document cover.

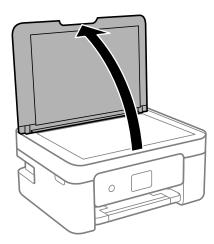

2. Use a soft, dry, clean cloth to clean the surface of the scanner glass.

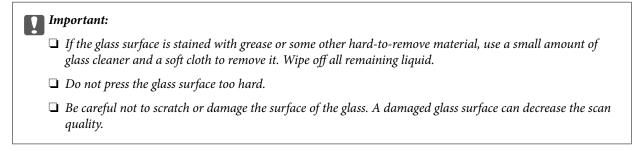

### **Cleaning the Translucent Film**

When the printout is not improved after aligning the print head or cleaning the paper path, the translucent film inside the printer may be smeared.

Items required:

- ☐ Cotton swabs (several)
- ☐ Water with a few drops of detergent (2 to 3 drops of detergent in 1/4 cup of tap water)
- ☐ Light for checking smears

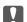

### Important:

Do not use cleaning liquid other than water with a few drops of detergent.

1. Turn off the printer by pressing the  $\circlearrowleft$  button.

### 2. Open the scanner unit.

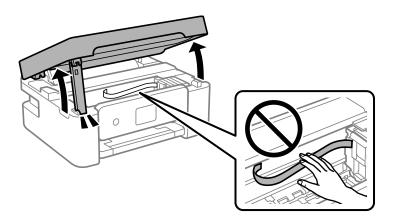

3. Check if the translucent film is smeared. Smears are easier to see if you use a light. If there are smears (such as finger marks or grease) on the translucent film (A), go to the next step.

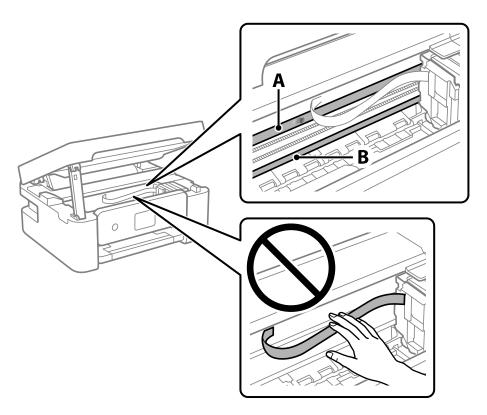

A: Translucent film

B: Rail

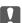

### Important:

Be careful not to touch the rail (B). Otherwise, you may not be able to print. Do not wipe off the grease on the rail, because this is necessary for operations.

4. Moisten a cotton swab with the water with a few drops of detergent so that it is not dripping water, and then wipe the smeared part.

Be careful not to touch the ink that has adhered inside the printer.

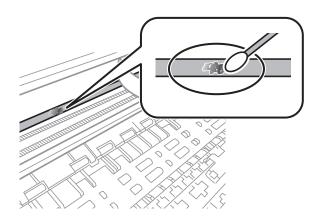

### V

#### Important:

Wipe off the smear gently. If you press the cotton swab too hard to the film, the springs of the film may be dislocated and the printer may be damaged.

5. Use a new dry cotton swab to wipe the film.

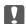

#### Important:

Do not leave any fibers on the film.

#### Note:

To prevent the smear from spreading, frequently replace the cotton swab with a new one.

- 6. Repeat steps 4 and 5 until the film is not smeared.
- 7. Visually check that the film is not smeared.

### **Menu Options for Maintenance**

Select **Maintenance** on the printer's control panel.

### Print Head Nozzle Check:

Select this feature to check if the print head nozzles are clogged. The printer prints a nozzle check pattern.

### Print Head Cleaning:

Select this feature to clean clogged nozzles in the print head.

### Power Cleaning:

Select this feature to perform power cleaning if the print head is severely clogged or is still clogged after repeating standard cleaning. More ink is consumed than in usual cleaning.

### Print Head Alignment:

### **Vertical Alignment:**

Select this feature if your printouts look blurry or text and lines are misaligned.

### Horizontal Alignment:

Select this feature if horizontal banding appears at regular intervals in your printouts.

### Ink Cartridge Replacement:

Use this feature to replace the ink cartridges before the ink is expended.

### Remaining capacity of Maintenance box:

Displays the approximate service life of the maintenance box. When  $\triangle$  is displayed, the maintenance box is nearly full. When  $\bigotimes$  is displayed, the maintenance box is full.

### Paper Guide Cleaning:

Select this feature if there are ink stains on the internal rollers. The printer feeds paper to clean the internal rollers.

### **Related Information**

- → "Checking and Cleaning the Print Head" on page 71
- → "Running Power Cleaning" on page 73
- → "Aligning the Print Head" on page 74
- → "Replacing Ink Cartridges" on page 140
- → "Replacing a Maintenance Box" on page 145
- → "Cleaning the Paper Path for Ink Smears" on page 74

### **Cleaning the Printer**

If the components and the case are dirty or dusty, turn off the printer and clean them using a soft, clean cloth that has been dampened with water. If you cannot remove the dirt, try adding a small amount of mild detergent to the damp cloth.

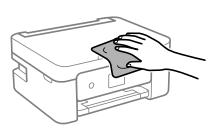

### Important:

- ☐ Be careful not to get water onto the printer mechanism or any electrical components. Otherwise, the printer could be damaged.
- ☐ Never use alcohol or paint thinner to clean the components and the case. These chemicals can damage them.
- ☐ Do not touch the parts shown in the following illustration. Doing so may cause a malfunction.

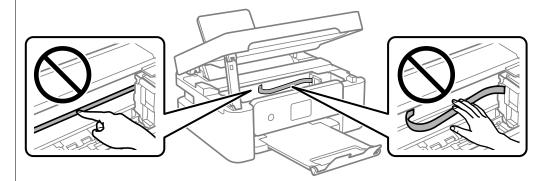

# **In These Situations**

| When Replacing a Computer                                     |
|---------------------------------------------------------------|
| Saving Power                                                  |
| Disabling your Wi-Fi Connection                               |
| Installing the Applications Separately                        |
| Re-Setting the Network Connection                             |
| Connecting a Smart Device and Printer Directly (Wi-Fi Direct) |
| Adding or Changing the Printer's Connection                   |
| Transporting and Storing the Printer                          |

### **When Replacing a Computer**

You need to install the printer driver and other software on the new computer.

Access the following website, and then enter the product name. Go to **Setup**, and then start setting up. Follow the on-screen instructions.

https://epson.sn

### **Saving Power**

The printer enters sleep mode or turns off automatically if no operations are performed for a set period. You can adjust the time before power management is applied. Any increase will affect the product's energy efficiency. Please consider the environment before making any change.

1. Select **Settings** on the home screen.

To select an item, use the  $\triangle \nabla \blacktriangleleft \triangleright$  buttons, and then press the OK button.

- 2. Select Basic Settings.
- 3. Do one of the following.
  - ☐ Select Sleep Timer or Power Off Settings > Power Off If Inactive or Power Off If Disconnected.
  - ☐ Select **Sleep Timer** or **Power Off Timer**.

#### Note:

Your product may have the **Power Off Settings** or **Power Off Timer** feature depending on the location of purchase.

4. Select the setting.

### **Disabling your Wi-Fi Connection**

If you used to use Wi-Fi (wireless LAN) but no longer need to do so due to a change in connection mode and so on, you can disable your Wi-Fi connection.

By removing unnecessary Wi-Fi signals, you can also reduce the load on your standby power.

1. Select on the printer's home screen.

To select an item, use the  $\triangle \nabla \blacktriangleleft \triangleright$  buttons, and then press the OK button.

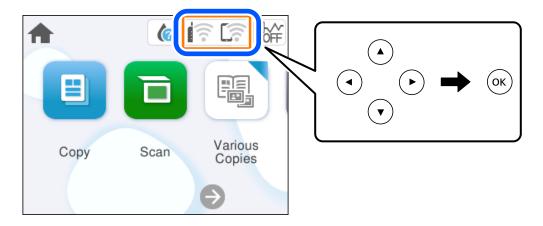

- 2. Select Wi-Fi (Recommended).
- 3. Select Change Settings.
- 4. Select Others.
- 5. Select **Disable Wi-Fi**.

Follow the on-screen instructions.

# **Installing the Applications Separately**

Connect your computer to the network and install the latest version of applications from the website. Log in to your computer as an administrator. Enter the administrator password if the computer prompts you.

#### Note:

When reinstalling an application, you need to uninstall it first.

1. Make sure the printer and the computer are available for communication, and the printer is connected to the Internet.

2. Start Epson Software Updater.

The screenshot is an example on Windows.

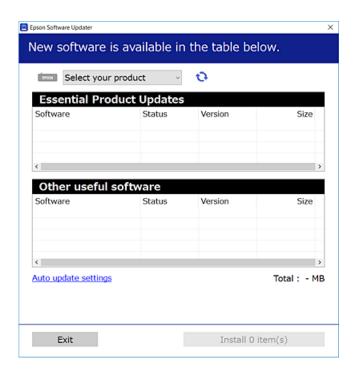

- 3. For Windows, select your printer, and then click to check for the latest available applications.
- 4. Select the items you want to install or update, and then click the install button.

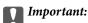

Do not turn off or unplug the printer until the update is complete. Doing so may result in malfunction of the printer.

#### Note:

You can download the latest applications from the Epson website.

http://www.epson.com

### **Related Information**

→ "Application for Updating Software and Firmware (Epson Software Updater)" on page 160

### Checking if a genuine Epson printer driver is installed - Windows

You can check if a genuine Epson printer driver is installed on your computer by using one of the following methods.

Select **Control Panel** > **View devices and printers** (**Printers, Printers and Faxes**), and then do the following to open the print server properties window.

☐ Windows 11/Windows 10/Windows 8.1/Windows 8/Windows 7
Click the printer icon, and then click **Print server properties** at the top of the window.

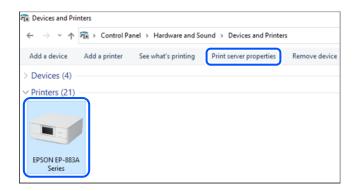

- Windows Vista
  - Right-click on the **Printers** folder, and then click **Run as administrator** > **Server Properties**.
- ☐ Windows XP

From the File menu, select Server Properties.

Click the **Drivers** tab. If your printer name is displayed in the list, a genuine Epson printer driver is installed on your computer.

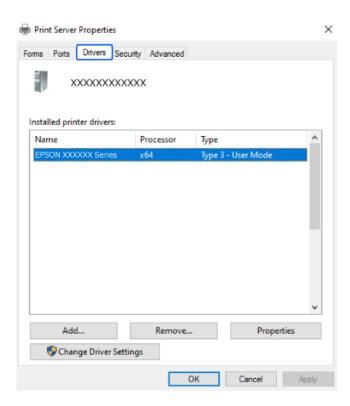

### **Related Information**

→ "Installing the Applications Separately" on page 83

### Checking if a genuine Epson printer driver is installed - Mac OS

You can check if a genuine Epson printer driver is installed on your computer by using one of the following methods.

Select **System Preferences** from the Apple menu > **Printers & Scanners** (or **Print & Scan**, **Print & Fax**), and then select the printer. Click **Options & Supplies**, and if the **Options** tab and **Utility** tab are displayed on the window, a genuine Epson printer driver is installed on your computer.

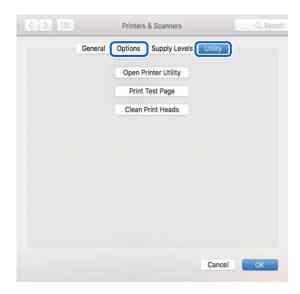

### **Related Information**

→ "Installing the Applications Separately" on page 83

### **Re-Setting the Network Connection**

The printer network needs to be configured in the following cases.

- ☐ When using a printer with a network connection
- ☐ When your network environment has changed
- ☐ When replacing the wireless router
- ☐ Changing the connection method to the computer

### **Making Settings for Connecting to the Computer**

You can run the installer using one of the following methods.

### Setting up from the website

Access the following website, and then enter the product name. Go to **Setup**, and then start setting up. https://epson.sn

You can also watch the procedure in the Web Movie Manuals. Access the following website.

https://support.epson.net/publist/vlink.php?code=NPD6870

### Setting up using the software disc

If your printer came with a software disc and you are using a Windows computer with a disc drive, insert the disc into the computer, and then follow the on-screen instructions.

### **Making Settings for Connecting to the Smart Device**

You can use the printer via the wireless router from your smart device when you connect the printer to the same network as the wireless router.

To set up a new connection, access the following website from the smart device that you want to connect to the printer. Enter the product name, go to Setup, and then start the setup.

#### https://epson.sn

You can watch the procedure in the Web Movie Manuals. Access the following website.

https://support.epson.net/publist/vlink.php?code=VC00006

#### Note:

If you have already set up the connection between your smart device and the printer but need to reconfigure it, you can do so from an app such as Epson Smart Panel.

### **Making Wi-Fi Settings from the Control Panel**

If you are not using a computer or smart device to set up the printer connection, you can do so on the control panel.

You can make network settings from the printer's control panel in several ways. Choose the connection method that matches the environment and conditions that you are using.

If you know the SSID and password for your wireless router, you can set them manually.

#### **Related Information**

- → "Making Wi-Fi Settings by Entering the SSID and Password" on page 87
- → "Making Wi-Fi Settings by Push Button Setup (WPS)" on page 88
- → "Making Wi-Fi Settings by PIN Code Setup (WPS)" on page 89

### Making Wi-Fi Settings by Entering the SSID and Password

You can set up a Wi-Fi network by entering the information necessary to connect to a wireless router from the printer's control panel. To set up using this method, you need the SSID and password for a wireless router.

#### Note:

If you are using a wireless router with its default settings, the SSID and password are on the label. If you do not know the SSID and password, see the documentation provided with the wireless router.

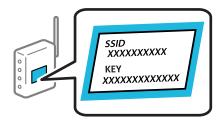

1. Select on the home screen.

To select an item, use the  $\triangle \lor \blacktriangleleft \blacktriangleright$  buttons, and then press the OK button.

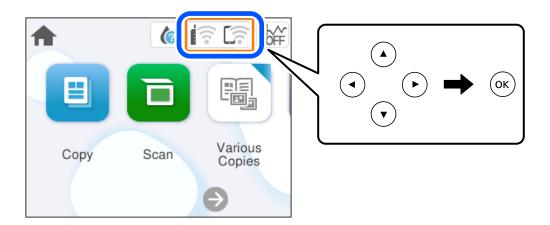

- 2. Select Wi-Fi (Recommended).
- Press the OK button to display the next screen.
   If the network connection is already set up, the connection details are displayed. Select Change Settings to change the settings.
- 4. Select Wi-Fi Setup Wizard.
- 5. Follow the on-screen instructions to select the SSID, enter the password for the wireless router, and start setup. If you want to check the network connection status for the printer after setup is complete, see the related information link below for details.

#### Note:

- ☐ If you do not know the SSID, check if it is written on the label of the wireless router. If you are using the wireless router with its default settings, use the SSID written on the label. If you cannot find any information, see the documentation provided with the wireless router.
- ☐ The password is case-sensitive.
- ☐ If you do not know the password, check if the information is written on the label of the wireless router. On the label, the password may be written "Network Key", "Wireless Password", and so on. If you are using the wireless router with its default settings, use the password written on the label.

#### **Related Information**

→ "Checking the Printer's Network Connection Status (Network Connection Report)" on page 90

### Making Wi-Fi Settings by Push Button Setup (WPS)

You can automatically set up a Wi-Fi network by pressing a button on the wireless router. If the following conditions are met, you can set up by using this method.

- ☐ The wireless router is compatible with WPS (Wi-Fi Protected Setup).
- ☐ The current Wi-Fi connection was established by pressing a button on the wireless router.

#### Note:

If you cannot find the button or you are setting up using the software, see the documentation provided with the wireless router.

1. Select on the home screen.

To select an item, use the  $\triangle \nabla \blacktriangleleft \triangleright$  buttons, and then press the OK button.

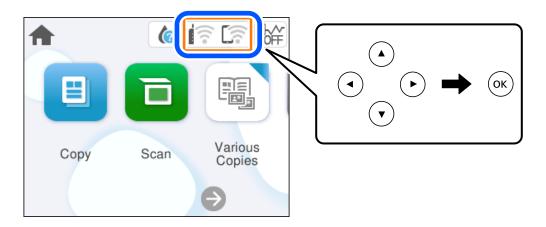

- 2. Select Wi-Fi (Recommended).
- 3. Press the OK button.

If the network connection is already set up, the connection details are displayed. Select **Change Settings** to change the settings.

- 4. Select Push Button Setup (WPS).
- 5. Follow the on-screen instructions.

If you want to check the network connection status for the printer after setup is complete, see the related information link below for details.

#### Note

If connection fails, restart the wireless router, move it closer to the printer, and try again. If it still does not work, print a network connection report and check the solution.

#### **Related Information**

→ "Checking the Printer's Network Connection Status (Network Connection Report)" on page 90

### Making Wi-Fi Settings by PIN Code Setup (WPS)

You can automatically connect to a wireless router by using a PIN code. You can use this method to set up if a wireless router is capable of WPS (Wi-Fi Protected Setup). Use a computer to enter a PIN code into the wireless router.

1. Select on the home screen.

To select an item, use the  $\triangle \nabla \blacktriangleleft \triangleright$  buttons, and then press the OK button.

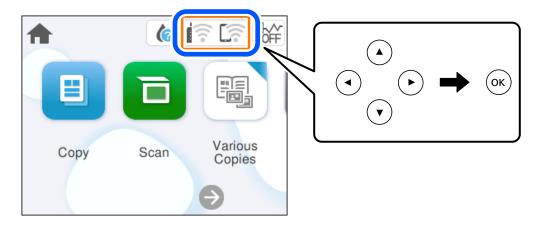

- 2. Select Wi-Fi (Recommended).
- 3. Press the OK button.

If the network connection is already set up, the connection details are displayed. Select **Change Settings** to change the settings.

- 4. Select Others > PIN Code Setup (WPS).
- 5. Follow the on-screen instructions.

If you want to check the network connection status for the printer after setup is complete, see the related information link below for details.

#### Note:

See the documentation provided with your wireless router for details on entering a PIN code.

#### **Related Information**

→ "Checking the Printer's Network Connection Status (Network Connection Report)" on page 90

# **Checking the Printer's Network Connection Status (Network Connection Report)**

You can print a network connection report to check the status between the printer and the wireless router.

- 1. Load papers.
- 2. Select **Settings** on the home screen.

To select an item, use the  $\triangle \nabla \blacktriangleleft \triangleright$  buttons, and then press the OK button.

3. Select **Network Settings** > **Connection Check**.

The connection check starts.

4. Follow the instructions on the printer's screen to print the network connection report.

If an error has occurred, check the network connection report, and then follow the printed solutions.

### **Messages and Solutions on the Network Connection Report**

Check the messages and error codes on the network connection report, and then follow the solutions.

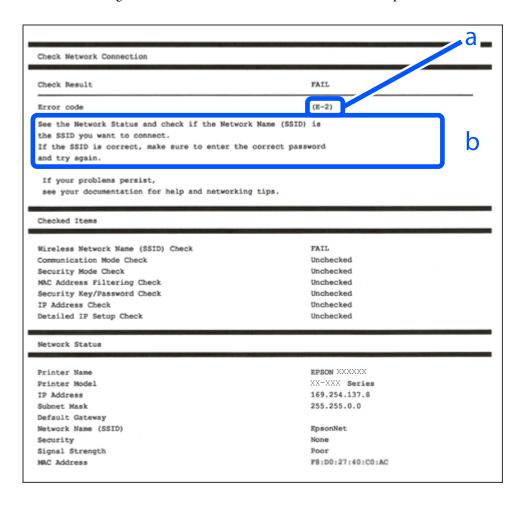

- a. Error code
- b. Messages on the Network Environment

### **Related Information**

- **→** "E-1" on page 92
- → "E-2, E-3, E-7" on page 92
- **→** "E-5" on page 93
- **→** "E-6" on page 93
- **→** "E-8" on page 93
- **→** "E-9" on page 94
- **→** "E-10" on page 94
- → "E-11" on page 94
- **→** "E-12" on page 95

- **→** "E-13" on page 95
- → "Message on the Network Environment" on page 96

### E-1

#### **Solutions:**

- ☐ Make sure your hub or other network device is turned on.
- ☐ If you want to connect the printer by Wi-Fi, make Wi-Fi settings for the printer again because it is disabled.

### **Related Information**

→ "Making Wi-Fi Settings from the Control Panel" on page 87

### E-2, E-3, E-7

| Make sure your wireless router is turned on.                                                                                                    |
|----------------------------------------------------------------------------------------------------|
| Confirm that your computer or device is connected correctly to the wireless router.                                                                                                    |
| Turn off the wireless router. Wait for about 10 seconds, and then turn it on.                                                                                                    |
| Place the printer closer to your wireless router and remove any obstacles between them.                                                                                                    |
| If you have entered the SSID manually, check if it is correct. Check the SSID from the $\bf Network\ Status\ part$ on the network connection report.                                                                                                    |
| If an wireless router has multiple SSIDs, select the SSID that is displayed. When the SSID is using a non-compliant frequency, the printer does not display them.                                                                                                    |
| If you are using push button setup to establish a network connection, make sure your wireless router supports WPS. You cannot use push button setup if your wireless router does not support WPS.                                                                                                    |
| $Makes \ sure \ your \ SSID \ uses \ only \ ASCII \ characters \ (alphanumeric \ characters \ and \ symbols). \ The \ printer \ cannot \ display \ an \ SSID \ that \ contains \ non-ASCII \ characters.$                                                                                                    |
| Makes sure you know your SSID and password before connecting to the wireless router. If you are using a wireless router with its default settings, the SSID and password are located on a label on the wireless router. If you do not know your SSID and password, contact the person who set up the wireless router, or see the documentation provided with the wireless router. |
| If you are connecting to an SSID generated from a tethering smart device, check for the SSID and password in the documentation provided with the smart device.                                                                                                    |
| If your Wi-Fi connection suddenly disconnects, check for the conditions below. If any of these conditions are applicable, reset your network settings by downloading and running the software from the following website. $ https://epson.sn > \textbf{Setup}                                    $                                                                                |
| ☐ Another smart device was added to the network using push button setup.                                                                                                    |
| ☐ The Wi-Fi network was set up using any method other than push button setup.                                                                                                    |

### **Related Information**

→ "Re-Setting the Network Connection" on page 86

| → "Making Wi-Fi Settings from the Control Panel" on page 87                                                                                                    |
|----------------------------------------------------------------------------------------------------|
| E-5                                                                                                    |
| Solutions:                                                                                                    |
| Make sure the wireless router's security type is set to one of the following. If it is not, change the security type on the wireless router, and then reset the printer's network settings.                                                                                                    |
| □ WEP-64 bit (40 bit)                                                                                                    |
| □ WEP-128 bit (104 bit)                                                                                                    |
| □ WPA PSK (TKIP/AES)*                                                                                                    |
| □ WPA2 PSK (TKIP/AES)*                                                                                                    |
| □ WPA (TKIP/AES)                                                                                                    |
| □ WPA2 (TKIP/AES)                                                                                                    |
| □ WPA3-SAE (AES)                                                                                                    |
| * WPA PSK is also known as WPA Personal. WPA2 PSK is also known as WPA2 Personal.                                                                                                    |
| E-6                                                                                                    |
| Solutions:                                                                                                    |
| ☐ Check if MAC address filtering is disabled. If it is enabled, register the printer's MAC address so that it is not filtered. See the documentation provided with the wireless router for details. You can check the printer's MAC address from the <b>Network Status</b> part on the network connection report. |
| ☐ If your wireless router is using shared authentication with WEP security, make sure the authentication key and index are correct.                                                                                                    |
| ☐ If the number of connectable devices on the wireless router is less than the number of network devices that you want to connect, make settings on the wireless router to increase the number of connectable devices. See the documentation provided with the wireless router to make settings.                  |
| Related Information                                                                                                    |
| → "Making Settings for Connecting to the Computer" on page 86                                                                                                    |
| E-8                                                                                                    |
| Solutions:                                                                                                    |
| ☐ Enable DHCP on the wireless router if the printer's Obtain IP Address setting is set to Auto.                                                                                                    |
| ☐ If the printer's Obtain IP Address setting is set to Manual, the IP address you manually set is invalid due to out of range (for example: 0.0.0.0). Set a valid IP address from the printer's control panel.                                                                                                    |
| Related Information                                                                                                    |

→ "Setting a Static IP Address for the Printer" on page 102

| _ |            |
|---|------------|
|   | : <b>^</b> |
|   |            |
| _ |            |

| E-9                                                                                                    |  |  |  |
|----------------------------------------------------------------------------------------------------|--|--|--|
| Solutions:                                                                                                    |  |  |  |
| Check the following.                                                                                                    |  |  |  |
| ☐ Devices are turned on.                                                                                                    |  |  |  |
| ☐ You can access the Internet and other computers or network devices on the same network from the devices you want to connect to the printer.                                                                                                    |  |  |  |
| If still does not connect your printer and network devices after confirming the above, turn off the wireless router. Wait for about 10 seconds, and then turn it on. Then reset your network settings by downloading and running the installer from the following website.                                                  |  |  |  |
| https://epson.sn > Setup                                                                                                    |  |  |  |
| Related Information                                                                                                    |  |  |  |
| → "Making Settings for Connecting to the Computer" on page 86                                                                                                    |  |  |  |
|                                                                                                    |  |  |  |
| E-10                                                                                                    |  |  |  |
|                                                                                                    |  |  |  |
| Solutions:                                                                                                    |  |  |  |
| Check the following.                                                                                                    |  |  |  |
| ☐ Other devices on the network are turned on.                                                                                                    |  |  |  |
| ☐ Network addresses (IP address, subnet mask, and default gateway) are correct if you have set the printer's Obtain IP Address to Manual.                                                                                                    |  |  |  |
| Reset the network address if they are incorrect. You can check the IP address, subnet mask, and default gateway from the <b>Network Status</b> part on the network connection report.                                                                                                    |  |  |  |
| If DHCP is enabled, change the printer's Obtain IP Address setting to Auto. If you want to set the IP address manually, check the printer's IP address from the <b>Network Status</b> part on the network connection report, and then select Manual on the network settings screen. Set the subnet mask to [255.255.255.0]. |  |  |  |
| If still does not connect your printer and network devices, turn off the wireless router. Wait for about 10 seconds, and then turn it on.                                                                                                    |  |  |  |
| Related Information                                                                                                    |  |  |  |
| → "Setting a Static IP Address for the Printer" on page 102                                                                                                    |  |  |  |
|                                                                                                    |  |  |  |
| E-11                                                                                                    |  |  |  |
| Solutions:                                                                                                    |  |  |  |
| Check the following.                                                                                                    |  |  |  |
| ☐ The default gateway address is correct if you set the printer's TCP/IP Setup setting to Manual.                                                                                                    |  |  |  |
| ☐ The device that is set as the default gateway is turned on.                                                                                                    |  |  |  |

 $Set the correct default gateway address. You can check the default gateway address from the \textbf{Network Status}\ part$ 

on the network connection report.

### **Related Information**

→ "Setting a Static IP Address for the Printer" on page 102

### E-12

| Solutions:                                                                                                    |    |  |
|----------------------------------------------------------------------------------------------------|----|--|
| Check the following.                                                                                                    |    |  |
| ☐ Other devices on the network are turned on.                                                                                                    |    |  |
| ☐ The network addresses (IP address, subnet mask, and default gateway) are correct if you are entering them manually.                                                                                                    |    |  |
| ☐ The network addresses for other devices (subnet mask and default gateway) are the same.                                                                                                    |    |  |
| ☐ The IP address does not conflict with other devices.                                                                                                    |    |  |
| If still does not connect your printer and network devices after confirming the above, try the following.                                                                                                    |    |  |
| $\Box$ Turn off the wireless router. Wait for about 10 seconds, and then turn it on.                                                                                                    |    |  |
| ☐ Make network settings again using the installer. You can run it from the following website.                                                                                                    |    |  |
| https://epson.sn > Setup                                                                                                    |    |  |
| ☐ You can register several passwords on a wireless router that uses WEP security type. If several passwords are registered, check if the first registered password is set on the printer.                                                                              |    |  |
| Related Information                                                                                                    |    |  |
| → "Setting a Static IP Address for the Printer" on page 102                                                                                                    |    |  |
| → "Making Settings for Connecting to the Computer" on page 86                                                                                                    |    |  |
| E-13                                                                                                    |    |  |
| Solutions:                                                                                                    |    |  |
| Check the following.                                                                                                    |    |  |
| ☐ Network devices such as a wireless router, hub, and router are turned on.                                                                                                    |    |  |
| ☐ The TCP/IP Setup for network devices has not been set up manually. (If the printer's TCP/IP Setup is set automatically while the TCP/IP Setup for other network devices is performed manually, the printer's network may differ from the network for other devices.) |    |  |
| If it still does not work after checking the above, try the following.                                                                                                    |    |  |
| ☐ Turn off the wireless router. Wait for about 10 seconds, and then turn it on.                                                                                                    |    |  |
| ☐ Make network settings on the computer that is on the same network as the printer using the installer. You can run it from the following website.                                                                                                    |    |  |
| https://epson.sn > <b>Setup</b>                                                                                                    |    |  |
| ☐ You can register several passwords on a wireless router that uses the WEP security type. If several passwords a registered, check if the first registered password is set on the printer.                                                                            | ır |  |

#### **Related Information**

- → "Setting a Static IP Address for the Printer" on page 102
- → "Making Settings for Connecting to the Computer" on page 86

### **Message on the Network Environment**

| Message                                                                                                    | Solution                                                                                                    |
|----------------------------------------------------------------------------------------------------|----------------------------------------------------------------------------------------------------|
| The Wi-Fi environment needs to be improved. Turn the wireless router off and then turn it on. If the connection does not improve, see the documentation for the wireless router. | After moving the printer closer to the wireless router and removing any obstacles between them, turn off the wireless router. Wait for about 10 seconds, and then turn it on. If it still does not connect, see the documentation supplied with the wireless router. |
| *No more devices can be connected. Disconnect one of the connected devices if you want to add another one.                                                                       | Computer and smart devices that can be connected simultaneously are connected in full in the Wi-Fi Direct (Simple AP) connection. To add another computer or smart device, disconnect one of the connected devices or connect it to the other network first.         |
|                                                                                                    | You can confirm the number of wireless devices which can be connected simultaneously and the number of connected devices by checking the network status sheet or the printer's control panel.                                                                        |
| The same SSID as Wi-Fi Direct exists in the environment. Change the Wi-Fi Direct SSID if you cannot connect a smart device to the printer.                                       | On the printer's control panel, go to Wi-Fi Direct Setup screen and select the menu to change the setting. You can change the network name following after DIRECT-XX Enter within 22 characters.                                                                     |

# Connecting a Smart Device and Printer Directly (Wi-Fi Direct)

Wi-Fi Direct (Simple AP) allows you to connect a smart device directly to the printer without a wireless router and print from the smart device.

### **About Wi-Fi Direct**

Use this connection method when you are not using Wi-Fi at home or at the office, or when you want to connect the printer and the computer or smart device directly. In this mode, the printer acts as an wireless router and you

can connect the devices to the printer without having to use a standard wireless router. However, devices directly connected to the printer cannot communicate with each other through the printer.

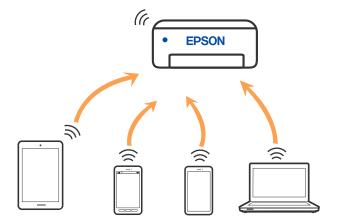

The printer can be connected by Wi-Fi and Wi-Fi Direct (Simple AP) connection simultaneously. However, if you start a network connection in Wi-Fi Direct (Simple AP) connection when the printer is connected by Wi-Fi, the Wi-Fi is temporarily disconnected.

### **Connecting to Devices using Wi-Fi Direct**

This method allows you to connect the printer directly to devices without a wireless router.

#### Note:

For iOS or Android users, it is convenient to set up from Epson Smart Panel.

You only need to make these settings for the printer and the device that you want to connect to once. Unless you disable Wi-Fi Direct or restore the network settings to their defaults, you do not need to make these settings again.

1. Select on the home screen.

To select an item, use the  $\triangle \nabla \blacktriangleleft \triangleright$  buttons, and then press the OK button.

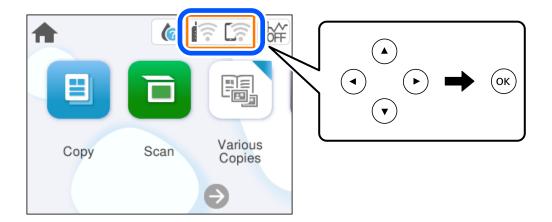

- 2. Select Wi-Fi Direct.
- 3. Press the OK button.
- 4. Select Other Methods.

- 5. Select Other OS Devices.
- 6. On the device's Wi-Fi screen, select the SSID shown on the printer's control panel, and then enter the password.

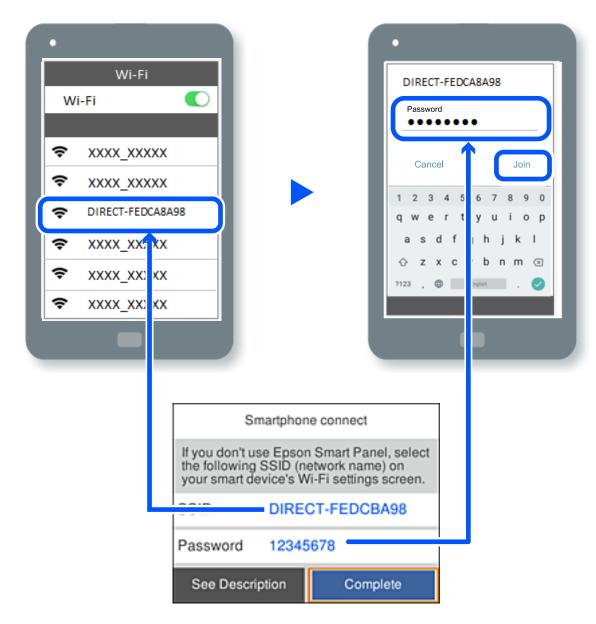

- 7. On the printing app screen for the device, select the printer that you want to connect to.
- 8. On the printer's control panel, select **Complete**.

For devices that have been connected to the printer before, select the network name (SSID) on the device's Wi-Fi screen to connect them again.

#### Note:

If you are using an iOS device, you can also connect by scanning the QR code with the standard iOS camera. See the link below https://epson.sn.

### **Disconnecting Wi-Fi Direct (Simple AP) Connection**

#### Note:

When Wi-Fi Direct (Simple AP) connection disabled, all computers and smart devices connected to the printer in Wi-Fi Direct (Simple AP) connection are disconnected. If you want to disconnect a specific device, disconnect from the device instead of the printer.

Select on the printer's home screen.

To select an item, use the  $\triangle \nabla \blacktriangleleft \triangleright$  buttons, and then press the OK button.

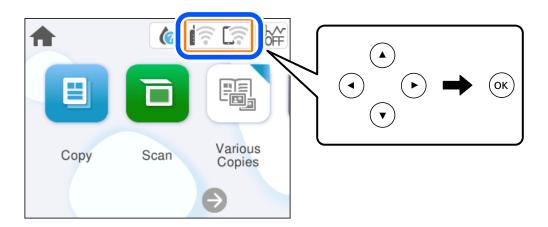

Select Wi-Fi Direct.

The Wi-Fi Direct information is displayed.

- Select Start Setup.
- Select Disable Wi-Fi Direct.
- Follow the on-screen instructions.

### **Related Information**

→ "Changing the Wi-Fi Direct (Simple AP) Settings Such as the SSID" on page 99

### Changing the Wi-Fi Direct (Simple AP) Settings Such as the SSID

When Wi-Fi Direct (simple AP) connection is enabled, you can change the settings from Swi-Fi

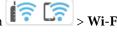

**Direct** > **Start Setup** > , and then the following menu items are displayed.

### **Change Network Name**

Change the Wi-Fi Direct (simple AP) network name (SSID) used for connecting to the printer to your arbitrary name. You can set the network name (SSID) in ASCII characters that is displayed on the software keyboard on the control panel. You can enter up to 22 characters.

When changing the network name (SSID), all connected devices are disconnected. Use the new network name (SSID) if you want to re-connect the device.

#### **Change Password**

Change the Wi-Fi Direct (simple AP) password for connecting to the printer to your arbitrary value. You can set the password in ASCII characters that is displayed on the software keyboard on the control panel. You can enter 8 to 22 characters

When changing the password, all connected devices are disconnected. Use the new password if you want to reconnect the device.

#### **Disable Wi-Fi Direct**

Disable Wi-Fi Direct (simple AP) settings of the printer. When disabling it, all devices connected to the printer in Wi-Fi Direct (Simple AP) connection are disconnected.

### **Restore Default Settings**

Restore all Wi-Fi Direct (simple AP) settings to their defaults.

The Wi-Fi Direct (simple AP) connection information of the smart device saved to the printer is deleted.

# **Adding or Changing the Printer's Connection**

### To Set Up a Printer on Multiple Computers

Although several computers can be connected to the same wireless router, each computer may be assigned a different SSID.

If the SSIDs assigned by the wireless router are not handled as the same network, then each computer is effectively connected to a different network. When you start setting up the printer from computer A, the printer is added to the same network as computer A allowing computer A to print from it.

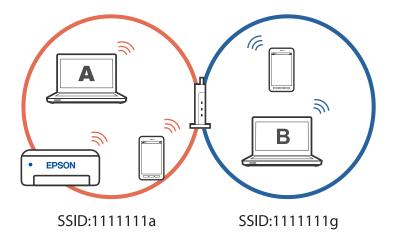

Furthermore, if you start setting up the printer from computer B in the configuration shown above, the printer is set up on computer B's network allowing computer B to print but not computer A.

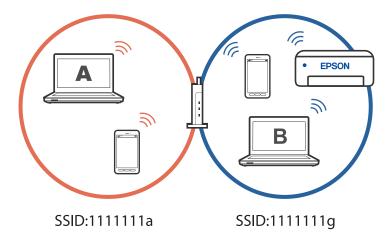

To prevent this from happening, when you want to set up a networked printer from a second computer, start the installer on the computer connected to the same network as the printer. If the printer is found on the same network, the printer will not be reconfigured for the network, and it will set up the printer ready for use.

### **Changing the Connection from Wi-Fi to USB**

Follow the steps below if the Wi-Fi you are using is unstable, or if you want to change to a more stable USB connection.

- 1. Connect the printer to a computer using a USB cable.
- Select a printer that is not labeled (XXXXX) when printing using a USB connection.
   Your printer name or "Network" is displayed in XXXX depending on the operating system version.
   Example of Windows 11

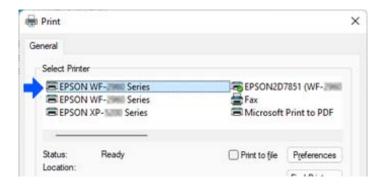

### Example of Windows 10

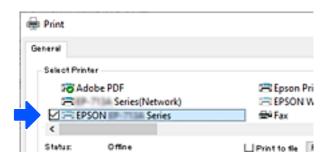

### **Setting a Static IP Address for the Printer**

This section describes how to make settings from the printer's control panel.

- 1. Select **Settings** on the printer's home screen.
- 2. Select Network Settings > Advanced > TCP/IP.
- 3. Select **Obtain IP Address**, and then select **Manual**.
- 4. Enter the IP address.

Focus moves to the forward segment or the back segment separated by a period if you select  $\triangleleft$  and  $\triangleright$ . Confirm the value reflected on the previous screen.

5. Set up the **Subnet Mask** and **Default Gateway**.

Confirm the value reflected on the previous screen.

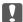

### Martant:

If the combination of the IP Address, Subnet Mask and Default Gateway is incorrect, you cannot proceed with the settings. Confirm that there is no error in the entry.

6. Enter the IP address for the primary DNS server.

Confirm the value reflected on the previous screen.

#### Note:

When you select **Auto** for the IP address assignment settings, you can select the DNS server settings from **Manual** or **Auto**. If you cannot obtain the DNS server address automatically, select **Manual** and enter the DNS server address. Then, enter the secondary DNS server address directly. If you select **Auto**, go to step 8.

7. Enter the IP address for the secondary DNS server.

Confirm the value reflected on the previous screen.

8. Select **Start Setup**.

# **Transporting and Storing the Printer**

When you need to store the printer or transport it when moving or for repairs, follow the steps below to pack the printer.

- 1. Turn off the printer by pressing the  $\circlearrowleft$  button.
- 2. Make sure the power light turns off, and then unplug the power cord.

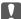

### Important:

Unplug the power cord when the power light is off. Otherwise, the print head does not return to the home position causing the ink to dry, and printing may become impossible.

- 3. Disconnect all cables such as the power cord and USB cable.
- 4. Remove all of the paper from the printer.
- 5. Make sure there are no originals on the printer.
- 6. Open the scanner unit with the document cover closed. Secure the ink cartridge holder to the case with tape.

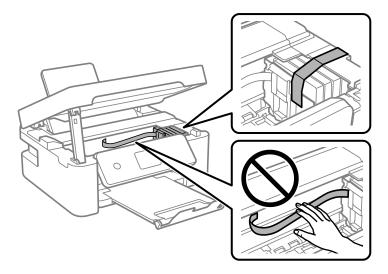

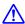

#### Caution

Be careful not to trap your hand or fingers when opening or closing the scanner unit. Otherwise you may be injured.

### 7. Close the scanner unit.

For safety, the scanner unit is closed in two steps.

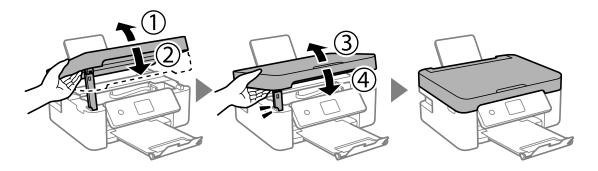

### Note:

The scanner unit cannot be opened from the position shown below. Close it completely before opening it.

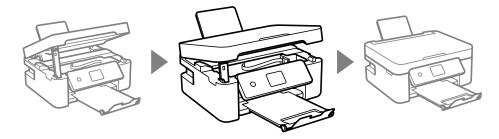

8. Prepare to pack the printer as shown below.

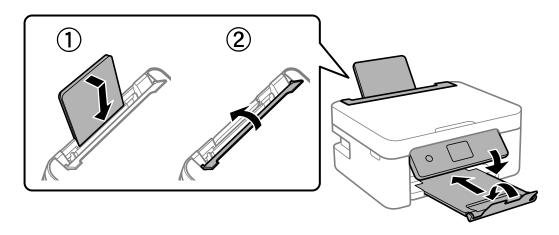

9. Pack the printer in its box, using the protective materials.

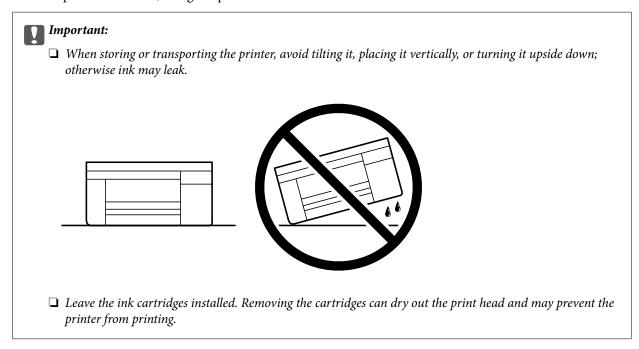

When you use the printer again, make sure you remove the tape securing the ink cartridge holder. If print quality has declined the next time you print, clean and align the print head.

### **Related Information**

- → "Checking and Cleaning the Print Head" on page 71
- → "Aligning the Print Head" on page 74

# **Solving Problems**

| Cannot Print or Scan                                       | .107  |
|------------------------------------------------------------|-------|
| Printing, Copying, and Scanning Quality is Poor            | .117  |
| Cannot Select Paper Type or Paper Source in Printer Driver | . 133 |
| A Message is Displayed on the LCD Screen                   | .133  |
| Paper Gets Jammed                                          | . 135 |
| It is Time to Replace the Ink Cartridges                   | . 138 |
| It is Time to Replace the Maintenance Box                  | . 144 |
| Cannot Operate the Printer as Expected                     | . 146 |
| Cannot Salva Droblam                                       | 150   |

### **Cannot Print or Scan**

### **Problem Solving**

Read this section if you cannot print or scan as expected or if there are problems when printing. See the following for solutions to some common problems.

### Is the printer turned on?

#### **Solutions**

- ☐ Make sure that the printer is turned on.
- ☐ Make sure that the power cord is correctly connected.
- → "Power Does Not Turn On" on page 146
- → "Cannot Solve Problem" on page 150

### Is any paper jammed in the printer?

#### **Solutions**

If paper is jammed in the printer, it cannot start printing. Remove the jammed paper from the printer.

→ "Paper Gets Jammed" on page 135

### Is the printer itself working properly?

#### **Solutions**

- ☐ If an error message is displayed on the LCD screen, check the error.
- ☐ Print a status sheet and use it to check if the printer itself can print properly.
- → "A Message is Displayed on the LCD Screen" on page 133

### Are you having connection problems?

#### **Solutions**

- ☐ Make sure that the cables are properly connected for all connections.
- ☐ Make sure that the network device and USB hub are operating normally.
- ☐ If you have a Wi-Fi connection, make sure that the Wi-Fi connection settings are correct.
- ☐ Check the network that your computer and printer are connected to, and make sure that the names of the networks match.
- → "The Printer Cannot Connect to the Network" on page 112
- → "The Printer Cannot Connect by USB" on page 111
- → "Checking the Printer's Network Connection Status (Network Connection Report)" on page 90

### Has print data been sent correctly?

### Solutions

☐ Make sure there is no print data standing by from a previous job.

- ☐ Check the printer driver to make sure the printer is not offline.
- → "There is still a job waiting to be printed." on page 109
- → "The printer is pending or offline." on page 109

### The Application or Printer Driver do not Work Properly

### **Cannot Print Even Though a Connection has been Established (Windows)**

The following causes can be considered.

### ■ There is a problem with the software or data.

#### **Solutions**

- ☐ Make sure that a genuine Epson printer driver (EPSON XXXXX) is installed. If a genuine Epson printer driver is not installed, the available functions are limited. We recommend using a genuine Epson printer driver.
- ☐ If you are printing a large data size image, the computer may run out of memory. Print the image at a lower resolution or a smaller size.
- ☐ If you have tried all of the solutions and have not solved the problem, try uninstalling and then reinstalling the printer driver.
- ☐ You may be able to clear the problem by updating the software to the latest version. To check the software status, use the software update tool.
- → "Checking if a genuine Epson printer driver is installed Windows" on page 84
- → "Checking if a genuine Epson printer driver is installed Mac OS" on page 86
- → "Installing the Applications Separately" on page 83

### There is a problem with the printer's status.

#### **Solutions**

Click EPSON Status Monitor 3 on the printer driver's Maintenance tab, and then check the printer status. If EPSON Status Monitor 3 is disabled, click Extended Settings on the Maintenance tab, and then select Enable EPSON Status Monitor 3.

## ■ There is still a job waiting to be printed.

#### **Solutions**

Click **Print Queue** on the printer driver's **Maintenance** tab. If unnecessary data remains, select **Cancel all documents** from the **Printer** menu.

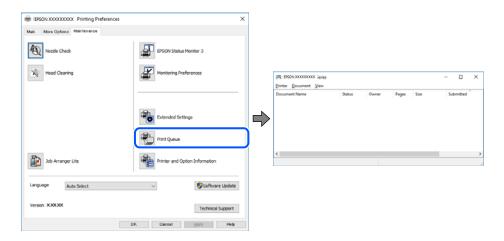

## ■ The printer is pending or offline.

#### **Solutions**

Click Print Queue on the printer driver's Maintenance tab.

If the printer is offline or pending, clear the offline or pending setting from the **Printer** menu.

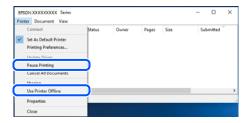

## ■ The printer is not selected as the default printer.

#### **Solutions**

Right-click the printer icon in **Control Panel** > **View devices and printers** (or **Printers**, **Printers and Faxes**) and click **Set as default printer**.

#### Note:

*If there are multiple printer icons, see the following to select the correct printer.* 

#### Example)

USB connection: EPSON XXXX Series

Network connection: EPSON XXXX Series (network)

If you install the printer driver multiple times, copies of the printer driver may be created. If copies such as "EPSON XXXX Series (copy 1)" are created, right-click the copied driver icon, and then click **Remove Device**.

## The printer port is not set correctly.

#### **Solutions**

Click **Print Queue** on the printer driver's **Maintenance** tab.

Make sure the printer port is set correctly as shown below in **Property** > **Port** from the **Printer** menu.

USB connection: USBXXX, Network connection: EpsonNet Print Port

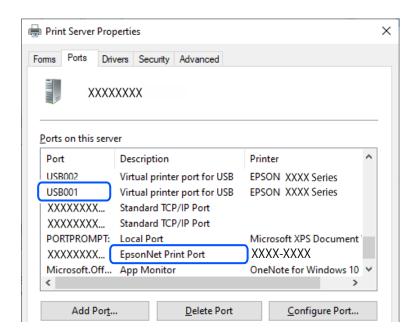

## Cannot Print Even Though a Connection has been Established (Mac OS)

The following causes can be considered.

## There is a problem with the software or data.

#### **Solutions**

- ☐ Make sure that a genuine Epson printer driver (EPSON XXXXX) is installed. If a genuine Epson printer driver is not installed, the available functions are limited. We recommend using a genuine Epson printer driver.
- ☐ If you are printing a large data size image, the computer may run out of memory. Print the image at a lower resolution or a smaller size.
- ☐ If you have tried all of the solutions and have not solved the problem, try uninstalling and then reinstalling the printer driver.
- ☐ You may be able to clear the problem by updating the software to the latest version. To check the software status, use the software update tool.
- → "Checking if a genuine Epson printer driver is installed Windows" on page 84
- → "Checking if a genuine Epson printer driver is installed Mac OS" on page 86
- → "Installing the Applications Separately" on page 83

## There is a problem with the status of the printer.

#### **Solutions**

Make sure the printer status is not **Pause**.

Select **System Preferences** from the **Apple** menu > **Printers & Scanners** (or **Print & Scan**, **Print & Fax**), and then double-click the printer. If the printer is paused, click **Resume**.

## Cannot Print Even Though a Connection has been Established (iOS)

The following causes can be considered.

## Paper Setup Auto Display is disabled.

#### **Solutions**

Enable Paper Setup Auto Display in the following menu.

Settings > Printer Settings > Paper Source Setting > Paper Setup Auto Display

## AirPrint is disabled.

#### **Solutions**

Enable the AirPrint setting on Web Config.

→ "Application for Configuring Printer Operations (Web Config)" on page 159

## Cannot Scan Even Though a Connection has been Correctly Established

Scanning at a high resolution over a network.

#### **Solutions**

Try scanning at a lower resolution.

## The Printer Cannot Connect by USB

The following causes can be considered.

## ■ The USB cable is not plugged into the electrical outlet correctly.

#### **Solutions**

Connect the USB cable securely to the printer and the computer.

## ■ There is a problem with the USB hub.

#### Solutions

If you are using a USB hub, try to connect the printer directly to the computer.

#### There is a problem with the USB cable or the USB inlet.

#### **Solutions**

If the USB cable cannot be recognized, change the port, or change the USB cable.

## The Printer Cannot Connect to the Network

## Main causes and solutions for network connection problems

Check the following to see if there is a problem with the operation or settings for the connected device.

## Check the cause of the printer network connection failure.

#### **Solutions**

Print out the network connection check report to see the issue and check the recommended solution. See the following related information for details on reading the network connection check report.

#### Note:

If you want to check more information on the network settings, print a network status sheet.

- → "Checking the Printer's Network Connection Status (Network Connection Report)" on page 90
- → "Messages and Solutions on the Network Connection Report" on page 91

# Use the Epson Printer Connection Checker to improve the connection to the computer. (Windows)

#### **Solutions**

You may be able to solve the problem depending on the results of the check.

1. Double-click the **Epson Printer Connection Checker** icon on the desktop.

Epson Printer Connection Checker starts.

If there is no icon on the desktop, follow the methods below to start Epson Printer Connection Checker.

☐ Windows 11

Click the start button, and then select **All apps** > **Epson Software** > **Epson Printer Connection Checker**.

☐ Windows 10

Click the start button, and then select **Epson Software** > **Epson Printer Connection Checker**.

☐ Windows 8.1/Windows 8

Enter the application name in the search charm, and then select the displayed icon.

☐ Windows 7

Click the start button, and then select **All Programs > Epson Software > Epson Printer Connection Checker**.

2. Follow the on-screen instructions to check.

#### Note:

If the printer name is not displayed, install a genuine Epson printer driver.

"Checking if a genuine Epson printer driver is installed - Windows" on page 84

When you have identified the problem, follow the solution displayed on the screen.

When you cannot solve the problem, check the following according to your situation.

- ☐ The printer is not recognized over a network connection
  - "Checking the Printer's Network Connection Status (Network Connection Report)" on page 90
- ☐ The printer is not recognized using a USB connection
  - "The Printer Cannot Connect by USB" on page 111
- ☐ The printer is recognized, but printing cannot be performed.
  - "Cannot Print Even Though a Connection has been Established (Windows)" on page 108

## Something is wrong with the network devices for Wi-Fi connection.

#### **Solutions**

Turn off the devices you want to connect to the network. Wait for about 10 seconds, and then turn on the devices in the following order; wireless router, computer or smart device, and then printer. Move the printer and computer or smart device closer to the wireless router to help with radio wave communication, and then try to make network settings again.

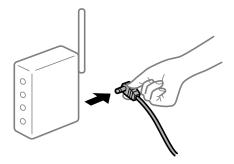

Devices cannot receive signals from the wireless router because they are too far apart.

#### Solutions

After moving the computer or the smart device and the printer closer to the wireless router, turn off the wireless router, and then turn it back on.

When changing the wireless router, the settings do not match the new router.

#### **Solutions**

Make the connection settings again so that they match the new wireless router.

- → "Re-Setting the Network Connection" on page 86
- The SSIDs connected from the computer or smart device and computer are different.

#### **Solutions**

When you are using multiple wireless routers at the same time or the wireless router has multiple SSIDs and devices are connected to different SSIDs, you cannot connect to the wireless router.

☐ Example of connecting to different SSIDs

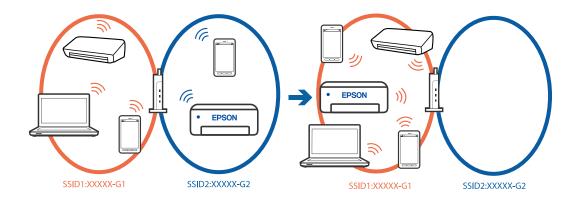

☐ Example of connecting to SSIDs with a different frequency range

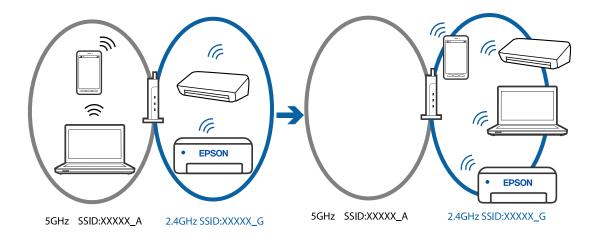

Connect the computer or smart device to the same SSID as the printer.

- ☐ Check the SSID that the printer is connected to by printing out the network connection check report.
- ☐ On all of the computers and smart devices you want to connect to the printer, check the name of the Wi-Fi or network you are connected to.
- ☐ If the printer and your computer or smart device are connected to different networks, reconnect the device to the SSID that the printer is connected to.

#### A privacy separator on the wireless router is available.

#### **Solutions**

Most wireless routers have a separator function that blocks communication between devices within the same SSID. If you cannot communicate between the printer and the computer or smart device even if they are connected to the same network, disable the separator function on the wireless router. See the manual provided with the wireless router for details.

## ■ The IP address is incorrectly assigned.

#### **Solutions**

If the IP address assigned to the printer is 169.254.XXX.XXX, and the subnet mask is 255.255.0.0, the IP address may not be assigned correctly.

Select **Settings** > **Network Settings** > **Advanced** > **TCP/IP** on the printer's control panel, and then check the IP address and the subnet mask assigned to the printer.

Restart the wireless router or reset the network settings for the printer.

→ "Setting a Static IP Address for the Printer" on page 102

## ■ The device connected to the USB 3.0 port causes radio frequency interference.

#### **Solutions**

When you connect a device to the USB 3.0 port on a Mac, radio frequency interference may occur. Try the following if you cannot connect to wireless LAN (Wi-Fi) or if operations become unstable.

☐ Place the device that is connected to the USB 3.0 port further away from the computer.

## There is a problem with the network settings on the computer or smart device.

#### **Solutions**

Try accessing any website from your computer or smart device to make sure that your device's network settings are correct. If you cannot access any websites, there is a problem on the computer or smart device.

Check the network connection for the computer or smart device. See the documentation provided with the computer or smart device for details.

## **Paper Does Not Feed Properly**

## **Points to Check**

Check the following items, and then try the solutions according to the problems.

#### ■ The installation location is inappropriate.

#### Solutions

Place the printer on a flat surface and operate in the recommended environmental conditions.

→ "Environmental Specifications" on page 170

## Unsupported paper is being used.

#### **Solutions**

Use paper supported by this printer.

- → "Available Paper and Capacities" on page 153
- → "Unavailable Paper Types" on page 155

## Paper handling is inappropriate.

#### **Solutions**

Follow paper handling precautions.

→ "Paper Handling Precautions" on page 26

## Too many sheets are loaded in the printer.

#### **Solutions**

Do not load more than the maximum number of sheets specified for the paper. For plain paper, do not load above the line indicated by the triangle symbol on the edge guide.

- → "Available Paper and Capacities" on page 153
- The paper settings on the printer are incorrect.

#### **Solutions**

Make sure the paper size and paper type settings match the actual paper size and paper type loaded in the printer.

→ "Paper Size and Type Settings" on page 26

## **Paper Feeds at a Slant**

The following causes can be considered.

## ■ The paper is loaded incorrectly.

#### **Solutions**

Load paper in the correct direction, and slide the edge guide against the edge of the paper.

→ "Loading Paper" on page 28

## Several Sheets of Paper are Fed at a Time

The following causes can be considered.

■ The paper is moist or damp.

## **Solutions**

Load new paper.

Static electricity is causing sheets of paper to stick to each other.

#### **Solutions**

Fan the paper before loading. If the paper still does not feed, load one sheet of paper at a time.

Multiple sheets of paper feed at the same time during manual 2-sided printing.

#### **Solutions**

Remove any paper that is loaded in the paper source before you reload the paper.

## **Paper Out Error Occurs**

Paper is not loaded in the center of the rear paper feeder.

#### **Solutions**

When a paper out error occurs although paper is loaded in the rear paper feeder, reload paper in the center of the rear paper feeder.

## **Paper is Ejected During Printing**

Letterhead is not selected as the paper type.

#### **Solutions**

When you load letterhead paper (paper on which information such as the sender's name or corporation name are pre-printed in the header), select **Letterhead** as the paper type setting.

# **Printing, Copying, and Scanning Quality is Poor**

## **Print Quality is Poor**

## Color Missing, Banding, or Unexpected Colors Appear in Printout

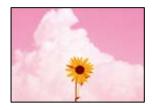

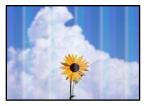

The print head nozzles may be clogged.

#### **Solutions**

Perform a nozzle check to see if the print head nozzles are clogged. Perform a nozzle check, and then clean the print head if any of the print head nozzles are clogged. If you have not used the printer for a long time, the print head nozzles may be clogged and ink drops may not be discharged.

→ "Checking and Cleaning the Print Head" on page 71

## Colored Banding Appears at Intervals of Approximately 2.5 cm

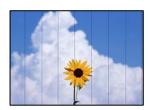

The following causes can be considered.

## The paper type setting does not match the paper loaded.

#### **Solutions**

Select the appropriate paper type setting for the type of paper loaded in the printer.

- → "List of Paper Types" on page 27
- The print quality is set to low.

#### **Solutions**

When printing on plain paper, print using a higher quality setting.

■ Windows

Select High from Quality on the printer driver's Main tab.

☐ Mac OS

Select Fine as Print Quality from the print dialog's Print Settings menu.

## The print head position is out of alignment.

#### **Solutions**

Select the **Maintenance** > **Print Head Alignment** > **Horizontal Alignment** menu on the control panel to align the print head.

## **Blurry Prints, Vertical Banding, or Misalignment**

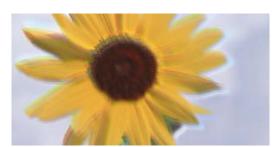

# enthalten alle I Aufdruck. W I 5008 "Regel

The following causes can be considered. Check the causes and follow the solutions in order from the top.

## ■ The print head position is out of alignment.

#### **Solutions**

Select the **Maintenance** > **Print Head Alignment** > **Vertical Alignment** menu on the control panel to align the print head.

#### The bidirectional printing setting is enabled.

#### **Solutions**

If print quality does not improve even after aligning the print head, disable the bidirectional setting.

During bidirectional (or high speed) printing, the print head prints while moving in both directions, and vertical lines may be misaligned. Disabling this setting may slow down printing speed but improve print quality.

☐ Windows

Clear **Bidirectional Printing** on the printer driver's **More Options** tab.

☐ Mac OS

Select **System Preferences** from the Apple menu > **Printers & Scanners** (or **Print & Scan**, **Print & Fax**), and then select the printer. Click **Options & Supplies** > **Options** (or **Driver**). Select **Off** as the **Bidirectional Printing** setting.

## **Printout Comes Out as a Blank Sheet**

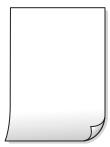

## The print head nozzles may be clogged.

#### **Solutions**

Perform the nozzle check, and then try Power Cleaning if the print head nozzles are clogged.

- → "Checking and Cleaning the Print Head" on page 71
- → "Running Power Cleaning" on page 73

## ■ The print settings and the paper size loaded in the printer are different.

#### **Solutions**

Change the print settings according to the paper size loaded in the printer. Load paper in the printer that matches the print settings.

Multiple sheets of paper are fed into the printer at the same time.

#### **Solutions**

See the following to prevent multiple sheets of paper being fed into the printer at the same time.

→ "Several Sheets of Paper are Fed at a Time" on page 116

## **Paper Is Smeared or Scuffed**

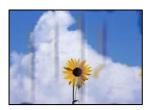

The following causes can be considered.

## Paper is loaded incorrectly.

#### **Solutions**

When horizontal banding (perpendicular to the printing direction) appears, or the top or bottom of the paper is smeared, load paper in the correct direction and slide the edge guides to the edges of the paper.

- → "Loading Paper" on page 28
- The paper path is smeared.

#### **Solutions**

When vertical banding (horizontal to the printing direction) appears, or the paper is smeared, clean the paper path.

- → "Cleaning the Paper Path for Ink Smears" on page 74
- The paper is curled.

#### **Solutions**

Place the paper on a flat surface to check if it is curled. If it is, flatten it.

#### ■ The back of the paper was printed before the side that had already been printed was dry.

#### **Solutions**

When performing manual 2-sided printing, make sure that the ink is completely dry before reloading the paper.

# When printing using automatic 2-sided printing, the print density is too high and the drying time is too short.

## Solutions

When using the automatic 2-sided printing feature and printing high density data such as images and graphs, set the print density to lower and the drying time to longer.

## **Printed Photos are Sticky**

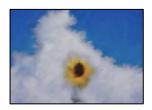

## The print was made on the wrong side of the photo paper.

## Solutions

Make sure you are printing on the printable side. When printing on the wrong side of the photo paper, you need to clean the paper path.

→ "Cleaning the Paper Path for Ink Smears" on page 74

## **Images or Photos are Printed in Unexpected Colors**

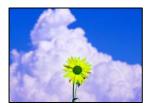

The following causes can be considered.

## ■ The print head nozzles may be clogged.

#### **Solutions**

Perform a nozzle check to see if the print head nozzles are clogged. Perform a nozzle check, and then clean the print head if any of the print head nozzles are clogged. If you have not used the printer for a long time, the print head nozzles may be clogged and ink drops may not be discharged.

→ "Checking and Cleaning the Print Head" on page 71

## Color correction has been applied.

#### Solutions

When printing from the Windows printer driver, the Epson auto photo adjustment setting is applied by default depending on the paper type. Try change the setting.

On the **More Options** tab, select **Custom** in **Color Correction**, and then click **Advanced**. Change the **Scene Correction** setting from **Automatic** to any other option. If changing the setting does not work, use any color correction method other than **PhotoEnhance** in **Color Management**.

→ "Adjusting the Print Color" on page 45

## Colors in the Printout Differ from Those on the Display

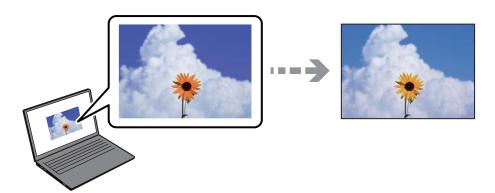

#### The color properties for the display device you are using have not been adjusted correctly.

### **Solutions**

Display devices such as computer screens have their own display properties. If the display is unbalanced, the images are not displayed with proper brightness and colors. Adjust the properties of the device. If you are using Mac OS, also perform the following operation.

Access the print dialog. Select Color Matching from the pop-up menu, and then select ColorSync.

## The display device is reflecting external light.

#### **Solutions**

Avoid direct sunlight and confirm the image where an appropriate illuminance is assured.

#### The display device has a high resolution.

#### **Solutions**

Colors may differ from what you see on smart devices such as smart phones or tablets with high-resolution displays.

## ■ The display device and the printer have a different process of producing colors.

#### **Solutions**

Colors on a display are not quite identical to those on paper because the display device and the printer have a different process of producing colors. Adjust the color properties so that the colors are identical.

## **Cannot Print Without Margins**

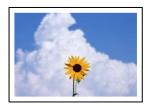

## Borderless is not set in the print settings.

## **Solutions**

Make borderless setting in the print settings. If you select a paper type that does not support borderless printing, you cannot select **Borderless**. Select a paper type that supports borderless printing.

☐ Windows

Select **Borderless** on the printer driver's **Main** tab.

☐ Mac OS

Select a borderless paper size from Paper Size.

→ "Paper for Borderless Printing" on page 154

## **Edges of the Image are Cropped During Borderless Printing**

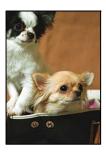

## Because the image is slightly enlarged, the protruding area is cropped.

#### Solutions

Select a smaller enlargement setting.

■ Windows

Click **Settings** next to the **Borderless** checkbox on the printer driver's **Main** tab, and then change the settings.

☐ Mac OS

Change the **Expansion** setting from the print dialog's **Print Settings** menu.

## Aspect ratio of the image data and the paper size is different.

#### **Solutions**

If the aspect ratio of the image data and the paper size is different, the long side of the image is cropped if it extends beyond the long side of the paper.

## The Position, Size, or Margins of the Printout Are Incorrect

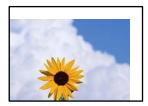

The following causes can be considered.

## ■ The paper is loaded incorrectly.

#### **Solutions**

Load paper in the correct direction, and slide the edge guide against the edge of the paper.

→ "Loading Paper" on page 28

## ■ The size of the paper is set incorrectly.

#### **Solutions**

Select the appropriate paper size setting.

## The margin setting in the application software is not within the print area.

#### **Solutions**

Adjust the margin setting in the application so that it falls within the printable area.

→ "Printable Area" on page 166

## **Printed Characters Are Incorrect or Garbled**

<B図□ L図・図斥彗二 ZAオ鍅・コ i2 薀・」・サ-8Q図/7図r 図b8 図!\$ NB図X図・ BアkBcT,図・ B・メ;」EE図Pク図図」2; ・図1ツ M図u

#### 

o6æÀ'HcKG—ToÈoʻoo;ÇÖ¼!"A;é€o`ro ÔŎIcr^µaLo÷‰+u)"°mà•Ñ-hfûhãŠÄo‰woæc rýoÿoZw,Ü©Ïo—ÇËås—Æûo£œwûZxiÈ}O'®—Ç oÑÅe™Ñ=oPÉ"!?q}C"浞¿žáa»'(ÜÈ—oÒ£Ő

The following causes can be considered.

## ■ The USB cable is not connected correctly.

#### **Solutions**

Connect the USB cable securely to the printer and the computer.

## ■ There is a job waiting to be printed.

#### **Solutions**

Cancel any paused print jobs.

# The computer has been manually put into the Hibernate mode or the Sleep mode while printing.

#### **Solutions**

Do not put the computer manually into the **Hibernate** mode or the **Sleep** mode while printing. Pages of garbled text may be printed next time you start the computer.

## You are using the printer driver for a different printer.

#### **Solutions**

Make sure that the printer driver you are using is for this printer. Check the printer name on the top of the printer driver window.

## The Printed Image Is Inverted

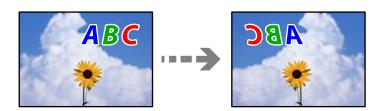

#### The image is set to invert horizontally in the print settings.

#### **Solutions**

Clear any mirror image settings in the printer driver or the application.

■ Windows

Clear **Mirror Image** on the printer driver's **More Options** tab.

#### ☐ Mac OS

Clear Mirror Image from the print dialog's Print Settings menu.

#### **Mosaic-Like Patterns in the Prints**

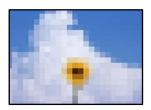

## Images or photos with a low resolution were printed.

#### **Solutions**

When printing images or photos, print using high-resolution data. Images on web sites are often low resolution although they look good enough on the display, and so print quality may decline.

## **Copy Quality is Poor**

## Color Missing, Banding, or Unexpected Colors Appear in Copies

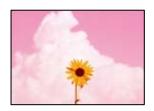

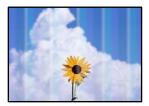

## The print head nozzles may be clogged.

#### **Solutions**

Perform a nozzle check to see if the print head nozzles are clogged. Perform a nozzle check, and then clean the print head if any of the print head nozzles are clogged. If you have not used the printer for a long time, the print head nozzles may be clogged and ink drops may not be discharged.

→ "Checking and Cleaning the Print Head" on page 71

## Colored Banding Appears at Intervals of Approximately 2.5 cm

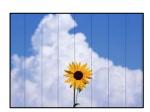

The following causes can be considered.

The paper type setting does not match the paper loaded.

#### **Solutions**

Select the appropriate paper type setting for the type of paper loaded in the printer.

- → "List of Paper Types" on page 27
- The print quality is set to low.

#### **Solutions**

When printing on plain paper, print using a higher quality setting.

Select **Advanced Settings** > **Quality** and then select **High** in each copy menu.

- → "Quality:" on page 56
- The print head position is out of alignment.

#### **Solutions**

Select the **Maintenance** > **Print Head Alignment** > **Horizontal Alignment** menu on the control panel to align the print head.

## **Blurry Copies, Vertical Banding, or Misalignment**

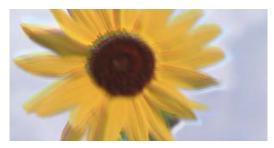

enthalten alle I Aufdruck. W I 5008 "Regel

The following causes can be considered.

■ The print head position is out of alignment.

#### **Solutions**

Select the **Maintenance** > **Print Head Alignment** > **Vertical Alignment** menu on the control panel to align the print head.

## **Printout Comes Out as a Blank Sheet**

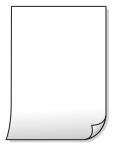

## The print head nozzles may be clogged.

#### **Solutions**

Perform the nozzle check, and then try Power Cleaning if the print head nozzles are clogged.

- → "Checking and Cleaning the Print Head" on page 71
- → "Running Power Cleaning" on page 73

## ■ The print settings and the paper size loaded in the printer are different.

#### **Solutions**

Change the print settings according to the paper size loaded in the printer. Load paper in the printer that matches the print settings.

## Multiple sheets of paper are fed into the printer at the same time.

#### **Solutions**

See the following to prevent multiple sheets of paper being fed into the printer at the same time.

→ "Several Sheets of Paper are Fed at a Time" on page 116

## **Paper Is Smeared or Scuffed**

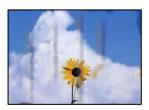

The following causes can be considered.

## Paper is loaded incorrectly.

#### **Solutions**

When horizontal banding (perpendicular to the printing direction) appears, or the top or bottom of the paper is smeared, load paper in the correct direction and slide the edge guides to the edges of the paper.

→ "Loading Paper" on page 28

## ■ The paper path is smeared.

#### **Solutions**

When vertical banding (horizontal to the printing direction) appears, or the paper is smeared, clean the paper path.

→ "Cleaning the Paper Path for Ink Smears" on page 74

## The paper is curled.

#### **Solutions**

Place the paper on a flat surface to check if it is curled. If it is, flatten it.

## **Copied Photos are Sticky**

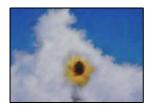

## The copy was made on the wrong side of the photo paper.

#### **Solutions**

Make sure you are copying on the printable side. If you have accidentally copied on the wrong side of the photo paper, you need to clean the paper path.

→ "Cleaning the Paper Path for Ink Smears" on page 74

## **Cannot Copy Without Margins**

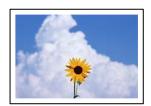

## Borderless is not set in the print settings.

#### **Solutions**

Select **Various Copies** > **Borderless Copy**, and then enable the setting. If you select a paper that does not support borderless printing, you cannot enable borderless settings. Select a paper type that supports borderless printing.

→ "Paper for Borderless Printing" on page 154

## **Edges of the Image are Cropped During Borderless Copying**

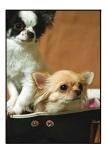

## Because the image is slightly enlarged, the protruding area is cropped.

#### **Solutions**

Select a smaller enlargement setting.

Select **Various Copies** > **Borderless Copy** > **Advanced Settings** > **Expansion** on the control panel, and then change the setting.

## The Position, Size, or Margins of the Copies are Incorrect

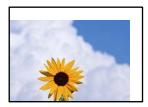

The following causes can be considered.

## ■ The paper is loaded incorrectly.

#### **Solutions**

Load paper in the correct direction, and slide the edge guide against the edge of the paper.

→ "Loading Paper" on page 28

## ■ The originals are not placed correctly.

#### **Solutions**

- ☐ Make sure the original is placed correctly against the alignment marks.
- ☐ If the edge of the scanned image is missing, move the original slightly away from the edge of the scanner glass.
- → "Placing Originals" on page 30

## There is some dust or stains on the scanner glass.

## **Solutions**

Clean the scanner glass and the document cover using a dry, soft, clean cloth. If there is dust or stains around the originals on the glass, the copy area may extend to include the dust or stains, resulting in the wrong copying position or small images.

→ "Cleaning the Scanner Glass" on page 75

## ■ The size of the paper is set incorrectly.

#### Solutions

Select the appropriate paper size setting.

## Uneven Colors, Smears, Dots, or Straight Lines Appear in the Copied Image

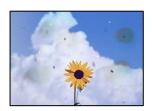

The following causes can be considered.

## The paper path is dirty.

#### **Solutions**

Load and eject paper without printing to clean the paper path.

- → "Cleaning the Paper Path for Ink Smears" on page 74
- There is dust or dirt on the originals or the scanner glass.

#### **Solutions**

Remove any dust or dirt that adheres to the originals, and clean the scanner glass.

- → "Cleaning the Scanner Glass" on page 75
- The original was pressed with too much force.

### **Solutions**

If you press with too much force, blurring, smudges, and spots may occur.

Do not press with too much force on the original or the document cover.

- → "Placing Originals" on page 31
- The copy density setting is too high.

#### **Solutions**

Lower the copy density setting.

→ "Menu Options for Copying" on page 55

## Moiré (Cross-Hatch) Patterns Appear in the Copied Image

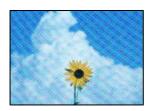

# If the original is a printed document such as a magazine or a catalog, a dotted moiré pattern appears.

## **Solutions**

Change the reduce and enlarge setting. If a moiré pattern still appears, place the original at a slightly different angle.

→ "Menu Options for Copying" on page 55

## An Image of the Reverse Side of the Original Appears in the Copied Image

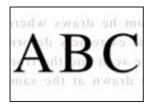

The following causes can be considered.

■ When scanning thin originals, images on the back may be scanned at the same time.

#### **Solutions**

Place the original on the scanner glass and then place a piece of black paper over it.

- → "Placing Originals" on page 31
- The copy density setting is too high.

#### **Solutions**

Lower the copy density setting.

→ "Menu Options for Copying" on page 55

## **Scanned Image Problems**

## Uneven Colors, Dirt, Spots, and so on Appear in the Scanned Image

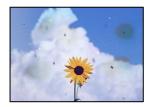

There is dust or dirt on the originals or the scanner glass.

## **Solutions**

Remove any dust or dirt that adheres to the originals, and clean the scanner glass.

- → "Cleaning the Scanner Glass" on page 75
- The original was pressed with too much force.

## Solutions

If you press with too much force, blurring, smudges, and spots may occur.

Do not press with too much force on the original or the document cover.

→ "Placing Originals" on page 31

## Offset Appears in the Background of Scanned Images

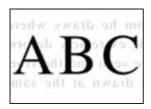

## ■ When scanning thin originals, images on the back may be scanned at the same time.

#### **Solutions**

When scanning from the scanner glass, place black paper or a desk pad over the original.

#### **Cannot Scan the Correct Area**

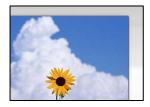

## ■ The originals are not placed correctly.

#### **Solutions**

- ☐ Make sure the original is placed correctly against the alignment marks.
- ☐ If the edge of the scanned image is missing, move the original slightly away from the edge of the scanner glass.
- → "Placing Originals" on page 30

## There is dust or dirt on the scanner glass.

### **Solutions**

Remove any trash or dirt from the scanner glass and document cover. If there is any trash or dirt around the original, the scanning range expands to include it.

→ "Cleaning the Scanner Glass" on page 75

# When scanning multiple originals using Epson ScanSmart, there is not enough of a gap between the originals.

#### **Solutions**

When placing multiple originals on the scanner glass, make sure there is a gap of at least 20 mm (0.8 in.) between the originals.

→ "Scanning Multiple Photos at the Same Time" on page 69

## **Cannot Solve Problems in the Scanned Image**

Check the following if you have tried all of the solutions and have not solved the problem.

## There are problems with the scanning software settings.

#### **Solutions**

Use Epson Scan 2 Utility to initialize the settings for the scanner software.

#### Note

Epson Scan 2 Utility is an application supplied with the scanner software.

- 1. Start the Epson Scan 2 Utility.
  - ☐ Windows 11

Click the start button, and then select **All apps** > **EPSON** > **Epson Scan 2 Utility**.

☐ Windows 10

Click the start button, and then select **EPSON** > **Epson Scan 2 Utility**.

☐ Windows 8.1/Windows 8

Enter the application name in the search charm, and then select the displayed icon.

☐ Windows 7/Windows Vista/Windows XP

Click the start button, and then select **All Programs** or **Programs** > **EPSON** > **Epson Scan 2** > **Epson Scan 2 Utility**.

☐ Mac OS

Select Go > Applications > Epson Software > Epson Scan 2 Utility.

- Select the Other tab.
- 3. Click Reset.

If initialization does not solve the problem, uninstall and re-install the scanner software.

→ "Installing the Applications Separately" on page 83

## **Cannot Select Paper Type or Paper Source in Printer Driver**

## A genuine Epson printer driver has not been installed.

#### **Solutions**

If a genuine Epson printer driver (EPSON XXXXX) has not been installed, the available functions are limited. We recommend using a genuine Epson printer driver.

# A Message is Displayed on the LCD Screen

If an error message is displayed on the LCD screen, follow the on-screen instructions or the solutions below to solve the problem.

| Error Messages                                                      | Solutions                                                            |
|---------------------------------------------------------------------|----------------------------------------------------------------------|
| Printer Error                                                       | Remove any paper or protective material in the printer. If the error |
| Turn on the printer again. See your documentation for more details. | message is still displayed, contact Epson support.                   |

| Error Messages                                                                                                    | Solutions                                                                                                    |
|----------------------------------------------------------------------------------------------------|----------------------------------------------------------------------------------------------------|
| You need to replace Ink Cartridge.                                                                                                    | To ensure you receive premium print quality and to help protect your print head, a variable ink safety reserve remains in the cartridge when your printer indicates it is time to replace the cartridge. Replace the cartridge when you are prompted to do so. |
|                                                                                                    | "Ink Cartridge Codes" on page 156                                                                                                    |
| The printer's borderless printing ink pad is nearing the end of its service life. It is not a user-replaceable part. Please contact Epson support. | Contact Epson or an authorised Epson service provider to replace the borderless printing ink pad*. It is not a user-serviceable part. The message will be displayed until the ink pad is replaced.                                                             |
|                                                                                                    | Select <b>Dismiss</b> to resume printing.                                                                                                    |
| The printer's borderless printing ink pad has reached the end of its service life. It is not a user-                                               | Contact Epson or an authorised Epson service provider to replace the borderless printing ink pad*. It is not a user-serviceable part.                                                                                                    |
| replaceable part. Please contact Epson support.                                                                                                    | Borderless printing is not available, but printing with a border is available.                                                                                                    |
| Paper Setup Auto Display is set to Off. Some features may not be available. For details, see your documentation.                                   | If <b>Paper Setup Auto Display</b> is disabled, you cannot use AirPrint.                                                                                                    |
| System Error                                                                                                    | Try the following solutions.                                                                                                    |
| An error occurred. Turn the device off and back                                                                                                    | 1. Turn the printer off and on again.                                                                                                    |
| on again. If this occurs again, contact Epson<br>support.                                                                                          | 2. If you are using a Wi-Fi connection, turn the wireless router off and on again.                                                                                                    |
|                                                                                                    | If the error message is still displayed, make a note of the error code, and then contact Epson support.                                                                                                    |
| The combination of the IP address and the subnet mask is invalid. See your documentation for more details.                                         | Enter the correct IP address or default gateway. Contact the person who setup the network for assistance.                                                                                                    |
| To use cloud services, update the root certificate from the Epson Web Config utility.                                                              | Run Web Config, and then update the root certificate.                                                                                                    |
| Check that the printer driver is installed on the computer and that the port settings for the printer are correct.                                 | Click <b>Print Queue</b> on the printer driver's <b>Maintenance</b> tab. Make sure the printer port is selected correctly in <b>Property</b> > <b>Port</b> from the <b>Printer</b> menu as follows.                                                            |
| Check that the printer driver is installed on the computer and that the USB port settings for the printer are correct.                             | Select " <b>USBXXX</b> " for a USB connection, or " <b>EpsonNet Print Port</b> " for a network connection.                                                                                                    |
| Recovery Mode                                                                                                    | The printer has started in recovery mode because the firmware update failed. Follow the steps below to try to update the firmware again.                                                                                                    |
|                                                                                                    | Connect the computer and the printer with a USB cable. (During recovery mode, you cannot update the firmware over a network connection.)                                                                                                    |
|                                                                                                    | 2. Visit your local Epson website for further instructions.                                                                                                    |

<sup>\*</sup> In some print cycles a very small amount of surplus ink may be collected in the ink pad. To prevent ink leakage from the pad, the product is designed to stop printing when the pad has reached its limit. Whether and how often this is required will vary according to the number of pages you print using the borderless print option. The need for replacement of the pad does not mean that your printer has ceased to operate in accordance with its specifications. The printer will advise you when the pad requires replacing and this can only be performed by an authorised Epson Service provider. The Epson warranty does not cover the cost of this replacement.

# **Paper Gets Jammed**

Check the error displayed on the control panel and follow the instructions to remove the jammed paper including any torn pieces. Next, clear the error.

The LCD screen displays an animation that shows you how to remove jammed paper.

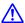

#### Caution:

Never touch the buttons on the control panel while your hand is inside the printer. If the printer starts operating, it could cause an injury. Be careful not to touch the protruding parts to avoid injury.

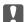

## Important:

Remove the jammed paper carefully. Removing the paper vigorously may cause damage to the printer.

## **Removing Jammed Paper**

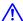

## A Caution:

- ☐ Be careful not to trap your hand or fingers when opening or closing the scanner unit. Otherwise you may be
- Never touch the buttons on the control panel while your hand is inside the printer. If the printer starts operating, it could cause an injury. Be careful not to touch the protruding parts to avoid injury.
- Remove the jammed paper from the rear paper feeder.

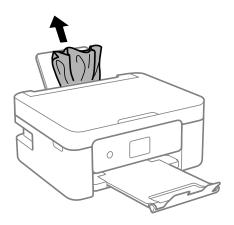

## 2. Remove the rear cover.

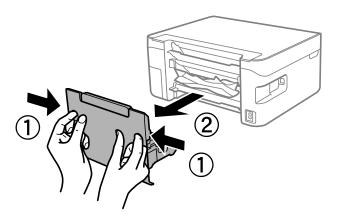

3. Remove jammed paper from the rear cover.

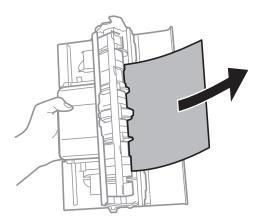

4. Remove the jammed paper.

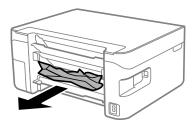

- 5. Insert the rear cover in the printer.
- 6. Open the scanner unit with the document cover closed.

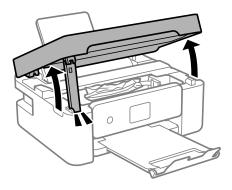

## 7. Remove the jammed paper.

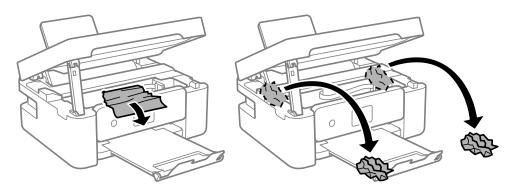

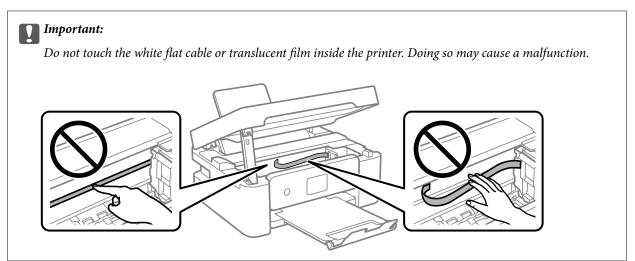

## 8. Close the scanner unit.

For safety, the scanner unit is closed in two steps.

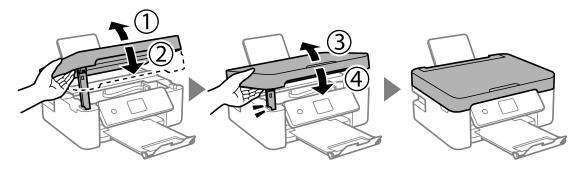

## Note:

The scanner unit cannot be opened from the position shown below. Close it completely before opening it.

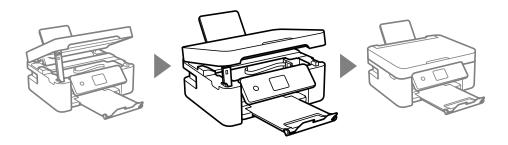

# **Preventing Paper Jams**

| Ch | eck the following if paper jams occur frequently.                                                                                        |
|----|----------------------------------------------------------------------------------------------------|
|    | Place the printer on a flat surface and operate in the recommended environmental conditions.  "Environmental Specifications" on page 170 |
|    | Use the paper supported by this printer.  "Available Paper and Capacities" on page 153                                                   |
|    | Follow paper handling precautions.  "Paper Handling Precautions" on page 26                                                              |
|    | Load paper in the correct direction, and slide the edge guide against the edge of the paper. "Loading Paper" on page 28                  |
|    | Do not load more than the maximum number of sheets specified for paper.                                                                  |
|    | Load one sheet of paper at a time if you have loaded several sheets of paper.                                                            |
|    | Make sure the paper size and paper type settings match the actual paper size and paper type loaded in the printer.                       |
| •  | "List of Paper Types" on page 27                                                                                                    |
| lt | is Time to Replace the Ink Cartridges                                                                                                    |

# **Ink Cartridge Handling Precautions**

Read the following instructions before replacing ink cartridges.

## Storing precautions for ink

|   | ☐ Keep the ink cartridges out of direct sunlight.                                                                                                    |  |
|---|----------------------------------------------------------------------------------------------------|--|
|   | Do not store the ink cartridges in high or freezing temperatures.                                                                                                    |  |
|   | For best results, Epson recommends using up ink cartridges before the best before date printed on the package, or within six months of opening the package, whichever is earlier.                                                                           |  |
|   | For best results, store ink cartridge packages with their bottom down.                                                                                                    |  |
|   | After bringing an ink cartridge inside from a cold storage site, allow it to warm up at room temperature for at least three hours before using it.                                                                                                    |  |
|   | Do not open the ink cartridge package until you are ready to install it in the printer. The cartridge is vacuum packed to maintain its reliability. If you leave a cartridge unpacked for a long time before using it, normal printing may not be possible. |  |
| Н | andling precautions for replacing ink cartridges                                                                                                    |  |
|   | Be careful not to break the hooks on the side of the ink cartridge when you remove it from the package.                                                                                                    |  |
|   | Do not shake cartridges after opening the package, as they may leak.                                                                                                    |  |

You must remove the yellow tape from the cartridge before installing it; otherwise, print quality may decline or you may not be able to print. Do not remove or tear the label on the cartridge; this can cause leakage.

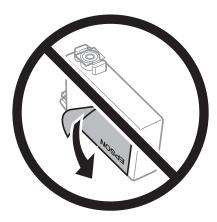

☐ Do not remove the transparent seal from the bottom of the cartridge; otherwise, the cartridge may become unusable.

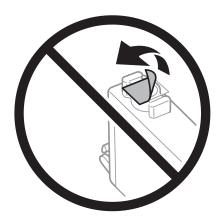

☐ Do not touch the sections shown in the illustration. Doing so may prevent normal operation and printing.

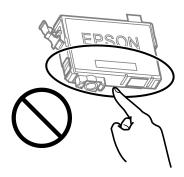

- ☐ Install all ink cartridges; otherwise you cannot print.
- ☐ Do not replace ink cartridges with the power off. Do not move the print head by hand; otherwise, you may damage the printer.
- ☐ Do not turn off the printer during ink charging. If the ink charging is incomplete, you may not be able to print.
- Do not leave the printer with the ink cartridges removed or do not turn off the printer during cartridge replacement. Otherwise, ink remaining in the print head nozzles will dry out and you may not be able to print.

|    | If you need to remove an ink cartridge temporarily, make sure you protect the ink supply area from dirt and dust. Store the ink cartridge in the same environment as the printer, with the ink supply port facing down or sideways. Do not store ink cartridges with the ink supply port facing up. Because the ink supply port is equipped with a valve designed to contain the release of excess ink, there is no need to supply your own covers or plugs. |
|----|----------------------------------------------------------------------------------------------------|
|    | Removed ink cartridges may have ink around the ink supply port, so be careful not to get any ink on the surrounding area when removing the cartridges.                                                                                                    |
|    | This printer uses ink cartridges equipped with a green chip that monitors information such as the amount of remaining ink for each cartridge. This means that even if the cartridge is removed from the printer before it is expended, you can still use the cartridge after reinserting it back into the printer. However, when reinserting a cartridge, some ink may be consumed to guarantee printer performance.                                         |
|    | For maximum ink efficiency, only remove an ink cartridge when you are ready to replace it. Ink cartridges with low ink status may not be used when reinserted.                                                                                                    |
|    | To ensure you receive premium print quality and to help protect your print head, a variable ink safety reserve remains in the cartridge when your printer indicates to replace the cartridge. The yields quoted for you do not include this reserve.                                                                                                    |
|    | Do not disassemble or remodel the ink cartridge, otherwise you may not be able to print normally.                                                                                                    |
|    | You cannot use the cartridges that came with the printer for the replacement.                                                                                                    |
| ln | k consumption                                                                                                    |
|    | To maintain optimum print head performance, some ink is consumed from all cartridges during maintenance operations. Ink may also be consumed when you replace ink cartridge or turn the printer on.                                                                                                    |
|    | When printing in monochrome or grayscale, color inks instead of black ink may be used depending on the paper type or print quality settings. This is because a mixture of color inks is used to create black.                                                                                                    |
|    | The ink in the ink cartridges supplied with your printer is partly used during initial setup. In order to produce high quality printouts, the print head in your printer will be fully charged with ink. This one-off process consumes a quantity of ink and therefore these cartridges may print fewer pages compared to subsequent ink cartridges.                                                                                                    |
|    | Quoted yields may vary depending on the images that you are printing, the paper type that you are using, the frequency of your prints and environmental conditions such as temperature.                                                                                                    |

# **Replacing Ink Cartridges**

When a message is displayed prompting you to replace the ink cartridges, select **How To** and then view the animations displayed on the control panel to learn how to replace the ink cartridges.

If you need to replace the ink cartridges before they are expended, select Maintenance > Ink Cartridge Replacement on the home screen, and then follow the on-screen instructions. Select How To for details.

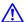

# Caution:

Be careful not to trap your hand or fingers when opening or closing the scanner unit. Otherwise you may be injured.

See the following related information before replacing ink cartridges.

#### **Related Information**

- → "Ink Cartridge Handling Precautions" on page 138
- → "Ink Cartridge Codes" on page 156

## **Continue Printing Temporarily without Replacing Ink Cartridges**

## **Temporarily Printing with Black Ink**

| When color ink is expended and black ink still remains, you can use the following settings to continue printing to a short time using only black ink. |
|----------------------------------------------------------------------------------------------------|
| ☐ Type of paper: Plain paper, Letterhead, Envelope                                                                                                    |
| ☐ Color: Grayscale                                                                                                    |
| ☐ Borderless: Not selected                                                                                                    |
| ☐ EPSON Status Monitor 3: Enabled (When printing from the printer driver on Windows.)                                                                 |
| Because this feature is only available for approximately five days, replace the expended ink cartridge as soon as possible.                           |

#### Note:

- ☐ *If EPSON Status Monitor 3* is disabled, access the printer driver, click *Extended Settings* on the *Maintenance* tab, and then select *Enable EPSON Status Monitor 3*.
- ☐ The available period varies depending on the usage conditions.

## **Continue Printing Temporarily with Only Black Ink (Windows)**

Do one of the following.

☐ When the following window is displayed, select **Print in Black**.

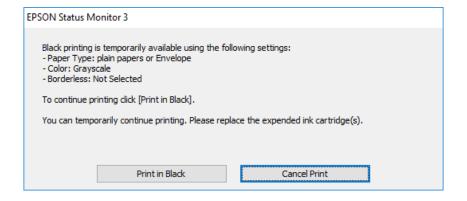

☐ When the following window is displayed, cancel printing. And then, printing again.

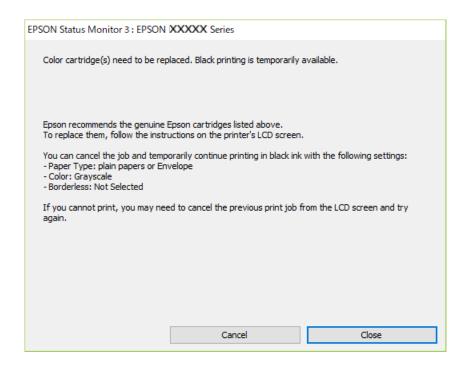

#### Note:

If you cannot cancel printing from the computer, cancel using the printer's control panel.

Follow the steps below when printing again.

- 1. Access the printer driver window.
- 2. Clear **Borderless** on the **Main** tab.
- Select a Paper Type that supports Print in Black.
- 4. Select Grayscale.
- 5. Set the other items on the Main and More Options tabs as necessary, and then click OK.
- 6. Click Print.
- 7. Click **Print in Black** in the window displayed.

#### **Related Information**

→ "Temporarily Printing with Black Ink" on page 141

# **Continue Printing Temporarily with Only Black Ink (Mac OS)**

#### Note:

To use this feature through a network, connect with **Bonjour**.

1. Click the printer icon in the **Dock**.

| 2.         | Cancel the job.                                                                                                    |
|------------|----------------------------------------------------------------------------------------------------|
|            | <b>Note:</b> If you cannot cancel printing from the computer, cancel using the printer's control panel.                                                                                                    |
| 3.         | Select <b>System Preferences</b> from the Apple menu > <b>Printers &amp; Scanners</b> (or <b>Print &amp; Scan</b> , <b>Print &amp; Fax</b> ), and then select the printer. Click <b>Options &amp; Supplies</b> > <b>Options</b> (or <b>Driver</b> ). |
| 4.         | Select <b>On</b> as the <b>Permit temporary black printing</b> setting.                                                                                                    |
| 5.         | Access the print dialog.                                                                                                    |
| 6.         | Select <b>Print Settings</b> from the pop-up menu.                                                                                                    |
| 7.         | Select any paper size except for a borderless size as the <b>Paper Size</b> setting.                                                                                                    |
| 8.         | Select a paper type that supports <b>Permit temporary black printing</b> as the <b>Media Type</b> setting.                                                                                                    |
| 9.         | Select <b>Grayscale</b> .                                                                                                    |
| 10.        | Set the other items as necessary.                                                                                                    |
| 11.        | Click <b>Print</b> .                                                                                                    |
| Rel        | lated Information                                                                                                    |
| <b>→</b> ' | "Temporarily Printing with Black Ink" on page 141                                                                                                    |
| _          |                                                                                                    |
| Co         | ontinue Printing to Conserve Black Ink (for Windows Only)                                                                                                    |
|            | nen black ink is running low and there is enough color ink remaining, you can use a mixture of color inks to ate black. You can continue printing while preparing a replacement black ink cartridge.                                                 |
| Thi        | s feature is only available when you select the following settings in the printer driver.                                                                                                    |
|            | Paper Type:Plain paper, Letterhead                                                                                                    |
|            | Quality: Standard                                                                                                    |
|            | EPSON Status Monitor 3: Enabled                                                                                                    |

#### Note:

- ☐ If EPSON Status Monitor 3 is disabled, access the printer driver, click Extended Settings on the Maintenance tab, and then select Enable EPSON Status Monitor 3.
- Composite black looks slightly different from pure black. In addition, the print speed is reduced.
- ☐ To maintain the quality of the print head, black ink is also consumed.

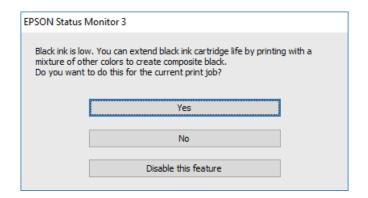

| Options              | Description                                                                                                    |
|----------------------|----------------------------------------------------------------------------------------------------|
| Yes                  | Select to use a mixture of color inks to create black. This window is displayed the next time you print a similar job.                          |
| No                   | Select to continue using the remaining black ink. This window is displayed the next time you print a similar job.                               |
| Disable this feature | Select to continue using the remaining black ink. This window is not displayed until you replace the black ink cartridge and it runs low again. |

# It is Time to Replace the Maintenance Box

# **Maintenance Box Handling Precautions**

Read the following instructions before replacing the maintenance box.

☐ Do not touch the sections shown in the illustration. Doing so may prevent normal operation and you may get smeared with ink.

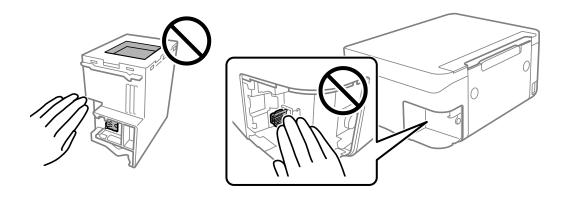

☐ Do not drop the maintenance box or subject it to strong shocks.

| Do not replace the maintenance box during printing; otherwise, ink may leak.                                                                                        |
|----------------------------------------------------------------------------------------------------|
| Do not remove the maintenance box and its cover except when replacing the maintenance box; otherwise ink may leak.                                                  |
| When the cover cannot be reattached, the maintenance box may not be installed correctly. Remove the maintenance box, and re-install it.                             |
| Do not tilt the used maintenance box until after it is sealed in the plastic bag; otherwise ink may leak.                                                           |
| Do not touch the openings in the maintenance box as you may get smeared with ink.                                                                                   |
| Do not reuse a maintenance box which has been removed and left detached for a long period. Ink inside the box will have solidified and no more ink can be absorbed. |
| Keep the maintenance box out of direct sunlight.                                                                                                    |

## **Replacing a Maintenance Box**

☐ Do not store the maintenance box in high or freezing temperatures.

In some print cycles a very small amount of surplus ink may be collected in the maintenance box. To prevent ink leakage from the maintenance box, the printer is designed to stop printing when the absorbing capacity of the maintenance box has reached its limit. Whether and how often this is required will vary according to the number of pages you print, the type of material that you print and the number of cleaning cycles that the printer performs.

When a message is displayed prompting you to replace the maintenance box, refer to the animations displayed on the control panel. The need for replacement of the box does not mean that your printer has ceased to operate in accordance with its specifications. The Epson warranty does not cover the cost of this replacement. It is a user-serviceable part.

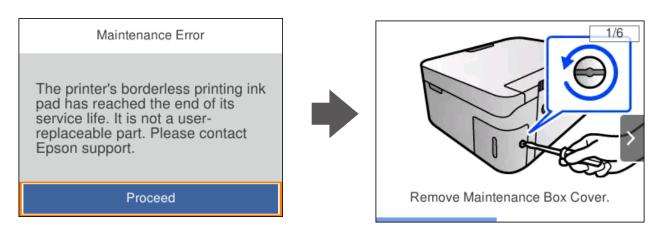

#### Note:

- ☐ When the maintenance box is full, you cannot print and clean the print head until it is replaced to avoid ink leakage. However, you can perform operations that do not use ink such as scanning.
- ☐ When the following screen is displayed, the part cannot be replaced by users. Contact Epson support. Borderless printing is not available, but printing with a border is available.

# Maintenance Error The printer's borderless printing ink pad has reached the end of its service life. It is not a user-replaceable part. Please contact Epson support. Proceed

#### **Related Information**

- → "Maintenance Box Handling Precautions" on page 144
- → "Maintenance Box Code" on page 157

## **Cannot Operate the Printer as Expected**

#### The Printer Does Not Turn On or Off

#### **Power Does Not Turn On**

The following causes can be considered.

The power cord is not plugged in properly to the electrical outlet.

#### **Solutions**

Make sure the power cord is securely plugged in.

The  $^{(1)}$  button was not pressed for long enough.

#### **Solutions**

Hold down the  $\ensuremath{\mathfrak{O}}$  button for a little longer.

#### **Power Does Not Turn Off**

The  $^{\circlearrowleft}$  button was not pressed for long enough.

#### **Solutions**

Hold down the  $\circlearrowleft$  button for a little longer. If you still cannot turn off the printer, unplug the power cord. To prevent the print head from drying out, turn the printer back on and turn it off by pressing the  $\circlearrowleft$  button.

#### **Power Turns Off Automatically**

■ The Power Off Settings or Power Off Timer feature is enabled.

#### Solutions

| Select Settings > Basic Settings > Power Off Settings, and then disable the Power Off If Inactive and |
|----------------------------------------------------------------------------------------------------|
| Power Off If Disconnected settings.                                                                   |

☐ Select **Settings** > **Basic Settings**, and then disable the **Power Off Timer** Setting.

Note

Your product may have the **Power Off Settings** or **Power Off Timer** feature depending on the location of purchase.

## **Operations are Slow**

## **Printing Is Too Slow**

The following causes can be considered.

Unnecessary applications are running.

#### **Solutions**

Close any unnecessary applications on your computer or smart device.

■ The print quality is set to high.

#### **Solutions**

Lower the quality setting.

Bidirectional printing is disabled.

#### **Solutions**

Enable the bidirectional (or high speed) setting. When this setting is enabled, the print head prints while moving in both directions, and the printing speed increases.

■ Windows

Select **Bidirectional Printing** on the printer driver's **More Options** tab.

☐ Mac OS

Select **System Preferences** from the Apple menu > **Printers & Scanners** (or **Print & Scan**, **Print & Fax**), and then select the printer. Click **Options & Supplies** > **Options** (or **Driver**). Select On as the **Bidirectional Printing** setting.

#### Quiet Mode is enabled.

#### **Solutions**

Disable **Quiet Mode**. The printing speed slows down when the printer is running in **Quiet Mode**.

☐ Control panel

Select on the home screen, and then select **Off**.

■ Windows

Select **Off** as the **Quiet Mode** setting on the printer driver's **Main** tab.

☐ Mac OS

Select **System Preferences** from the Apple menu > **Printers & Scanners** (or **Print & Scan**, **Print & Fax**), and then select the printer. Click **Options & Supplies** > **Options** (or **Driver**). Select Off as the **Quiet Mode** setting.

#### There may be network connection problems with the wireless router.

#### **Solutions**

Reboot the wireless router while taking into consideration other users connected to the network. If this does not solve the problem, place the printer closer to your wireless router or see the documentation provided with the access point.

#### ■ The printer is printing high density data such as photos on plain paper.

#### **Solutions**

If you are printing high-density data such as photos on plain paper, printing may take some time to maintain print quality. This is not a malfunction.

#### **Printing Slows Down Dramatically During Continuous Printing**

The function that prevents the printer mechanism from overheating and being damaged is operating.

#### **Solutions**

You can continue printing. To return to normal printing speed, leave the printer idle for at least 30 minutes. Printing speed does not return to normal if the power is off.

#### **Scanning Speed Is Slow**

Scanning at a high resolution.

#### **Solutions**

Try scanning at a lower resolution.

#### **LCD Screen Gets Dark**

The printer is in sleep mode.

#### **Solutions**

Press any button on the control panel to return the LCD screen to its former state.

#### **Operation Sounds Are Loud**

Quiet Mode is disabled on the printer.

#### **Solutions**

If operations sounds are too loud, enable Quiet Mode. Enabling this feature may reduce printing speed.

☐ Control panel

Select on the home screen, and then select **On**.

■ Windows

Select **On** as the **Quiet Mode** on the printer driver's **Main** tab.

☐ Mac OS

Select System Preferences from the Apple menu > Printers & Scanners (or Print & Scan, Print & Fax), and then select the printer. Click Options & Supplies > Options (or Driver). Select On as the Quiet Mode setting.

#### The Root Certificate Needs to be Updated

■ The root certificate has expired.

#### **Solutions**

Run Web Config, and then update the root certificate.

→ "Application for Configuring Printer Operations (Web Config)" on page 159

#### **Cannot Perform Manual 2-sided Printing (Windows)**

EPSON Status Monitor 3 is disabled.

#### Solutions

On the printer driver's **Maintenance** tab, click **Extended Settings**, and then select **Enable EPSON Status Monitor 3**.

However, it may not be available when the printer is accessed over a network or is used as a shared printer.

#### The Print Settings Menu is Not Displayed (Mac OS)

#### The Epson Printer Driver has Not been Installed Correctly.

#### **Solutions**

If the **Print Settings** menu is not displayed on macOS Catalina (10.15) or later, macOS High Sierra (10.13), macOS Sierra (10.12), OS X El Capitan (10.11), OS X Yosemite (10.10), OS X Mavericks (10.9), the Epson printer driver has not been installed correctly. Enable it from the following menu.

Select **System Preferences** from the Apple menu > **Printers & Scanners** (or **Print & Scan**, **Print & Fax**), remove the printer, and then add the printer again.

macOS Mojave (10.14) cannot access Print Settings in applications made by Apple such as TextEdit.

## **Cannot Solve Problem**

If you cannot solve the problem after trying all of the solutions, contact Epson support.

If you cannot solve printing or copying problems, see the following related information.

#### **Related Information**

→ "Cannot Solve Printing or Copying Problems" on page 150

You can check the following items while the printer is off.

## **Cannot Solve Printing or Copying Problems**

Try the following problems in order starting at the top until you solve the problem. ☐ Make sure you match the paper type loaded in the printer and the paper type set on the printer to the paper type settings in the printer driver. "Paper Size and Type Settings" on page 26 ☐ Use a higher quality setting on the control panel or the printer driver. ☐ Reinstall the ink cartridges already installed in the printer. Reinstalling the ink cartridges may clear clogging in the print head nozzles and allow the ink to flow smoothly. However, because the ink is consumed when the ink cartridge is reinstalled, a message asking you to replace the ink cartridge may be displayed depending on the amount of ink remaining. "It is Time to Replace the Ink Cartridges" on page 138 ☐ Align the print head. "Aligning the Print Head" on page 74 ☐ Run a nozzle check to see if the print head nozzles are clogged. If there are missing segments in the nozzle check pattern, the nozzles may be clogged. Repeat head cleaning and the nozzle check alternately 3 times and check if the clogging has cleared. Note that print head cleaning uses some ink. "Checking and Cleaning the Print Head" on page 71 ☐ Turn off the printer, wait for at least 12 hours, and then check if the clogging has cleared.

If the problem is clogging, leaving the printer for a while without printing may solve the problem.

| Check that you are using genuine Epson ink cartridges.                                                                                                    |
|----------------------------------------------------------------------------------------------------|
| Try to use genuine Epson ink cartridges. This product is designed to adjust colors based on the use of genuine Epson ink cartridges. The use of non-genuine ink cartridges may cause print quality to decline. |
| "Ink Cartridge Codes" on page 156                                                                                                    |
| Check if the translucent film is smeared.                                                                                                    |
| If there are smears on the translucent film, carefully wipe off the smear.                                                                                                    |
| "Cleaning the Translucent Film" on page 76                                                                                                    |
| Make sure that there are no paper fragments left inside the printer.                                                                                                    |
| When you remove the paper, do not touch the translucent film with your hand or the paper.                                                                                                    |
| Check the paper.                                                                                                    |
| Check if the paper is curled or loaded with the printable side facing up.                                                                                                    |
| "Paper Handling Precautions" on page 26                                                                                                    |
| "Available Paper and Capacities" on page 153                                                                                                    |
| "Unavailable Paper Types" on page 155                                                                                                    |
| Make sure that you are not using an old ink cartridge.                                                                                                    |
| For best results, Epson recommends using up ink cartridges before the best before date printed on the package, or within six months of opening the package, whichever is earlier.                              |
| If you turn off the printer, wait for at least 12 hours, and if print quality has still not improved, run Power Cleaning.                                                                                      |
| "Running Power Cleaning" on page 73                                                                                                    |
|                                                                                                    |

If you cannot solve the problem by checking the solutions above, you may need to request repairs. Contact Epson

#### **Related Information**

support.

- → "Before Contacting Epson" on page 175
- → "Contacting Epson Support" on page 175

# **Product Information**

| Paper Information               |
|---------------------------------|
| Consumable Products Information |
| Software Information            |
| Settings Menu List              |
| Product Specifications          |
| Regulatory Information          |

## **Paper Information**

## **Available Paper and Capacities**

#### **Genuine Epson Paper**

Epson recommends using genuine Epson paper to ensure high-quality printouts.

#### Note:

- ☐ The availability of paper varies by location. For the latest information on paper available in your area, contact Epson support.
- ☐ See the following for information on available paper types for borderless and 2-sided printing.

"Paper for Borderless Printing" on page 154

"Paper for 2-Sided Printing" on page 155

## Paper suitable for printing documents

| Media Name                       | Size | Loading Capacity (Sheets)                                          |
|----------------------------------|------|--------------------------------------------------------------------|
| Epson Bright White Ink Jet Paper | A4   | Up to the line indicated by the triangle symbol on the edge guide. |
| Epson Business Paper             | A4   | Up to the line indicated by the triangle symbol on the edge guide. |

## Paper suitable for printing documents and photos

| Media Name                        | Size | Loading Capacity (Sheets) |
|-----------------------------------|------|---------------------------|
| Epson Matte Paper-Heavyweight     | A4   | 20                        |
| Epson Double-Sided Matte Paper    | A4   | 1                         |
| Epson Photo Quality Ink Jet Paper | A4   | 80                        |

## Paper suitable for printing photos

| Media Name                          | Size                                                                   | Loading Capacity<br>(Sheets) |
|-------------------------------------|------------------------------------------------------------------------|------------------------------|
| Epson Ultra Glossy Photo Paper      | A4, 13×18 cm (5×7 in.), 10×15 cm (4×6 in.)                             | 20*                          |
| Epson Premium Glossy Photo Paper    | A4, 13×18 cm (5×7 in.), 16:9 wide size(102x181 mm), 10×15 cm (4×6 in.) | 20*                          |
| Epson Premium Semigloss Photo Paper | A4, 13×18 cm (5×7 in.), 10×15 cm (4×6 in.)                             | 20*                          |
| Epson Photo Paper Glossy            | A4, 13×18 cm (5×7 in.), 10×15 cm (4×6 in.)                             | 20*                          |

<sup>\*</sup> Load one sheet of paper at a time if the paper does not feed correctly or if the printout has uneven colors or smears.

#### Various other paper types

| Media Name                               | Size | Loading Capacity<br>(Sheets) |
|------------------------------------------|------|------------------------------|
| Epson Photo Quality Self Adhesive Sheets | A4   | 1                            |

## **Commercially Available Paper**

#### Note

See the following for information on available paper types for borderless and 2-sided printing.

"Paper for Borderless Printing" on page 154

"Paper for 2-Sided Printing" on page 155

#### **Plain papers**

| Media Name                | Size                                         | Loading Capacity (Sheets)                                            |
|---------------------------|----------------------------------------------|----------------------------------------------------------------------|
| Plain paper<br>Copy paper | Letter, A4, B5, 16K (195×270 mm), A5, A6, B6 | Up to the line indicated by the triangle symbol on the edge guide.*1 |
| Letterhead*2              | Legal, 8.5×13 in., Indian-Legal              | 1                                                                    |
|                           | User Defined (mm)                            | 1                                                                    |
|                           | 54×86 to 215.9×1200                          |                                                                      |

<sup>\*1</sup> Load one sheet of paper at a time if the paper does not feed correctly or if the printout has uneven colors or smears.

#### **Envelopes**

| Media Name | Size                                   | Loading Capacity (Envelopes) |
|------------|----------------------------------------|------------------------------|
| Envelope   | Envelope #10, Envelope DL, Envelope C6 | 10                           |

## **Paper for Borderless Printing**

#### **Genuine Epson Paper**

| ☐ Epson Bright | white ink | jet Paper |
|----------------|-----------|-----------|
|----------------|-----------|-----------|

☐ Epson Business Paper

☐ Epson Photo Quality Ink Jet Paper

☐ Epson Matte Paper-Heavyweight

☐ Epson Double-Sided Matte Paper

☐ Epson Ultra Glossy Photo Paper

<sup>\*2</sup> Paper on which information such as the sender's name or corporation name are pre-printed in the header. There must be a margin of 5 mm or more at the top of the paper. 2-sided printing and borderless printing are not available for letterhead paper.

| ☐ Epson Premium Glossy Photo Paper                                                                                            |
|----------------------------------------------------------------------------------------------------|
| ☐ Epson Premium Semigloss Photo Paper                                                                                         |
| ☐ Epson Photo Paper Glossy                                                                                                    |
| ☐ Epson Photo Quality Self Adhesive Sheets                                                                                    |
| Related Information                                                                                                    |
| → "Available Paper and Capacities" on page 153                                                                                |
| Commercially Available Paper                                                                                                  |
| Plain paper, Copy paper (A4, Letter, User Defined*)                                                                           |
| * For borderless printing, 89×86 to 215.9×1200 mm size paper is available.                                                    |
| Related Information                                                                                                    |
| → "Available Paper and Capacities" on page 153                                                                                |
| Paper for 2-Sided Printing                                                                                                    |
| Genuine Epson Paper                                                                                                    |
| ☐ Epson Bright White Ink Jet Paper                                                                                            |
| ☐ Epson Business Paper                                                                                                    |
| Related Information                                                                                                    |
| → "Available Paper and Capacities" on page 153                                                                                |
| Commercially Available Paper                                                                                                  |
| Plain paper, Copy paper*                                                                                                    |
| * For automatic 2-sided printing, you can use Letter, A4, B5, 16K, and User Defined (182 x 257 to 215.9 x 297 mm) paper sizes |
| Related Information                                                                                                    |
| → "Available Paper and Capacities" on page 153                                                                                |
| Unavailable Paper Types                                                                                                    |
| Do not use the following papers. Using these types of paper causes paper jams and smears on the printout.                     |
| ☐ Papers that are wavy                                                                                                    |
| ☐ Papers that are torn or cut                                                                                                 |
| ☐ Papers that are folded                                                                                                    |
| ☐ Papers that are damp                                                                                                    |

| ☐ Papers that are too thick or too thin                                                                         |
|----------------------------------------------------------------------------------------------------|
| ☐ Papers that have stickers                                                                                     |
| Do not use the following envelopes. Using these types of envelope causes paper jams and smears on the printout. |
| ☐ Envelopes that are curled or folded                                                                           |
| ☐ Envelopes with adhesive surfaces on the flaps or window envelopes                                             |
| ☐ Envelopes that are too thin                                                                                   |
| They may curl during printing.                                                                                  |

## **Consumable Products Information**

## **Ink Cartridge Codes**

The following are the codes for genuine Epson ink cartridges.

#### Note:

- ☐ Ink cartridge codes may vary by location. For the correct codes in your area, contact Epson support.
- ☐ Not all cartridges are available in all regions.
- ☐ Although the ink cartridges may contain recycled materials, this does not affect printer function or performance.
- ☐ Specifications and appearance of the ink cartridge are subject to change without prior notice for improvement.

#### **For Europe**

| lcon      | BK: Black | C: Cyan | M: Magenta | Y: Yellow |
|-----------|-----------|---------|------------|-----------|
| Pineapple | 604       | 604     | 604        | 604       |
|           | 604XL*    | 604XL*  | 604XL*     | 604XL*    |

<sup>\* &</sup>quot;XL" indicates a large cartridge.

#### Note:

For users in Europe, visit the following website for information on Epson's ink cartridge yields.

http://www.epson.eu/pageyield

#### For Australia and New Zealand

| Product | BK: Black | C: Cyan | M: Magenta | Y: Yellow |
|---------|-----------|---------|------------|-----------|
| XP-4200 | 604       | 604     | 604        | 604       |
|         | 604XL*    | 604XL*  | 604XL*     | 604XL*    |

| Product | BK: Black | C: Cyan | M: Magenta | Y: Yellow |
|---------|-----------|---------|------------|-----------|
| XP-4205 | 49        | 49      | 49         | 49        |
|         | 49XL*     | 49XL*   | 49XL*      | 49XL*     |

 <sup>&</sup>quot;XL" indicates a large cartridge.

#### For Asia

| BK: Black | C: Cyan | M: Magenta | Y: Yellow |
|-----------|---------|------------|-----------|
| 10J       | 10J     | 10Ј        | 10J       |

Epson recommends the use of genuine Epson ink cartridges. Epson cannot guarantee the quality or reliability of non-genuine ink. The use of non-genuine ink may cause damage that is not covered by Epson's warranties, and under certain circumstances, may cause erratic printer behavior. Information about non-genuine ink levels may not be displayed.

#### **Maintenance Box Code**

Epson recommends the use of a genuine Epson maintenance box.

Maintenance box code: C9344

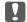

#### Important:

Once a maintenance box has been installed in a printer it cannot be used with other printers.

## **Software Information**

This section introduces some of the applications available for your printer. For a list of supported software, see the following Epson website or launch Epson Software Updater for confirmation. You can download the latest applications.

http://www.epson.com

#### **Related Information**

→ "Application for Updating Software and Firmware (Epson Software Updater)" on page 160

## **Application for Printing from a Computer (Windows Printer Driver)**

The printer driver controls the printer according to the commands from an application. Making settings on the printer driver provides the best printing results. You can also check the status of the printer or keep it in top operating condition using the printer driver utility.

#### Note:

You can change the language of the printer driver. Select the language you want to use from the **Language** setting on the **Maintenance** tab.

#### Accessing the printer driver from applications

To make settings that apply only to the application you are using, access from that application.

Select **Print** or **Print Setup** from the **File** menu. Select your printer, and then click **Preferences** or **Properties**.

#### Note:

Operations differ depending on the application. See the application's help for details.

#### Accessing the printer driver from the control panel

| То | make settings that apply to all of the applications, access from the control panel.                                                                                                    |
|----|----------------------------------------------------------------------------------------------------|
|    | Windows 11                                                                                                    |
|    | Click on the start button, and then select <b>All apps</b> > <b>Windows Tools</b> > <b>Control Panel</b> > <b>View devices and printers</b> in <b>Hardware and Sound</b> . Right-click on your printer, or press and hold it and then select <b>Printing preferences</b> . |
|    | Windows 10                                                                                                    |
|    | Click on the start button, and then select <b>Windows System</b> > <b>Control Panel</b> > <b>View devices and printers</b> in <b>Hardware and Sound</b> . Right-click on your printer, or press and hold it and then select <b>Printing preferences</b> .                  |
|    | Windows 8.1/Windows 8                                                                                                    |
|    | Select <b>Desktop</b> > <b>Settings</b> > <b>Control Panel</b> > <b>View devices and printers</b> in <b>Hardware and Sound</b> . Right-click on your printer, or press and hold it and then select <b>Printing preferences</b> .                                           |
|    | Windows 7                                                                                                    |
|    | Click the start button, and select <b>Control Panel</b> > <b>View devices and printers</b> in <b>Hardware and Sound</b> . Right-click on your printer and select <b>Printing preferences</b> .                                                                             |
|    | Windows Vista                                                                                                    |
|    | Click the start button, and select <b>Control Panel</b> > <b>Printers</b> in <b>Hardware and Sound</b> . Right-click on your printe and select <b>Printing preferences</b> .                                                                                               |
|    | Windows XP                                                                                                    |
|    | Click the start button, and select <b>Control Panel</b> > <b>Printers and Other Hardware</b> > <b>Printers and Faxes</b> . Right-click on your printer and select <b>Printing preferences</b> .                                                                            |

#### Accessing the printer driver from the printer icon on the task bar

The printer icon on the desktop task bar is a shortcut icon allowing you to quickly access the printer driver.

If you click the printer icon and select **Printer Settings**, you can access the same printer settings window as the one displayed from the control panel. If you double-click this icon, you can check the status of the printer.

#### Note:

If the printer icon is not displayed on the task bar, access the printer driver window, click **Monitoring Preferences** on the **Maintenance** tab, and then select **Register the shortcut icon to the taskbar**.

#### Starting the utility

Access the printer driver window. Click the **Maintenance** tab.

## **Application for Printing from a Computer (Mac OS Printer Driver)**

The printer driver controls the printer according to the commands from an application. Making settings on the printer driver provides the best printing results. You can also check the status of the printer or keep it in top operating condition using the printer driver utility.

#### Accessing the printer driver from applications

Click **Page Setup** or **Print** on the **File** menu of your application. If necessary, click **Show Details** (or  $\nabla$ ) to expand the print window.

#### Note:

Depending on the application being used, **Page Setup** may not be displayed in the **File** menu, and the operations for displaying the print screen may differ. See the application's help for details.

#### Starting the utility

Select **System Preferences** from the Apple menu > **Printers & Scanners** (or **Print & Scan**, **Print & Fax**), and then select the printer. Click **Options & Supplies** > **Utility** > **Open Printer Utility**.

## **Application for Configuring Printer Operations (Web Config)**

Web Config is an application that runs in a web browser, such as Microsoft Edge and Safari, on a computer or smart device. You can confirm the printer status or change the network service and printer settings. To use the Web Config, connect the printer and the computer or device to the same network.

The following browsers are supported. Use the latest version.

Microsoft Edge, Internet Explorer, Firefox, Chrome, Safari

#### Note:

You may be asked to enter the administrator password while operating Web Config. See the related information below for more details.

#### **Related Information**

→ "Default Value of the Administrator Password" on page 15

## **Running Web Config on a Web Browser**

1. Check the printer's IP address.

Select the network icon on the printer's home screen, and then select the active connection method to confirm the printer's IP address.

To select an item, use the  $\triangle \nabla \blacktriangleleft \triangleright$  buttons, and then press the OK button.

#### Note:

You can also check the IP address by printing the network connection report.

2. Launch a Web browser from a computer or smart device, and then enter the printer's IP address.

#### Format:

IPv4: http://the printer's IP address/

IPv6: http://[the printer's IP address]/

#### Examples:

IPv4: http://192.168.100.201/

IPv6: http://[2001:db8::1000:1]/

#### Note

Using the smart device, you can also run Web Config from the product information screen of the Epson Smart Panel.

Since the printer uses a self-signed certificate when accessing HTTPS, a warning is displayed on the browser when you start Web Config; this does not indicate a problem and can be safely ignored.

# Application for Updating Software and Firmware (Epson Software Updater)

Epson Software Updater is an application that installs new software, and updates firmware over the Internet. If you want to check for update information regularly, you can set the interval for checking for updates in Epson Software Updater's Auto Update Settings.

| St | arting on Windows                                                                                                    |
|----|----------------------------------------------------------------------------------------------------|
|    | Windows 11                                                                                                    |
|    | Click the start button, and then select <b>All apps</b> > <b>EPSON Software</b> > <b>Epson Software Updater</b> .                                                   |
|    | Windows 10                                                                                                    |
|    | Click the start button, and then select <b>EPSON Software</b> > <b>Epson Software Updater</b> .                                                                     |
|    | Windows 8.1/Windows 8                                                                                                    |
|    | Enter the application name in the search charm, and then select the displayed icon.                                                                                 |
|    | Windows 7/Windows Vista/Windows XP                                                                                                    |
|    | Click the start button, and then select <b>All Programs</b> (or <b>Programs</b> ) $>$ <b>EPSON Software</b> $>$ <b>Epson Software Updater</b> .                     |
| Yo | <b>ote:</b><br>ou can also start Epson Software Updater by clicking the printer icon on the task bar on the desktop, and then selecting<br>o <b>ftware Update</b> . |

#### **Starting on Mac OS**

Select Go > Applications > Epson Software > Epson Software Updater.

#### **Related Information**

→ "Installing the Applications Separately" on page 83

## **Settings Menu List**

Select **Settings** on the home screen of the printer to make various settings.

## **Supply Status**

Select the menu on the control panel as described below.

#### **Settings > Supply Status**

Displays the approximate level of the ink and service life of the maintenance box.

When is displayed, the ink is running low or the maintenance box is nearly full. When is displayed, you need to replace the item as ink is expended or the maintenance box is full.

#### **Related Information**

- → "Replacing Ink Cartridges" on page 140
- → "Replacing a Maintenance Box" on page 145

## **Basic Settings**

Select the menus on the control panel as described below.

#### **Settings** > **Basic Settings**

#### Power Off Timer:

Your product may have this feature or the **Power Off Settings** feature depending on the location of purchase.

Select this setting to turn the printer off automatically when it is not used for a specified period of time. You can adjust the time before power management is applied. Any increase will affect the product's energy efficiency. Please consider the environment before making any change.

#### Power Off Settings:

Your product may have this feature or the **Power Off Timer** feature depending on the location of purchase.

#### Power Off If Inactive:

Select this setting to turn the printer off automatically if it is not used for a specified period of time. Any increase will affect the product's energy efficiency. Please consider the environment before making any change.

#### Power Off If Disconnected:

Select this setting to turn the printer off after a specified period of time when all ports including the USB port are disconnected. This feature may not be available depending on your region.

See the following website for the specified period of time.

https://www.epson.eu/energy-consumption

#### Sleep Timer:

Adjust the time period to enter a sleep mode (energy saving mode) when the printer has not performed any operations. The LCD screen turns black when the setting time passes.

#### Language:

Select the language used on the LCD screen.

#### Clear All Settings:

Resets the **Basic Settings** to their defaults.

#### **Related Information**

→ "Saving Power" on page 82

## **Printer Settings**

Select the menus on the control panel as described below.

#### **Settings** > **Printer Settings**

#### Paper Source Setting:

#### Paper Setup:

Select the paper size and paper type you loaded in the paper source. You can make **Favorite Paper Settings** in paper size and paper type. Select to return to the last settings you made.

#### Paper Setup Auto Display:

Select **On** to display the **Paper Setup** screen when loading paper in the paper source. If you disable this feature, you cannot print from an iPhone, iPad, or iPod touch using AirPrint.

#### **Ouiet Mode:**

Select **On** to reduce noise during printing, however, this may lower the print speed. Depending on the paper type and print quality settings you selected, there may be no difference in the printer's noise level

#### Ink Drying Time:

Select the ink drying time you want to use when performing 2-sided printing. The printer prints the other side after printing one side. If your printout is smeared, increase the time setting.

#### Clear All Settings

Resets the **Printer Settings** to their defaults.

## **Network Settings**

Select the menus on the control panel as described below.

#### Settings > Network Settings

#### Wi-Fi Setup:

Set up or change wireless network settings. Choose the connection method from following and then follow the instructions on the control panel.

#### Wi-Fi (Recommended):

Set up or change wireless network settings. Choose the connection method from following and then follow the instructions on the control panel.

#### Wi-Fi Setup Wizard:

Makes Wi-Fi settings by entering the SSID and password.

#### Push Button Setup (WPS):

Makes Wi-Fi settings by Push Button Setup (WPS).

#### Others:

#### PIN Code Setup (WPS):

Makes Wi-Fi settings by PIN Code Setup (WPS).

#### Wi-Fi Auto Connect:

Makes Wi-Fi settings by using the Wi-Fi information on the computer or smart device

#### Disable Wi-Fi:

Disables Wi-Fi. Infrastructure connections will be disconnected.

#### Wi-Fi Direct:

#### Other Methods:

iOS:

Reads the QR code from your iPhone, iPad, or iPod touch to connect using Wi-Fi Direct.

#### Other OS Devices:

Makes Wi-Fi Direct settings by entering the SSID and password.

#### (Menu):

#### Change Network Name:

Changes the Wi-Fi Direct SSID (network name).

#### Change Password:

Changes the password for the Wi-Fi Direct connection.

#### Disable Wi-Fi Direct:

Disables the Wi-Fi Direct function.

#### **Restore Default Settings:**

Restores the Wi-Fi Direct settings.

#### **Network Status:**

#### Wi-Fi Status:

Displays the printer's Wi-Fi information.

#### Wi-Fi Direct Status:

Displays the Wi-Fi Direct setting information.

#### **Print Status Sheet:**

Prints a network status sheet.

The information for Wi-Fi, Wi-Fi Direct, and so on is printed on two or more pages.

#### Connection Check:

Checks the current network connection and prints a report. If there are any problems with the connection, see the report to solve the problem.

#### Advanced:

#### **Device Name:**

Changes the device name to any name within 2 to 15 characters.

#### TCP/IP:

Configures the IP settings, if the IP address is static.

For automatic configuration, use the IP address assigned by DHCP.

To set manually, switch to "Manual" and then enter the IP address you want to assign.

#### **Proxy Server:**

Set this if you are using a proxy server in your network environment and want to set it for the printer as well.

## **Web Service Settings**

Select the menus on the control panel as described below.

#### **Settings > Web Service Settings**

#### **Epson Connect Services:**

Displays whether the printer is registered and connected to Epson Connect.

You can register to the service by selecting **Register** and follow the instructions.

For usage guides, see the following portal website.

https://www.epsonconnect.com/

http://www.epsonconnect.eu (Europe only)

When you have registered, you can change the following settings.

#### Suspend/Resume:

Select whether to suspend or resume Epson Connect services.

#### Unregister:

Unregisters the printer from Epson Connect services.

#### **Guide Functions**

Select the menus on the control panel as described below.

#### **Settings** > **Guide Functions**

#### Paper Mismatch:

Displays a warning if the paper settings (print settings) for the print job do not match the printer's paper settings made when you loaded the paper. This setting prevents misprinting.

#### **Customer Research**

Select the menus on the control panel as described below.

#### **Settings > Customer Research**

Provides product usage information, such as the number of prints, to Seiko Epson Corporation. Select **Settings** - **Approve**, and then follow the on-screen instructions.

## **Firmware Update**

Select the menus on the control panel as described below.

#### **Settings > Firmware Update**

#### Update:

Check if the latest version of the firmware has been uploaded to the network server. If an update is available, you can select whether or not to start updating.

#### Notification:

Select **On** to receive a notification if a firmware update is available.

## **Restore Default Settings**

Select the menus on the control panel as described below.

#### **Settings > Restore Default Settings**

#### **Network Settings:**

Resets the network settings to the default.

#### All Except Network Settings:

Resets all settings except for network settings to their defaults.

#### All Settings:

Resets all settings to the default.

## **Product Specifications**

## **Printer Specifications**

| Print Head Nozzle Placement |             | Black ink nozzles: 180               |
|-----------------------------|-------------|--------------------------------------|
|                             |             | Color ink nozzles: 59 for each color |
| Weight of Paper*            | Plain Paper | 64 to 90 g/m <sup>2</sup>            |
|                             | Envelopes   | 75 to 100 g/m <sup>2</sup>           |

<sup>\*</sup> Even when the paper thickness is within this range, the paper may not feed in the printer or the print quality may decline depending on the paper properties or quality.

#### **Printable Area**

#### **Printable Area for Single Sheets**

Print quality may decline in the shaded areas due to the printer's mechanism.

#### **Printing with borders**

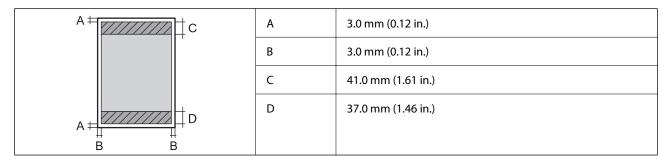

#### **Borderless printing**

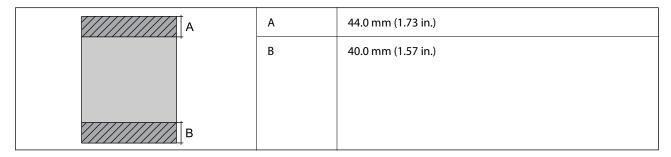

#### **Printable Area for Envelopes**

Print quality may decline in the shaded areas due to the printer's mechanism.

| A # C | A | 3.0 mm (0.12 in.)  |
|-------|---|--------------------|
|       | В | 3.0 mm (0.12 in.)  |
|       | С | 18.0 mm (0.71 in.) |
| A#    | D | 41.0 mm (1.61 in.) |
| B B   |   |                    |

## **Scanner Specifications**

| Scanner Type          | Flatbed                                                             |  |
|-----------------------|---------------------------------------------------------------------|--|
| Photoelectric Device  | CIS                                                                 |  |
| Maximum Document Size | 216×297 mm (8.5×11.7 in.)                                           |  |
|                       | A4, Letter                                                          |  |
| Resolution            | 1200 dpi (main scan)                                                |  |
|                       | 2400 dpi (sub scan)                                                 |  |
| Color Depth           | Color                                                               |  |
|                       | ☐ 48 bits per pixel internal (16 bits per pixel per color internal) |  |
|                       | ☐ 24 bits per pixel external (8 bits per pixel per color external)  |  |
|                       | Grayscale                                                           |  |
|                       | ☐ 16 bits per pixel internal                                        |  |
|                       | ☐ 8 bits per pixel external                                         |  |
|                       | Black and white                                                     |  |
|                       | ☐ 16 bits per pixel internal                                        |  |
|                       | ☐ 1 bits per pixel external                                         |  |
| Light Source          | LED                                                                 |  |

## **Interface Specifications**

| For Computer | Hi-Speed USB* |
|--------------|---------------|
|--------------|---------------|

<sup>\*</sup> USB 3.0 cables are not supported.

## **Network Specifications**

## **Wi-Fi Specifications**

| Standards | IEEE802.11b/g/n*1 |
|-----------|-------------------|
|-----------|-------------------|

| Frequency Range       | 2.4 GHz                                           |
|-----------------------|---------------------------------------------------|
| Coordination Modes    | Infrastructure, Wi-Fi Direct (Simple AP)*2*3      |
| Wireless Securities*4 | WEP (64/128bit), WPA2-PSK (AES)*5, WPA3-SAE (AES) |

<sup>\*1</sup> IEEE802.11n is only available for the HT20.

#### **Network Functions and IPv4/IPv6**

| Functions        |                                              |            | Supported | Remarks                                                                                 |
|------------------|----------------------------------------------|------------|-----------|-----------------------------------------------------------------------------------------|
| Network Printing | EpsonNet Print (Windows)                     | IPv4       | ✓         | -                                                                                       |
|                  | Standard TCP/IP (Windows)                    | IPv4, IPv6 | ✓         | -                                                                                       |
|                  | WSD Printing (Windows)                       | IPv4, IPv6 | 1         | Windows Vista or<br>later                                                               |
|                  | Bonjour Printing (Mac OS)                    | IPv4, IPv6 | <b>✓</b>  | -                                                                                       |
|                  | IPP Printing (Windows, Mac<br>OS)            | IPv4, IPv6 | 1         | -                                                                                       |
|                  | PictBridge Printing (Wi-Fi)                  | IPv4       | -         | Digital camera                                                                          |
|                  | Epson Connect (Email Print,<br>Remote Print) | IPv4       | 1         | -                                                                                       |
|                  | AirPrint (iOS, Mac OS)                       | IPv4, IPv6 | <b>/</b>  | iOS 5 or later, OS X<br>Mavericks (10.9.5)<br>or later*                                 |
| Network Scanning | Epson Scan 2                                 | IPv4, IPv6 | <b>✓</b>  | -                                                                                       |
|                  | Epson ScanSmart                              | IPv4       | <b>✓</b>  | Windows 7 or later,<br>or OS X El Capitan<br>(10.11) or later                           |
|                  | Event Manager                                | IPv4       | <b>√</b>  | Windows Vista/<br>Windows XP, or OS<br>X Yosemite<br>(10.10)/OS X<br>Mavericks (10.9.5) |
|                  | Epson Connect (Scan to Cloud)                | IPv4       | 1         | -                                                                                       |
|                  | AirPrint (Scan)                              | IPv4, IPv6 | 1         | OS X Mavericks<br>(10.9.5) or later*                                                    |

<sup>\*2</sup> Not supported for IEEE 802.11b.

<sup>\*3</sup> Simple AP mode is compatible with a Wi-Fi connection (infrastructure).

<sup>\*4</sup> Wi-Fi Direct supports WPA2-PSK (AES) only.

<sup>\*5</sup> Complies with WPA2 standards with support for WPA/WPA2 Personal.

| Functions                     |                   |            | Supported | Remarks |
|-------------------------------|-------------------|------------|-----------|---------|
| Fax Send a fax  Receive a fax |                   | IPv4       | -         | -       |
|                               |                   | IPv4       | -         | -       |
|                               | AirPrint (Faxout) | IPv4, IPv6 | -         | -       |

<sup>\*</sup> We recommend using the latest version of iOS or Mac OS.

## **Security Protocol**

| SSL/TLS | HTTPS Server/Client, IPPS |
|---------|---------------------------|
| SNMPv3  |                           |

## **Supported Third Party Services**

| Services  AirPrint Print  Scan |     | Supported | Remarks                                                         |
|--------------------------------|-----|-----------|-----------------------------------------------------------------|
|                                |     | <b>✓</b>  | iOS 5 or later/OS X Mavericks<br>(10.9.5) or later <sup>*</sup> |
|                                |     | 1         | OS X Mavericks (10.9.5) or later*                               |
|                                | Fax | -         | -                                                               |

<sup>\*</sup> We recommend using the latest version of iOS or Mac OS.

## **Dimensions**

| Dimensions | Storage                    |
|------------|----------------------------|
|            | ☐ Width: 375 mm (14.8 in.) |
|            | ☐ Depth: 300 mm (11.8 in.) |
|            | ☐ Height: 170 mm (6.7 in.) |
|            | Printing                   |
|            | ☐ Width: 375 mm (14.8 in.) |
|            | ☐ Depth: 577 mm (22.7 in.) |
|            | ☐ Height: 242 mm (9.5 in.) |
| Weight*    | Approx. 4.3 kg (9.5 lb)    |

<sup>\*</sup> Without the ink cartridges and the power cord.

## **Electrical Specifications**

| Power Supply Rating                     | AC 100-240 V                                         | AC 220-240 V                                         |  |
|-----------------------------------------|------------------------------------------------------|------------------------------------------------------|--|
| Rated Frequency Range                   | 50-60 Hz                                             | 50-60 Hz                                             |  |
| Rated Current                           | 0.4-0.2 A                                            | 0.2 A                                                |  |
| Power Consumption (with USB Connection) | Standalone copying: Approx. 12.0 W<br>(ISO/IEC24712) | Standalone copying: Approx. 12.0 W<br>(ISO/IEC24712) |  |
|                                         | Ready mode: Approx. 4.8 W                            | Ready mode: Approx. 4.8 W                            |  |
|                                         | Sleep mode: Approx. 0.7 W                            | Sleep mode: Approx. 0.7 W                            |  |
|                                         | Power off: Approx. 0.2 W                             | Power off: Approx. 0.2 W                             |  |

#### Note:

☐ Check the label on the printer for its voltage.

☐ For European users, see the following Website for details on power consumption. http://www.epson.eu/energy-consumption

## **Environmental Specifications**

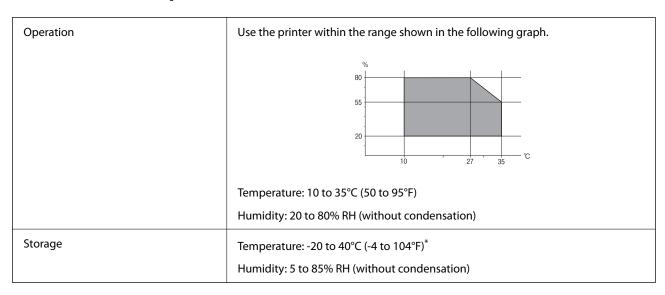

<sup>\*</sup> You can store for one month at 40°C (104°F).

## **Environmental Specifications for Ink Cartridges**

| Storage Temperature  | -30 to 40 °C (-22 to 104 °F)*                                         |
|----------------------|-----------------------------------------------------------------------|
| Freezing Temperature | -16 °C (3.2 °F)                                                       |
|                      | Ink thaws and is usable after approximately 3 hours at 25 °C (77 °F). |

<sup>\*</sup> You can store for one month at 40  $^{\circ}$ C (104  $^{\circ}$ F).

## **System Requirements**

|   | Windows   |
|---|-----------|
| _ | Williaows |

Windows Vista, Windows 7, Windows 8/8.1, Windows 10, Windows 11 or later

Windows XP SP3 (32-bit)

Windows XP Professional x64 Edition SP2

☐ Mac OS

Mac OS X 10.9.5 or later, macOS 11 or later

#### Note.

- ☐ *Mac OS may not support some applications and features.*
- ☐ The UNIX File System (UFS) for Mac OS is not supported.

## **Regulatory Information**

## **Standards and Approvals**

## Standards and Approvals for U.S. Model

| Safety | UL62368-1                     |
|--------|-------------------------------|
|        | CAN/CSA-C22.2 No.62368-1      |
| EMC    | FCC Part 15 Subpart B Class B |
|        | CAN ICES-3 (B)/NMB-3 (B)      |

This equipment contains the following wireless module.

Manufacturer: Seiko Epson Corporation

Type: J26H006

This product conforms to Part 15 of the FCC Rules and RSS-210 of the IC Rules. Epson cannot accept responsibility for any failure to satisfy the protection requirements resulting from a non-recommended modification of the product. Operation is subject to the following two conditions: (1) this device may not cause harmful interference, and (2) this device must accept any interference received, including interference that may cause undesired operation of the device.

To prevent radio interference to the licensed service, this device is intended to be operated indoors and away from windows to provide maximum shielding. Equipment (or its transmit antenna) that is installed outdoors is subject to licensing.

This equipment complies with FCC/IC radiation exposure limits set forth for an uncontrolled environment and meets the FCC radio frequency (RF) Exposure Guidelines in Supplement C to OET65 and RSS-102 of the IC radio frequency (RF) Exposure rules. This equipment should be installed and operated so that the radiator is kept at least 7.9 inches (20 cm) or more away from a person's body (excluding extremities: hands, wrists, feet and ankles).

## **Standards and Approvals for European Model**

For European users

Hereby, Seiko Epson Corporation declares that the following radio equipment model is in compliance with Directive 2014/53/EU. The full text of the EU declaration of conformity is available at the following website.

http://www.epson.eu/conformity

C637B

For use only in Ireland, UK, Austria, Germany, Liechtenstein, Switzerland, France, Belgium, Luxemburg, Netherlands, Italy, Portugal, Spain, Denmark, Finland, Norway, Sweden, Iceland, Croatia, Cyprus, Greece, Slovenia, Malta, Bulgaria, Czech, Estonia, Hungary, Latvia, Lithuania, Poland, Romania, and Slovakia.

Epson cannot accept responsibility for any failure to satisfy the protection requirements resulting from a non-recommended modification of the products.

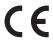

## **Standards and Approvals for Australian Model**

| EMC | AS/NZS CISPR32 Class B |
|-----|------------------------|
|-----|------------------------|

Epson hereby declares that the following equipment Models are in compliance with the essential requirements and other relevant provisions of AS/NZS4268:

C637B

Epson cannot accept responsibility for any failure to satisfy the protection requirements resulting from a non-recommended modification of the products.

## **Restrictions on Copying**

| C | bserve the fol | lowing restrict | ons to ensure t | the responsit | ole and lega | l use of the | printer. |
|---|----------------|-----------------|-----------------|---------------|--------------|--------------|----------|
|   |                |                 |                 |               |              |              |          |

Copying of the following items is prohibited by law:

| Bank bills, coins, government-issued marketable securities, government bond securities, and municipal securities |
|----------------------------------------------------------------------------------------------------|
| Unused postage stamps, pre-stamped postcards, and other official postal items bearing valid postage              |
| Government-issued revenue stamps, and securities issued according to legal procedure                             |
|                                                                                                    |

Exercise caution when copying the following items:

| Private marketable securities (stock certificates, negotiable notes, checks, etc.), monthly passes | , concession |
|----------------------------------------------------------------------------------------------------|--------------|
| tickets, etc.                                                                                      |              |

|   | Ti D                   | 1       | . 1:         |          | - C ( | C4        | 1    |         | C :  | 1 -4    | - 4:-  | 14-    | -4-  |
|---|------------------------|---------|--------------|----------|-------|-----------|------|---------|------|---------|--------|--------|------|
|   | Passports,             | arivers | Hicenses     | warrants | OT I  | Trness    | road | nasses  | TOOC | ı stamr | S TIC  | Kets   | етс  |
| - | <b>-</b> 1 466 PO1 665 | arrer c | , 110011000, | waitaito | OI I  | .1011000, | Loud | Pubbec, | 1000 | Lotuinp | o, tic | iccio, | CtC. |

#### Note:

Copying these items may also be prohibited by law.

Responsible use of copyrighted materials:

Printers can be misused by improperly copying copyrighted materials. Unless acting on the advice of a knowledgeable attorney, be responsible and respectful by obtaining the permission of the copyright holder before copying published material.

# Where to Get Help

| echnical Support Web Site | 175 |
|---------------------------|-----|
|                           |     |
| ontacting Epson Support   | 175 |

## **Technical Support Web Site**

If you need further help, visit the Epson support website shown below. Select your country or region and go to the support section of your local Epson website. The latest drivers, FAQs, manuals, or other downloadables are also available from the site.

http://support.epson.net/

http://www.epson.eu/support (Europe)

If your Epson product is not operating properly and you cannot solve the problem, contact Epson support services for assistance.

## **Contacting Epson Support**

## **Before Contacting Epson**

If your Epson product is not operating properly and you cannot solve the problem using the troubleshooting information in your product manuals, contact Epson support services for assistance.

The following Epson support list is based on the country of sale. Some products may not be sold in your current location, so be sure to contact Epson support for the area in which you purchased your product.

If Epson support for your area is not listed below, contact the dealer where you purchased your product.

Epson support will be able to help you much more quickly if you give them the following information:

| Product serial number                                                                     |
|-------------------------------------------------------------------------------------------|
| (The serial number label is usually on the back of the product.)                          |
| Product model                                                                             |
| Product software version                                                                  |
| (Click <b>About</b> , <b>Version Info</b> , or a similar button in the product software.) |
| Brand and model of your computer                                                          |
| Your computer operating system name and version                                           |
| Names and versions of the software applications you normally use with your product        |
|                                                                                           |

#### Note:

Depending on the product, network settings may be stored in the product's memory. Due to breakdown or repair of a product, settings may be lost. Epson shall not be responsible for the loss of any data, for backing up or recovering settings even during a warranty period. We recommend that you make your own backup data or take notes.

## **Help for Users in Europe**

Check your Pan-European Warranty Document for information on how to contact Epson support.

## **Help for Users in Taiwan**

Contacts for information, support, and services are:

#### **World Wide Web**

http://www.epson.com.tw

Information on product specifications, drivers for download, and products enquiry are available.

#### **Epson HelpDesk**

| Phone: +886-2-2165-3138                                          |
|------------------------------------------------------------------|
| Our HelpDesk team can help you with the following over the phone |
| ☐ Sales enquiries and product information                        |
| ☐ Product usage questions or problems                            |
| ☐ Enquiries on repair service and warranty                       |

#### Repair service center:

http://www.tekcare.com.tw/branchMap.page

TekCare corporation is an authorized service center for Epson Taiwan Technology & Trading Ltd.

## Help for Users in Australia

Epson Australia wishes to provide you with a high level of customer service. In addition to your product manuals, we provide the following sources for obtaining information:

#### **Internet URL**

http://www.epson.com.au

Access the Epson Australia World Wide Web pages. Worth taking your modem here for the occasional surf! The site provides a download area for drivers, Epson contact points, new product information and technical support (e-mail).

#### **Epson Helpdesk**

Phone: 1300-361-054

Epson Helpdesk is provided as a final backup to make sure our clients have access to advice. Operators on the Helpdesk can aid you in installing, configuring and operating your Epson product. Our Pre-sales Helpdesk staff can provide literature on new Epson products and advise where the nearest dealer or service agent is located. Many types of queries are answered here.

We encourage you to have all the relevant information on hand when you ring. The more information you prepare, the faster we can help solve the problem. This information includes your Epson product manuals, type of computer, operating system, application programs, and any information you feel is required.

#### **Transportation of Product**

Epson recommends retaining product packaging for future transportation.

## **Help for Users in New Zealand**

Epson New Zealand wishes to provide you with a high level of customer service. In addition to your product documentation, we provide the following sources for obtaining information:

#### **Internet URL**

#### http://www.epson.co.nz

Access the Epson New Zealand World Wide Web pages. Worth taking your modem here for the occasional surf! The site provides a download area for drivers, Epson contact points, new product information and technical support (e-mail).

#### **Epson Helpdesk**

Phone: 0800 237 766

Epson Helpdesk is provided as a final backup to make sure our clients have access to advice. Operators on the Helpdesk can aid you in installing, configuring and operating your Epson product. Our Pre-sales Helpdesk staff can provide literature on new Epson products and advise where the nearest dealer or service agent is located. Many types of queries are answered here.

We encourage you to have all the relevant information on hand when you ring. The more information you prepare, the faster we can help solve the problem. This information includes your Epson product documentation, type of computer, operating system, application programs, and any information you feel is required.

#### **Transportation of Product**

Epson recommends retaining product packaging for future transportation.

## **Help for Users in Singapore**

Sources of information, support, and services available from Epson Singapore are:

#### **World Wide Web**

http://www.epson.com.sg

Information on product specifications, drivers for download, Frequently Asked Questions (FAQ), Sales Enquiries, and Technical Support via e-mail are available.

#### **Epson HelpDesk**

Toll Free: 800-120-5564

Our HelpDesk team can help you with the following over the phone:

- ☐ Sales enquiries and product information
- ☐ Product usage questions or problem troubleshooting
- ☐ Enquiries on repair service and warranty

## **Help for Users in Thailand**

Contacts for information, support, and services are:

#### **World Wide Web**

http://www.epson.co.th

Information on product specifications, drivers for download, Frequently Asked Questions (FAQ), and e-mail are available.

#### **Epson Call Centre**

Phone: 66-2460-9699

Email: support@eth.epson.co.th

Our Call Centre team can help you with the following over the phone:

☐ Sales enquiries and product information

☐ Product usage questions or problems

☐ Enquiries on repair service and warranty

## **Help for Users in Vietnam**

Contacts for information, support, and services are:

#### **Epson Service Center**

65 Truong Dinh Street, District 1, Ho Chi Minh City, Vietnam.

Phone(Ho Chi Minh City): 84-8-3823-9239, 84-8-3825-6234

29 Tue Tinh, Quan Hai Ba Trung, Hanoi City, Vietnam

Phone(Hanoi City): 84-4-3978-4785, 84-4-3978-4775

## **Help for Users in Indonesia**

Contacts for information, support, and services are:

#### **World Wide Web**

http://www.epson.co.id

- ☐ Information on product specifications, drivers for download
- ☐ Frequently Asked Questions (FAQ), Sales Enquiries, questions through e-mail

#### **Epson Hotline**

Phone: +62-1500-766

Fax: +62-21-808-66-799

Our Hotline team can help you with the following over the phone or fax:

- ☐ Sales enquiries and product information
- ☐ Technical support

## **Epson Service Center**

| Province  | Company Name                        | Address                                                                    | Phone<br>E-mail                               |
|-----------|-------------------------------------|----------------------------------------------------------------------------|-----------------------------------------------|
| JAKARTA   | Epson Sales and                     | Wisma Keiai Lt. 1 Jl. Jenderal                                             | 021-5724335                                   |
|           | Service Jakarta<br>(SUDIRMAN)       | Sudirman Kav. 3 Jakarta Pusat - DKI<br>JAKARTA 10220                       | ess@epson-indonesia.co.id                     |
|           |                                     |                                                                            | ess.support@epson-indonesia.co.id             |
| SERPONG   | Epson Sales and                     | Ruko Melati Mas Square Blok A2<br>No.17 Serpong-Banten                     | 082120090084 / 082120090085                   |
|           | Service Serpong                     |                                                                            | esstag@epson-indonesia.co.id                  |
|           |                                     |                                                                            | esstag.support@epson-indonesia.co.id          |
| SEMARANG  | Epson Sales and                     | Komplek Ruko Metro Plaza Block                                             | 024 8313807 / 024 8417935                     |
|           | Service Semarang                    | C20 Jl. MT Haryono No. 970<br>Semarang - JAWA TENGAH                       | esssmg@epson-indonesia.co.id                  |
|           |                                     |                                                                            | esssmg.support@epson-indonesia.co.id          |
| JAKARTA   | Epson Sales and                     | Ruko Mall Mangga Dua No. 48 Jl.                                            | 021 623 01104                                 |
|           | Service Jakarta<br>(MANGGA DUA)     | Arteri Mangga Dua, Jakarta Utara -<br>DKI JAKARTA                          | jkt-technical 1@epson-indonesia.co.id         |
|           |                                     |                                                                            | jkt-admin@epson-indonesia.co.id               |
| BANDUNG   | Epson Sales and                     | Jl. Cihampelas No. 48 A Bandung<br>Jawa Barat 40116                        | 022 420 7033                                  |
|           | Service Bandung                     |                                                                            | bdg-technical@epson-indonesia.co.id           |
|           |                                     |                                                                            | bdg-admin@epson-indonesia.co.id               |
| MAKASSAR  | Epson Sales and<br>Service Makassar | Jl. Cendrawasih NO. 3A, kunjung<br>mae, mariso, MAKASSAR - SULSEL<br>90125 | 0411-8911071                                  |
|           |                                     |                                                                            | mksr-technical@epson-indonesia.co.id          |
|           |                                     |                                                                            | mksr-admin@epson-indonesia.co.id              |
| MEDAN     | Epson Service<br>Center Medan       | Jl. Bambu 2 Komplek Graha Niaga<br>Nomor A-4, Medan - SUMUT                | 061-42066090 / 42066091                       |
|           |                                     |                                                                            | mdn-technical@epson-indonesia.co.id           |
|           |                                     |                                                                            | mdn-adm@epson-indonesia.co.id                 |
| PALEMBANG | Epson Service                       | Jl. H.M Rasyid Nawawi No. 249                                              | 0711 311 330                                  |
|           | Center Palembang                    | Kelurahan 9 Ilir Palembang<br>Sumatera Selatan                             | escplg@epson-indonesia.co.id                  |
|           |                                     |                                                                            | escplg.support@epson-indonesia.co.id          |
| PEKANBARU | Epson Service<br>Center PekanBaru   | Jl. Tuanku Tambusai No. 459 A Kel.                                         | 0761- 8524695                                 |
|           |                                     | Tangkerang barat Kec Marpoyan<br>damai Pekanbaru - Riau 28282              | pkb-technical@epson-indonesia.co.id           |
|           |                                     |                                                                            | pkb-admin@epson-indonesia.co.id               |
| PONTIANAK | Epson Service                       | Komp. A yani Sentra Bisnis G33, Jl.                                        | 0561-735507 / 767049                          |
|           | Center Pontianak                    | Ahmad Yani - Pontianak<br>Kalimantan Barat                                 | pontianak-technical@epson-<br>indonesia.co.id |
|           |                                     |                                                                            | pontianak-admin@epson-indonesia.co.id         |
| SAMARINDA | Epson Service<br>Center Samarinda   | Jl. KH. Wahid Hasyim (M. Yamin)                                            | 0541 7272 904                                 |
|           |                                     | Kelurahan Sempaja Selatan<br>Kecamatan Samarinda UTARA -                   | escsmd@epson-indonesia.co.id                  |
|           |                                     | SAMARINDA - KALTIM                                                         | escsmd.support@epson-indonesia.co.id          |

| Province   | Company Name                                 | Address                                                                                                    | Phone<br>E-mail                                                                                |
|------------|----------------------------------------------|----------------------------------------------------------------------------------------------------|------------------------------------------------------------------------------------------------|
| SURABAYA   | Epson Sales &<br>Service Surabaya<br>(barat) | Jl. Haji Abdul Wahab Saimin, Ruko<br>Villa Bukit Mas RM-11, Kec. Dukuh<br>Pakis, Surabaya - 60225             | 031-5120994 sby-technical@epson-indonesia.co.id sby-admin@epson-indonesia.co.id                |
| YOGYAKARTA | Epson Service<br>Center Yogyakarta           | YAP Square, Block A No. 6 Jl. C<br>Simanjutak Yogyakarta - DIY                                                | 0274 581 065  ygy-technical@epson-indonesia.co.id  ygy-admin@epson-indonesia.co.id             |
| JEMBER     | Epson Service<br>Center Jember               | JL. Panglima Besar Sudirman Ruko<br>no.1D Jember-Jawa Timur (Depan<br>Balai Penelitian & Pengolahan<br>Kakao) | 0331-488373 / 486468  jmr-admin@epson-indonesia.co.id  jmr-technical@epson-indonesia.co.id     |
| MANADO     | EPSON SALES AND<br>SERVICE Manado            | Jl. Piere Tendean Blok D No 4<br>Kawasan Mega Mas Boulevard -<br>Manado 95111                                 | 0431-8805896  MND-ADMIN@EPSON-INDONESIA.CO.ID  MND-TECHNICAL@EPSON- INDONESIA.CO.ID            |
| CIREBON    | EPSON SERVICE<br>CENTER Cirebon              | Jl. Tuparev No. 04 ( Depan Hotel<br>Apita ) Cirebon, JAWA BARAT                                               | 0231 – 8800846<br>cbn-technical@epson-indonesia.co.id                                          |
| CIKARANG   | EPSON SALES AND<br>SERVICE CIKARANG          | Ruko Metro Boulevard B1<br>Jababeka cikarang - Jawa Barat,                                                    | 021- 89844301 / 29082424  ckg-admin@epson-indonesia.co.id  ckg-technical@epson-indonesia.co.id |
| MADIUN     | EPSON SERVICE<br>CENTER MADIUN               | Jl. Diponegoro No.56, MADIUN -<br>JAWA TIMUR                                                                  | 0351-4770248  mun-admin@epson-indonesia.co.id  mun-technical@epson-indonesia.co.id             |
| PURWOKERTO | EPSON SALES AND<br>SERVICE Purwokerto        | Jl. Jendral Sudirman No. 4 Kranji<br>Purwokerto - JAWA TENGAH                                                 | 0281- 6512213  pwt-admin@epson-indonesia.co.id  pwt-technical@epson-indonesia.co.id            |
| BOGOR      | EPSON SALES AND<br>SERVICE Bogor             | Jl.Pajajaran No 15B Kel Bantarjati<br>Kec Bogor Utara - JAWA BARAT<br>16153                                   | 0251-8310026 bgr-admin@epson-indonesia.co.id bgr-technical@epson-indonesia.co.id               |
| SERANG     | EPSON SERVICE<br>CENTER Serang               | Jl. Ahmad Yani No.45C, SERANG -<br>BANTEN                                                                     | 0254-7912503<br>srg-admin@epson-indonesia.co.id<br>srg-technical@epson-indonesia.co.id         |
| PALU       | EPSON SALES AND<br>SERVICE Palu              | Jl. Juanda No. 58, Palu - Sulteng                                                                             | 0451-4012 881  plw-admin@epson-indonesia.co.id  plw-technical@epson-indonesia.co.id            |

| Province        | Company Name                                    | Address                                                                                                    | Phone<br>E-mail                                                                                                    |
|-----------------|-------------------------------------------------|----------------------------------------------------------------------------------------------------|----------------------------------------------------------------------------------------------------|
| BANJARMASI<br>N | EPSON SERVICE<br>CENTER<br>BANJARMASIN          | Jl. Gatot Soebroto NO. 153<br>BANJARMASIN - KALSEL 70235                                                          | 0511-6744135 (TEKNISI) / 3266321(ADMIN) bdj-admin@epson-indonesia.co.id bdj-technical@epson-indonesia.co.id                                                            |
| DENPASAR        | EPSON SALES AND<br>SERVICE Denpasar             | JL. MAHENDRADATA NO. 18,<br>DENPASAR - BALI                                                                       | 0361-3446699 / 9348428<br>dps-admin@epson-indonesia.co.id<br>dps-technical@epson-indonesia.co.id                                                                       |
| JAKARTA         | EPSON SALES AND<br>SERVICE CILANDAK             | CIBIS Business Park Tower 9 LT.<br>MEZZANINE, Jalan TB Simatupang<br>No.2, Jakarta Selatan - DKI<br>JAKARTA 12560 | 021-80866777 esscibis.support1@epson-indonesia.co.id esscibis.support2@epson-indonesia.co.id esscibis.admin@epson-indonesia.co.id esscibis.sales@epson-indonesia.co.id |
| SURABAYA        | EPSON SALES AND<br>SERVICE SURABAYA<br>(GUBENG) | JL. RAYA GUBENG NO. 62,<br>SURABAYA - JAWA TIMUR                                                                  | 031-99444940 / 99446299 / 99446377<br>esssby@epson-indonesia.co.id<br>esssby.support@epson-indonesia.co.id                                                             |
| AMBON           | EPSON SERVICE<br>CENTER AMBON                   | Jl. Diponegoro No.37 (Samping<br>Bank Mandiri Syariah) Kel.Ahusen,<br>Kec.Sirimau - Ambon 97127                   | -                                                                                                    |

For other cities not listed here, call the Hot Line: 08071137766.

## **Help for Users in Hong Kong**

To obtain technical support as well as other after-sales services, users are welcome to contact Epson Hong Kong Limited.

#### **Internet Home Page**

http://www.epson.com.hk

Epson Hong Kong has established a local home page in both Chinese and English on the Internet to provide users with the following information:

- ☐ Product information
- ☐ Answers to Frequently Asked Questions (FAQs)
- $\hfill \square$  Latest versions of Epson product drivers

#### **Technical Support Hotline**

You can also contact our technical staff at the following telephone and fax numbers:

Phone: 852-2827-8911 Fax: 852-2827-4383

## Help for Users in Malaysia

Contacts for information, support, and services are:

#### **World Wide Web**

http://www.epson.com.my

☐ Information on product specifications, drivers for download

☐ Frequently Asked Questions (FAQ), Sales Enquiries, questions through e-mail

#### **Epson Call Centre**

Phone: 1800-81-7349 (Toll Free)

Email: websupport@emsb.epson.com.my

☐ Sales enquiries and product information

☐ Product usage questions or problems

☐ Enquiries on repair services and warranty

#### **Head Office**

Phone: 603-56288288

Fax: 603-5628 8388/603-5621 2088

## **Help for Users in India**

Contacts for information, support, and services are:

#### **World Wide Web**

http://www.epson.co.in

Information on product specifications, drivers for download, and products enquiry are available.

#### Helpline

☐ Service, product information, and ordering consumables (BSNL Lines)

Toll-free number: 18004250011

Accessible 9am to 6pm, Monday through Saturday (Except public holidays)

☐ Service (CDMA & Mobile Users)

Toll-free number: 186030001600

Accessible 9am to 6pm, Monday through Saturday (Except public holidays)

## Help for Users in the Philippines

To obtain technical support as well as other after sales services, users are welcome to contact the Epson Philippines Corporation at the telephone, fax numbers and e-mail address below:

#### **World Wide Web**

#### http://www.epson.com.ph

Information on product specifications, drivers for download, Frequently Asked Questions (FAQ), and E-mail Enquiries are available.

#### **Epson Philippines Customer Care**

Toll Free: (PLDT) 1-800-1069-37766 Toll Free: (Digital) 1-800-3-0037766

Metro Manila: (632) 8441 9030

Web Site: https://www.epson.com.ph/contact

 $E\text{-}mail: customercare@epc.epson.com.ph}$ 

Accessible 9am to 6pm, Monday through Saturday (Except public holidays)

Our Customer Care team can help you with the following over the phone:

☐ Sales enquiries and product information

☐ Product usage questions or problems

☐ Enquiries on repair service and warranty

#### **Epson Philippines Corporation**

Trunk Line: +632-706-2609

Fax: +632-706-2663